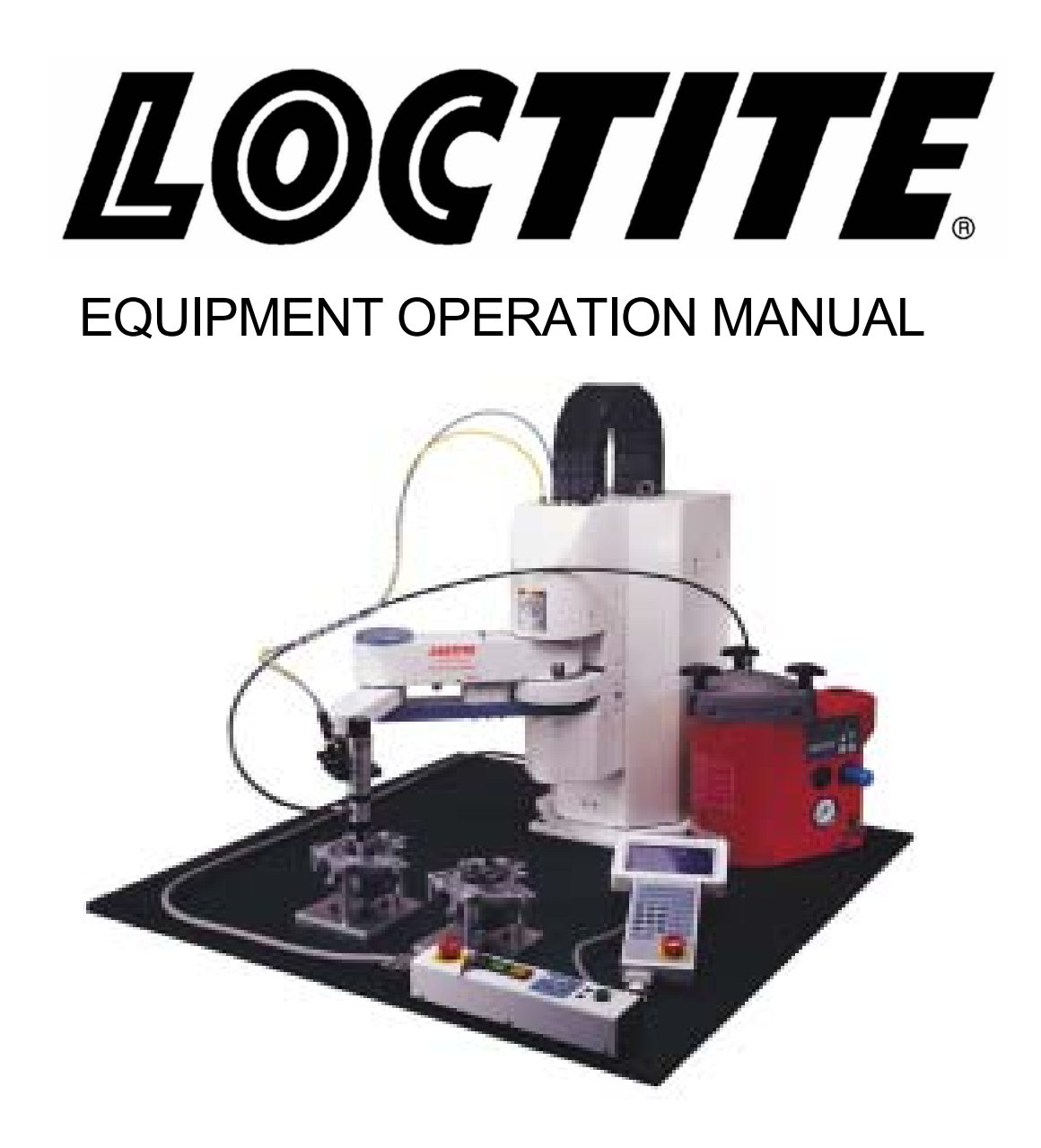

# **LOCTITE**® **SCARA-N ROBOT S440N Series Teach Pendent Operation**

**Thank you for purchasing this Loctite**® **SCARA-N Robot.** 

- **Read this manual thoroughly in order to properly use this robot. Be sure to read** "**For Your Safety**" **before you use the robot. It will protect you from possible dangers during operation.**
- **After having read this manual, keep it in a handy place so that you or the operator can refer to it whenever necessary.**

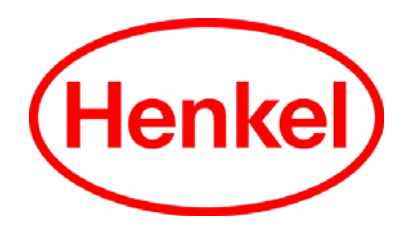

#### **Safety Precautions**

The precautions in this manual are provided for the customer to make the best use of this product safely, and to provide preventive measures against injury to the customer or damage to property.

・・・・・**Be sure to follow the instructions**・・・・・

Various symbols are used in this manual. Please read the following explanations of what each symbol stands for.

#### **Symbols Indicating the Degree of Damage or Danger**

The following symbols indicate the degree of damage or danger which may be incurred if you neglect the safety notes.

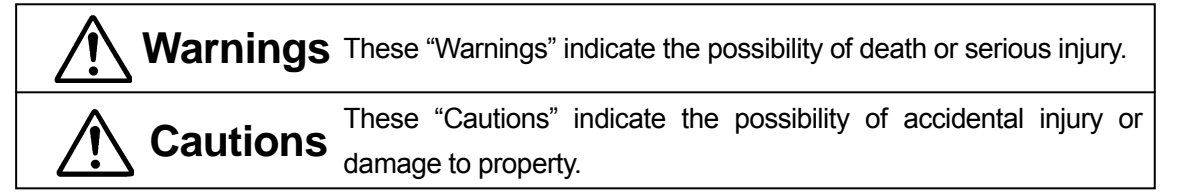

#### **Symbols Indicating Type of Danger and Preventive Measures**

The following symbols indicate the type of safety measure that should be taken.

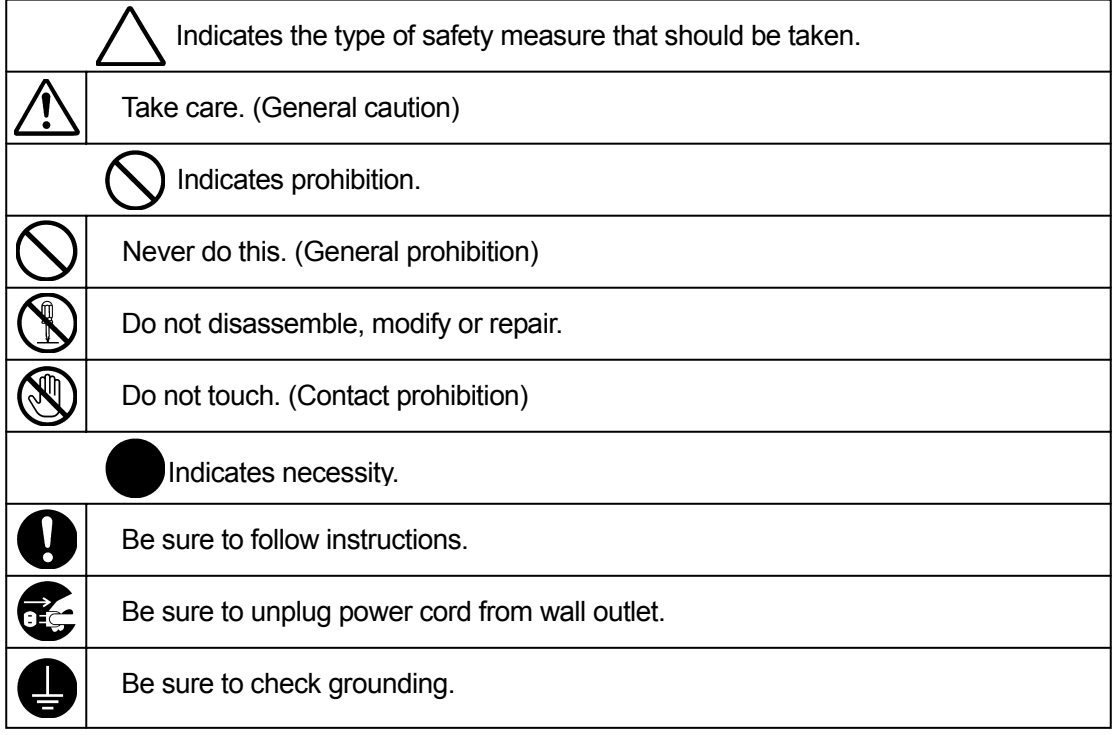

## **Warnings**

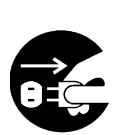

Be sure to unplug the power cord from the wall outlet if the robot will remain unused for long periods of time. Gathered dust could lead to fire. **Be sure to shut off the power supply before removing the power cord.** 

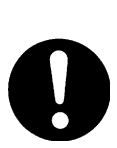

**Keep the emergency stop switch within reach of an operator while teaching or running the robot.**  Failure to do so may cause danger since the robot cannot be stopped

immediately and safely.

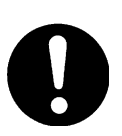

**Regularly check that the I/O-S circuits and emergency stop switch work properly.** 

Failure to do so may cause danger since the robot cannot be stopped immediately and safely.

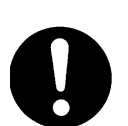

**Check the mounting screws regularly so that they are always firmly tightened.** 

. . . . . . . . . . . . . . .

----------------------------

Loose screws may cause injury or breakdown.

-------------------------

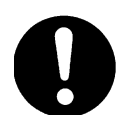

**Power the unit only with the rated voltage.**  Excessive voltage can cause fire or malfunction of the unit.

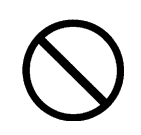

**Do not sprinkle water or oil on the robot, operation box, or power cord.**  Contact with water or oil can cause electric shock, fire, or malfunction of the unit. IP Protection Rating is "IP20."

#### **INSTALLATION**

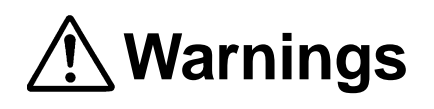

**Always use a safety barrier.** 

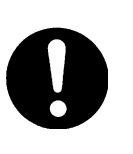

A person entering the robot's maximum operating range may be injured. **Install an interlock that triggers an emergency stop when the gate is opened at the entry gate of the safety barrier, using the I/O-S connector included in package.** Ensure there is no other way of entering the restricted area. Furthermore, **put up a "No Entry" or "No Operating" warning sign**  in a clearly visible position.

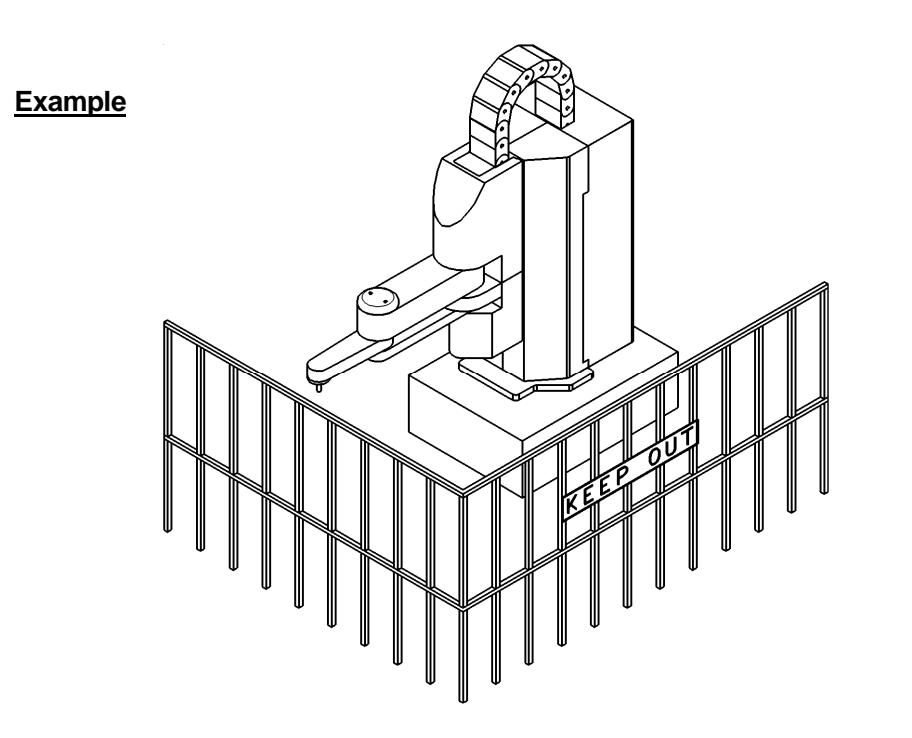

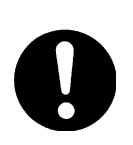

**Install a safety barrier of adequate strength so as to protect the operator from moving tools and flying objects.** 

Always use protective wear (helmet, protective gloves, protective glasses, and protective footwear) when going inside the safety barrier.

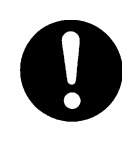

**Take adequate precautions** against objects the robot is gripping flying or falling off **taking into account the object's size, weight, temperature and chemical composition.**

## **Warnings**

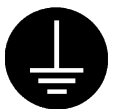

**Confirm that the robot is properly grounded before use.**  Insufficient grounding can cause electric shock, fire, malfunction, or breakdown.

Incomplete insertion into the wall outlet makes the plug hot and can cause fire.

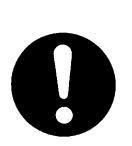

robot.

**Install the robot in a place which can endure its weight and conditions while running.** 

Be sure to shut off the power supply before connecting the power cord to the

Placing the unit in an insufficient or unstable surface may cause the unit to fall, overturn, or breakdown. This could result in operator injury.

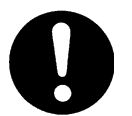

Do not block the air intake on the lower part of the back of the robot (18mm above the floor.) This may cause overheating or fire.

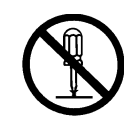

**Do not attempt to disassemble or modify the robot.**  This may lead to electric shocks or fire.

\_\_\_\_\_\_\_\_\_\_\_\_\_\_\_\_\_\_\_\_\_\_\_\_\_\_\_\_\_

**Plug the power cord into the wall outlet firmly.** 

Check that the plug is not covered with dust.

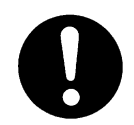

**Be sure to use within the voltage range indicated on the unit.**  Failure to do so may cause electric shock or fire.

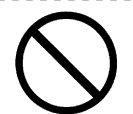

**Do not use the unit where flammable or corrosive gas is present.**  Leaked gas accumulated around the unit can cause fire or explosion.

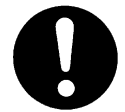

**Place the unit in a well-ventilated area for the health and safety of the operator.** 

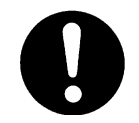

**Turn off the unit before inserting and removing cables.**  Failure to do so may result in electric shock, fire, or malfunction of the unit.

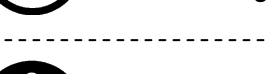

 $\overline{a}$ 

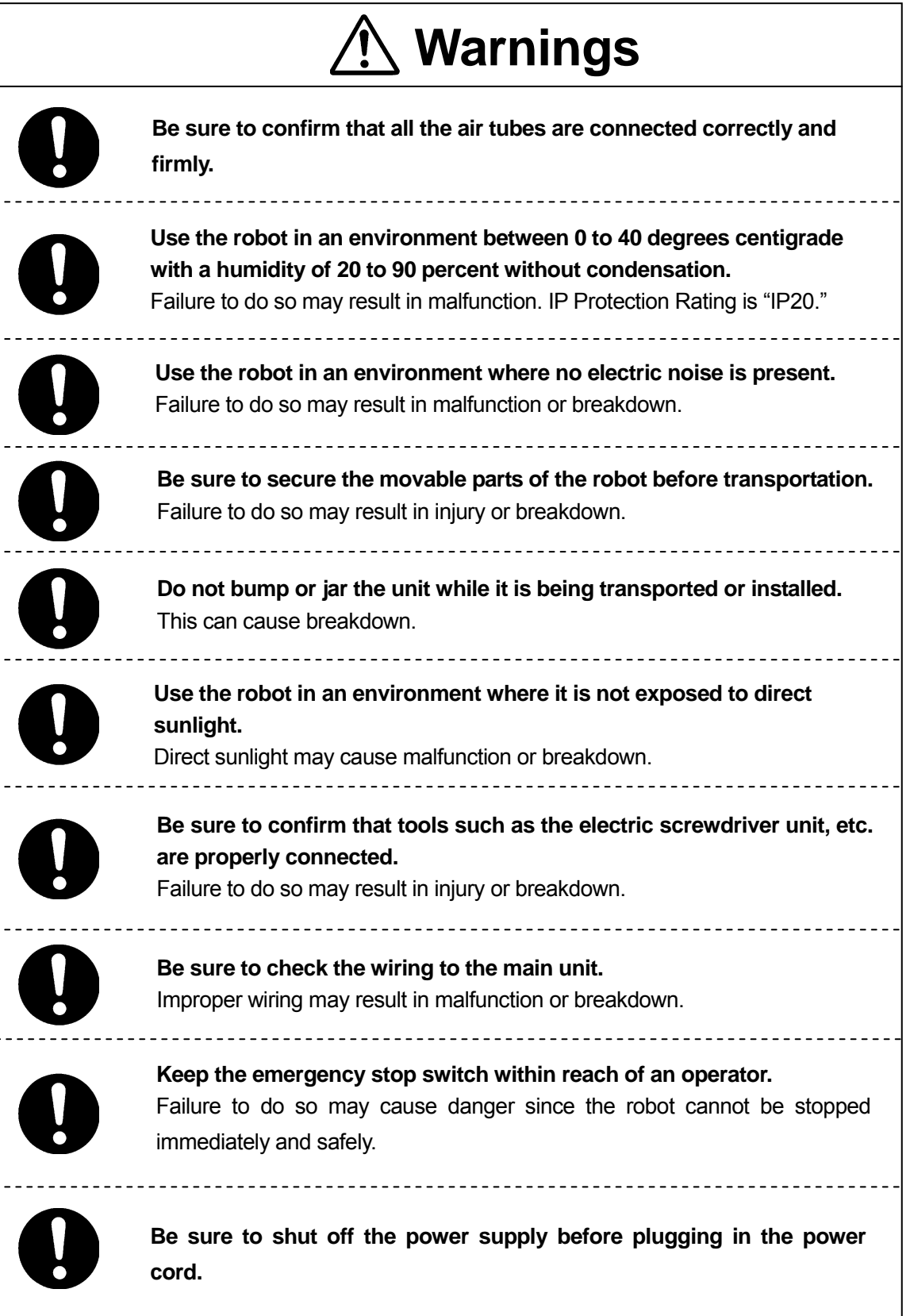

# **Cautions**

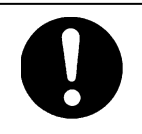

Place the operation box on a flat surface more than 80 cm above the floor so that it is easier to operate it.

 $- - - - - - - -$ 

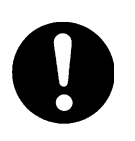

**Use the unit in an environment that is not dusty or damp.**  Dust and dampness may lead to breakdown or malfunction. IP Protection Rating is "IP20."

------------------------------------

#### ■ **WORKING ENVIRONMENT** ■

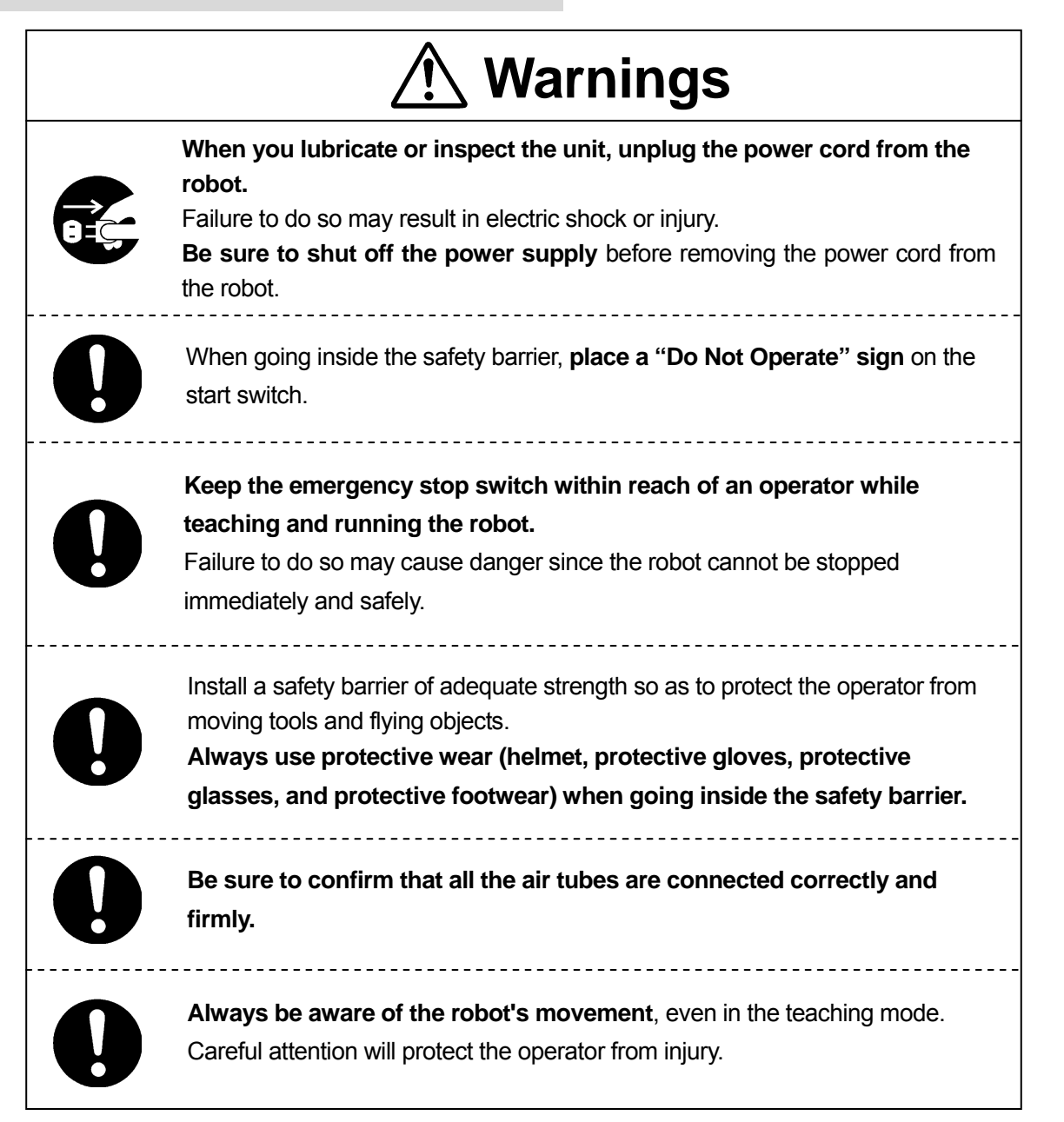

#### <span id="page-9-0"></span>■ **DURING OPERATION** ■

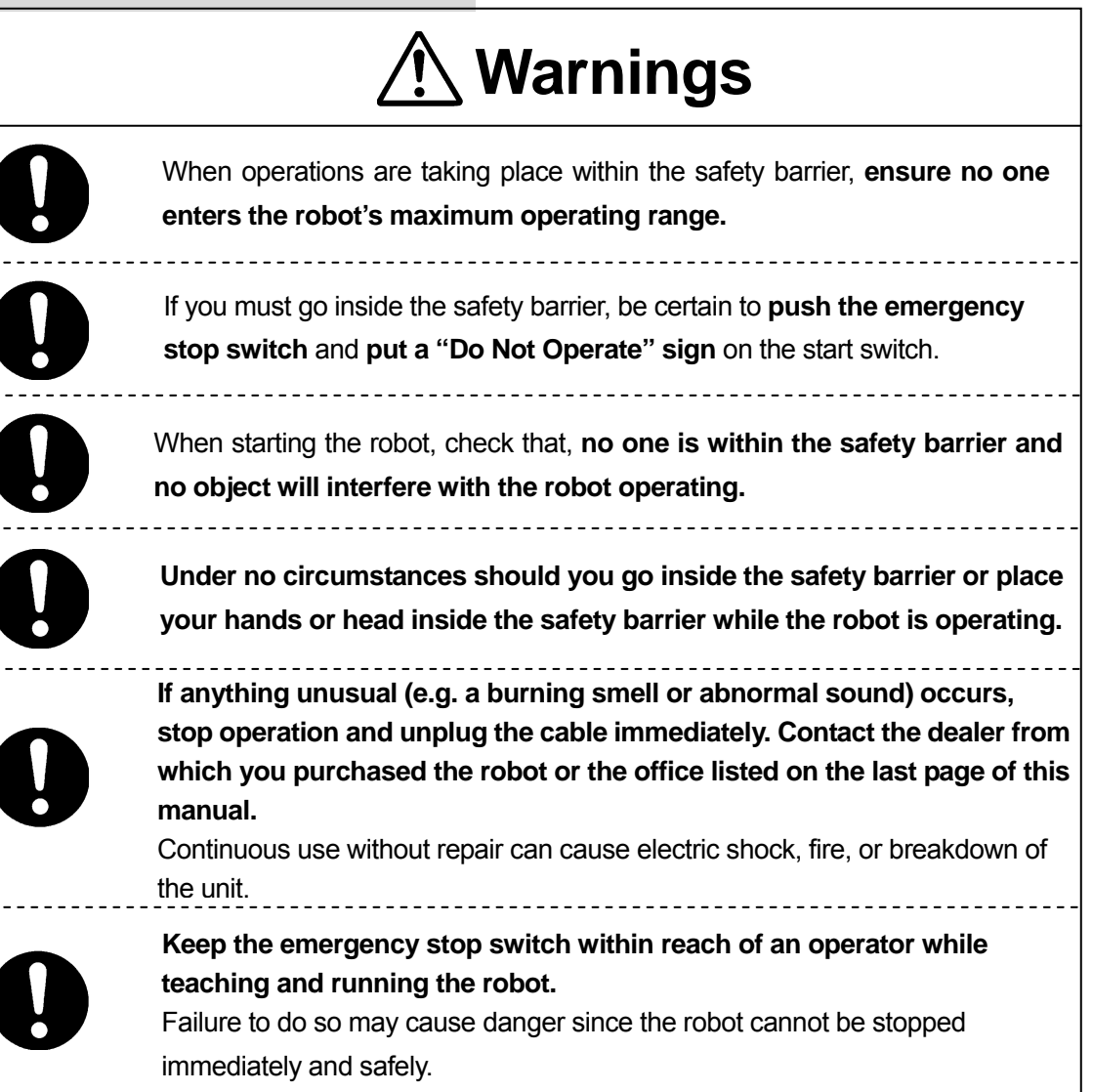

### **PREFACE**

<span id="page-10-0"></span>The Loctite® SCARA-N Robot S440N Series is a new low cost, high performance robot. The combined use of pulse motors and special micro step driving circuits saves you energy and space.

There are several manuals pertaining to this robot.

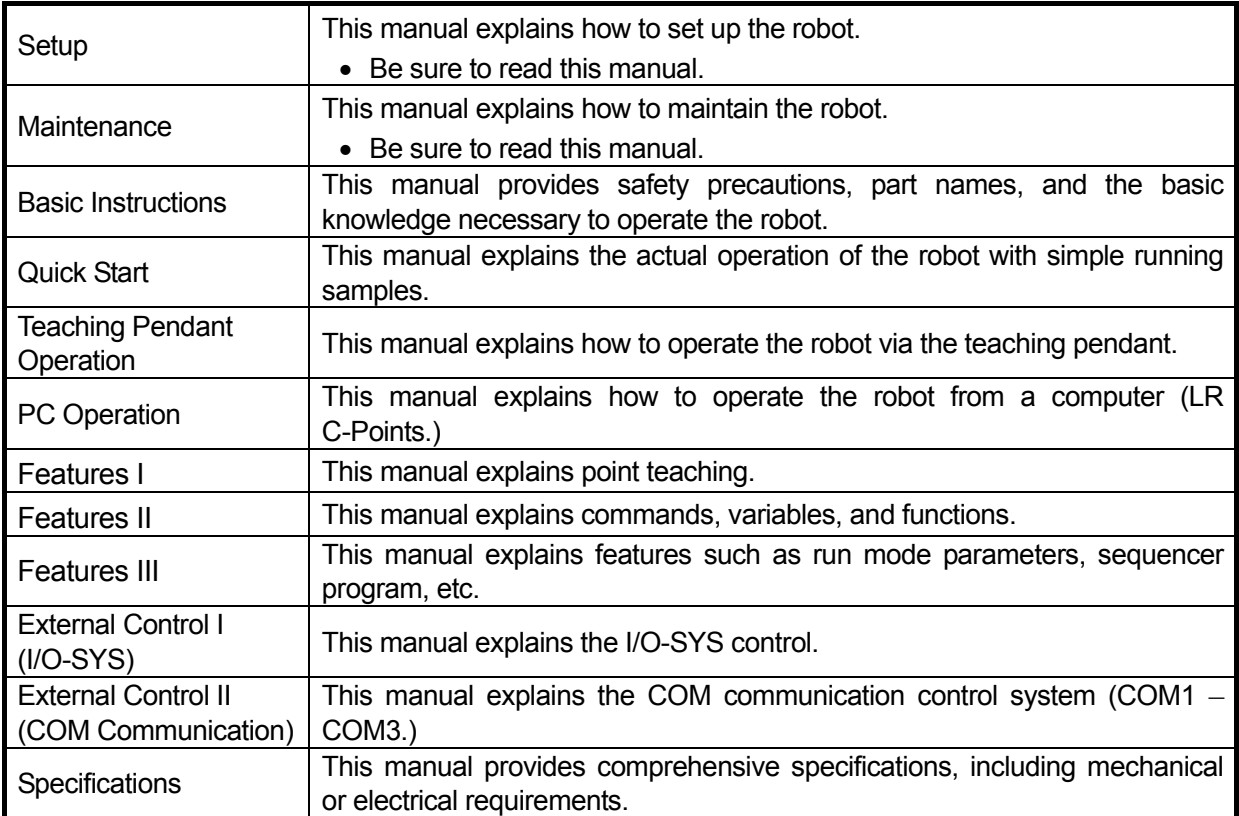

**Note: The product specifications in these manuals may differ from those of the robot you have received due to product improvement.**

Please be sure to follow the instructions described in these manuals. Proper use of the robot will ensure continued functionality and high performance.

The contents described in this manual are based on the standard application. Menu items may vary depending on models.

**"For Your Safety"** is also provided so that the operator can make the best use of this robot safely. This book includes preventive measures that can be taken against injury to the operator or damage to property. Please be sure to read "For Your Safety" before using the robot.

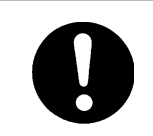

**Be sure to shut off the power supply before plugging in the power cord.**

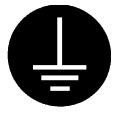

#### **BE SURE TO MAKE A PROPER GROUNDING WHEN YOU INSTALL THE ROBOT**.

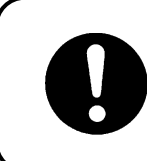

Be sure to save data whenever it is added or modified. **Otherwise, changes will not be saved if the power to the robot is cut off.**

### **CONTENTS**

#### **Teaching Pendant Operation**

<span id="page-12-0"></span>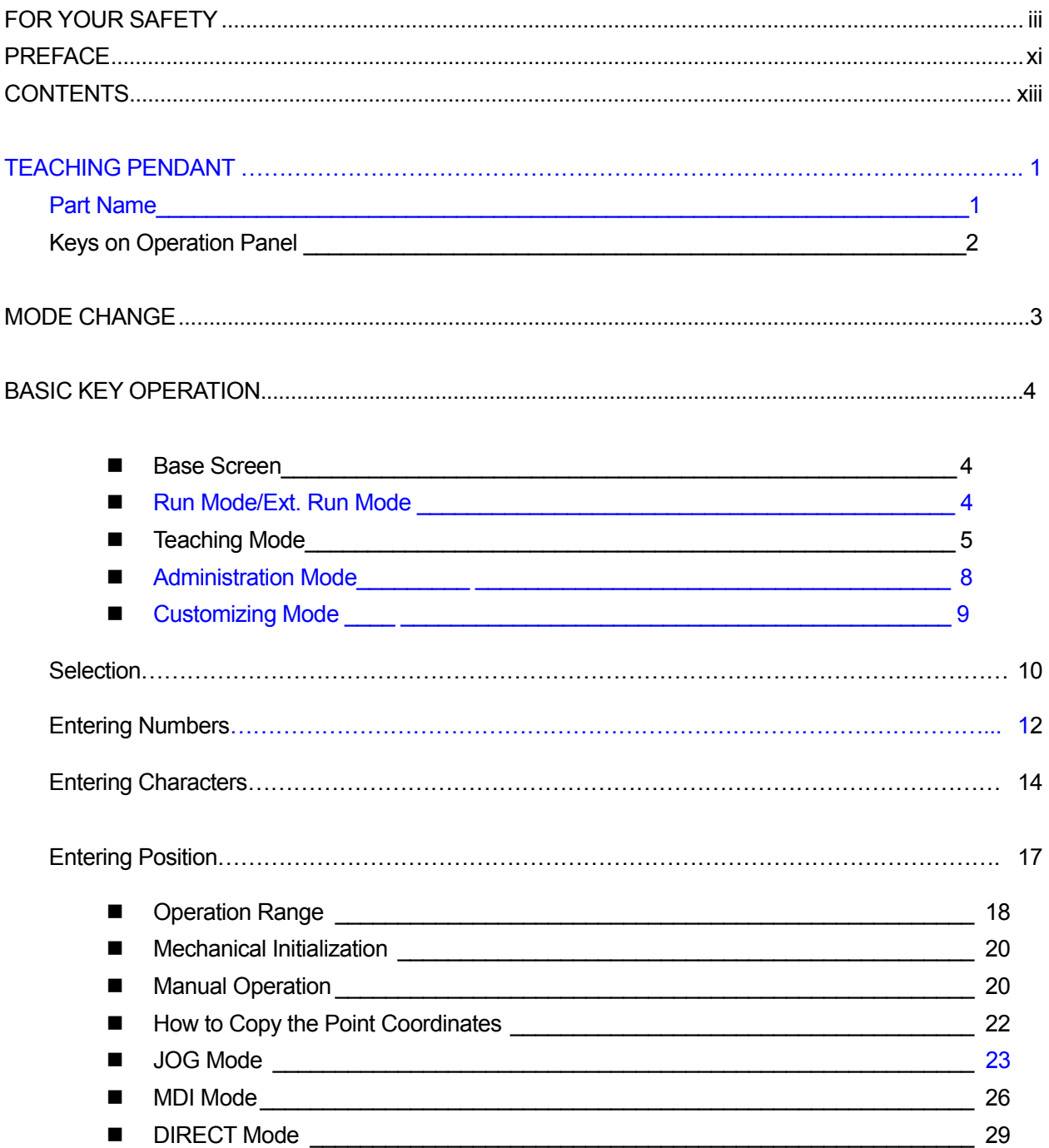

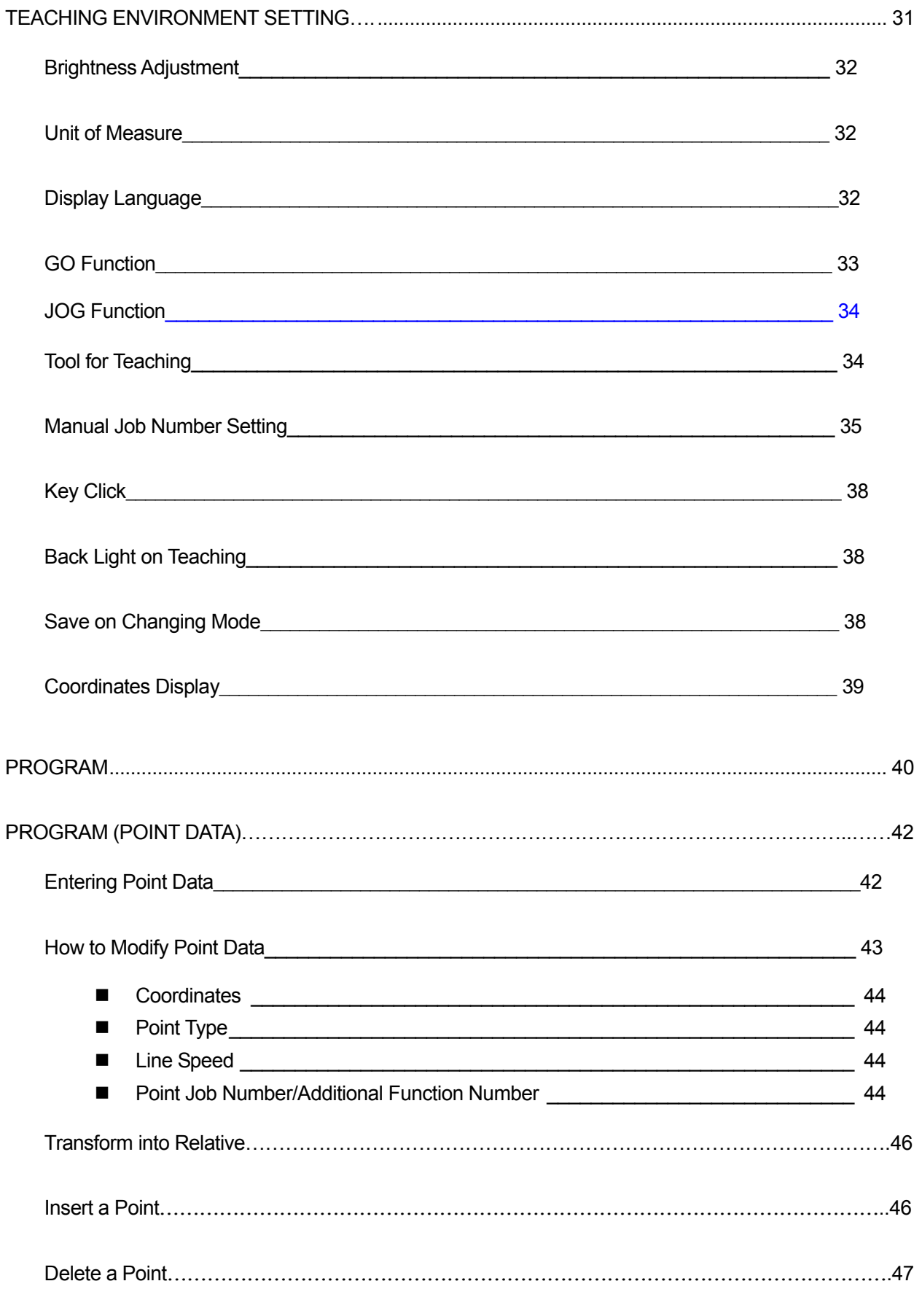

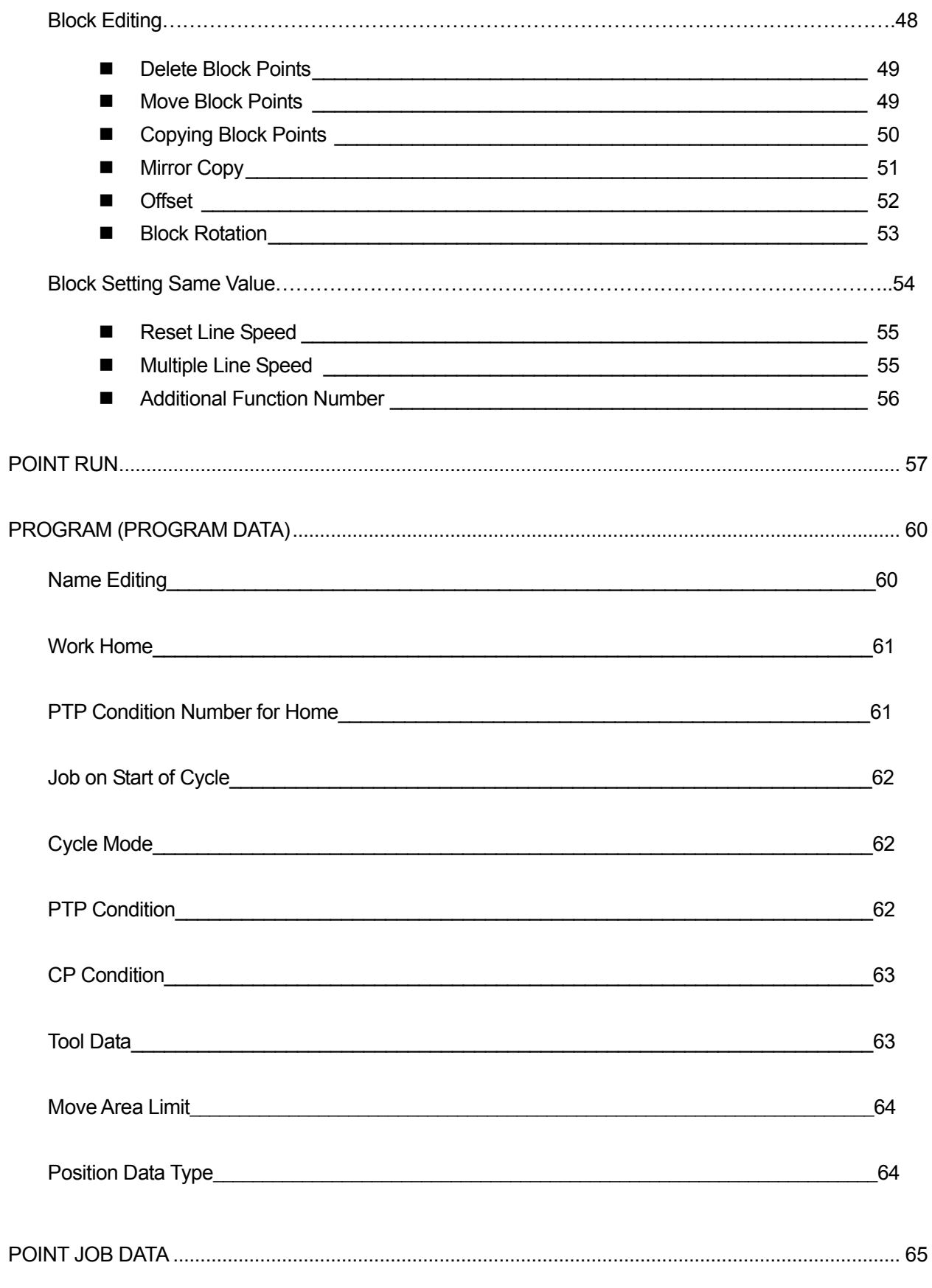

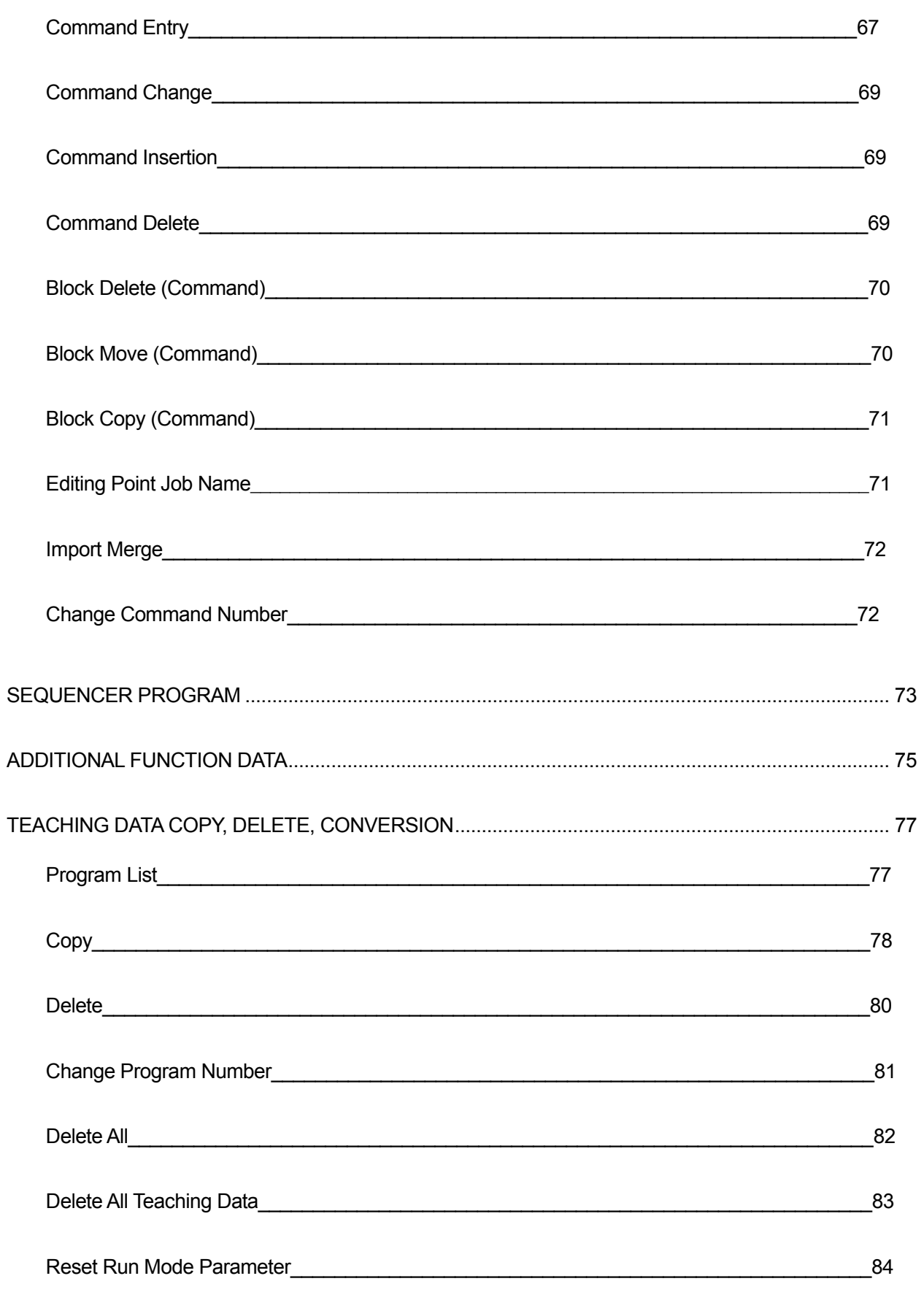

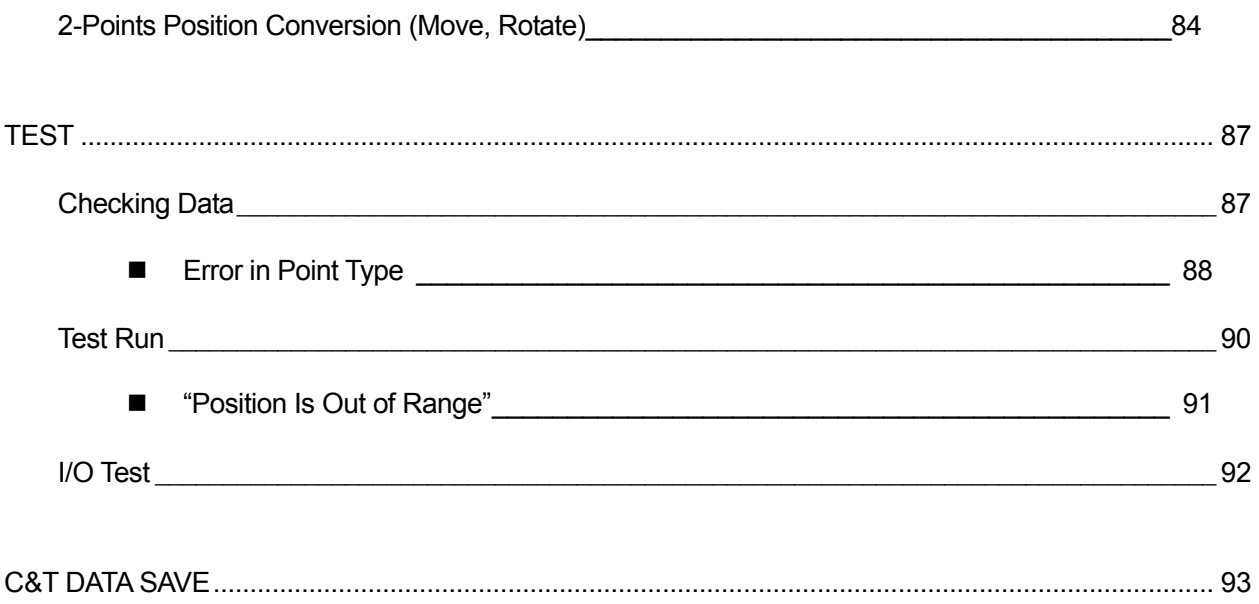

### **TEACHING PENDANT**

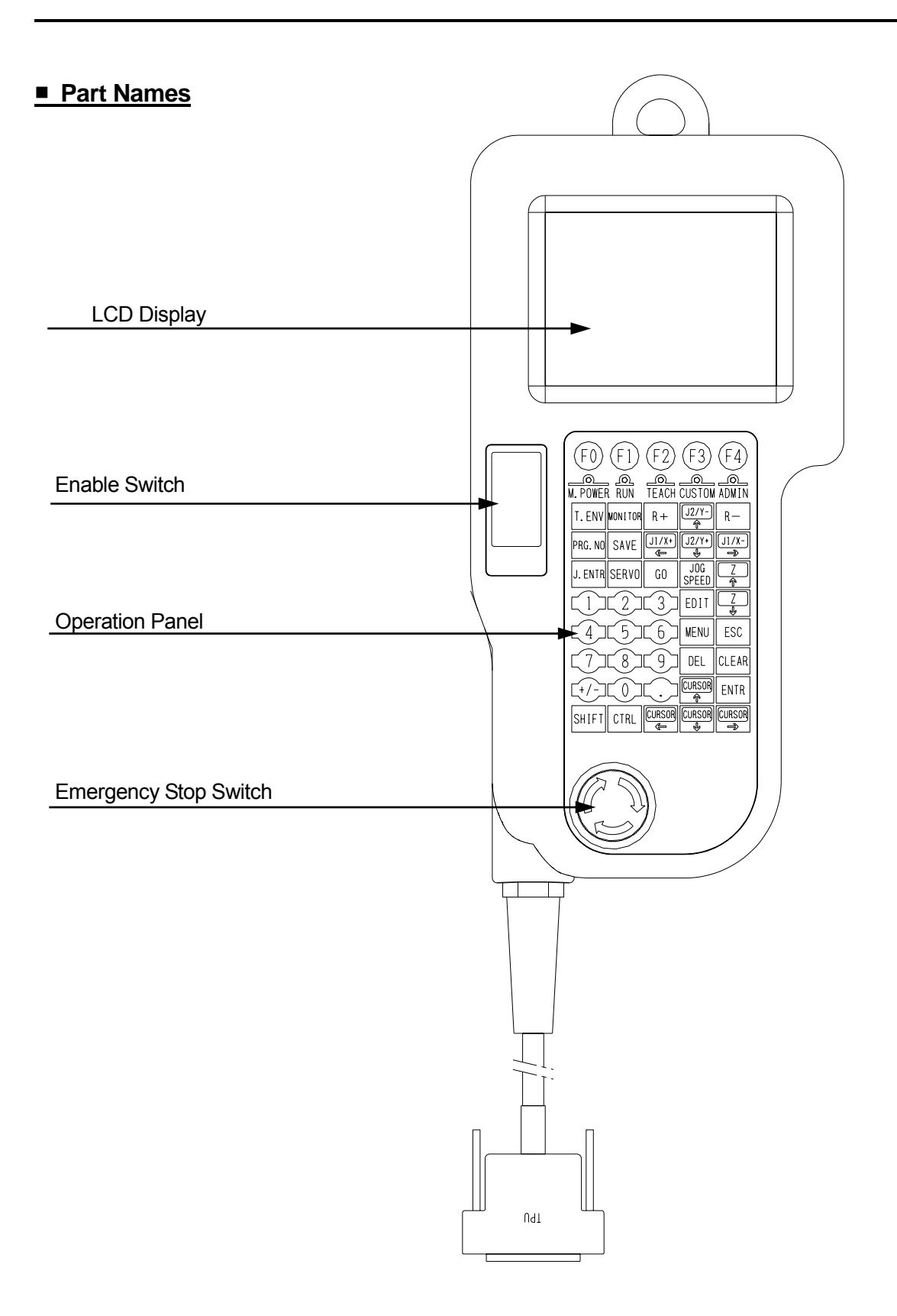

#### ■ **Keys on Operation Panel**

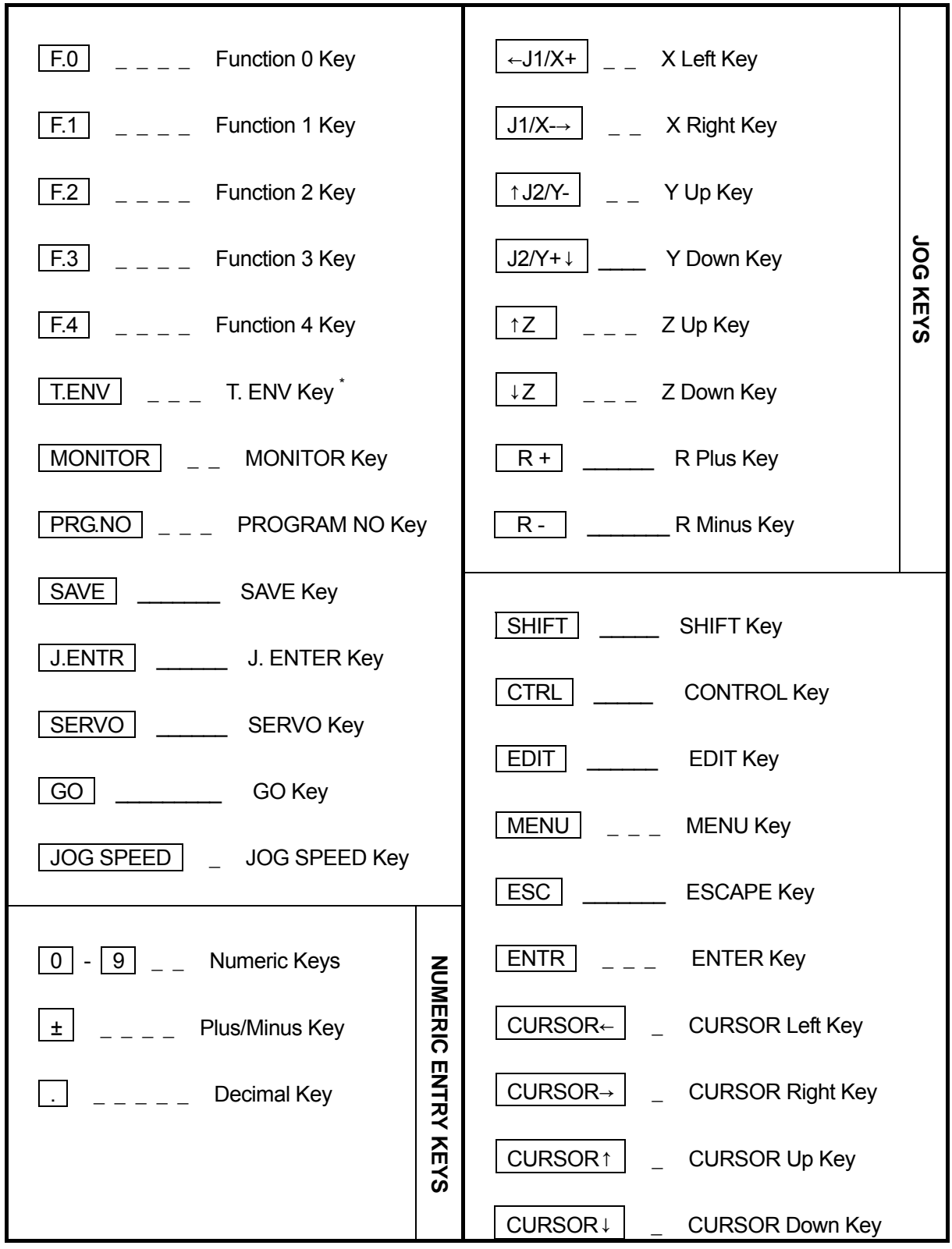

\* T.ENV: Teaching Environments

### **MODE CHANGE**

<span id="page-19-0"></span>Select the operation mode by turning the select key switch on the operation box.

- Run Mode ........................Starts programs running by the start switch on the operation box.
- External Run Mode Starts programs running by the external signal (I/O-SYS or COM1.)
- **•** Teaching Mode .............. For creating programs.
- Administration Mode<sub>com</sub> For administration and maintenance

(Select this mode from the mode menu in Teaching mode.)

Customizing Mode For creating the data that is used to compose programs

(Select this mode from the Administration menu in Administration mode.)

 Run Mode Teaching Mode **External Run Mode** TEACH RUN EXT. RUN Select Key Switch

The teaching pendant LED lights indicate the current mode.

- $\bullet$  M. POWER: Motor power ON
- RUN: Run Mode/Ext. Run Mode
- TEACH: Teaching Mode
- CUSTOM: Customizing Mode
- ADMIN: Administration Mode

### **BASIC KEY OPERATION**

This section explains the basic teaching pendant key operations.

#### ■ **Base Screen**

The base screen appears immediately after starting up each robot mode (except when there is no teaching data in a program).

#### **Run Mode/Ext. Run Mode**

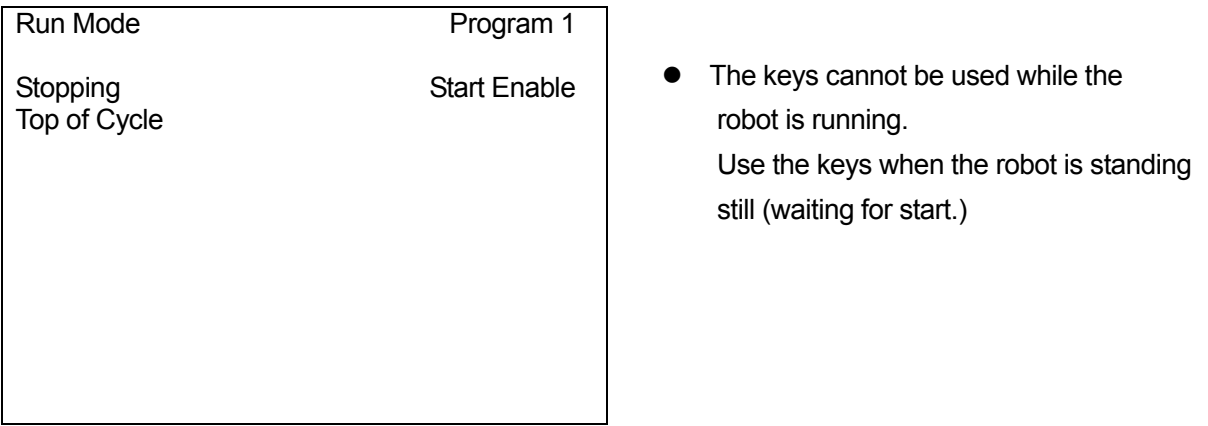

#### **Base Screen: Run Mode**

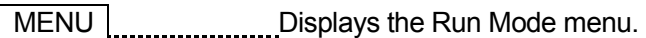

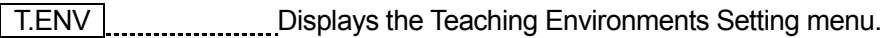

 $\boxed{\text{CTR}}$  +  $\boxed{\text{T.env}}$  Displays the Display Language menu.

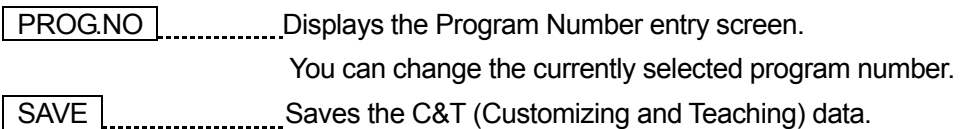

#### <span id="page-21-0"></span>**Teaching Mode**

#### **Base Screen: Teaching Mode**

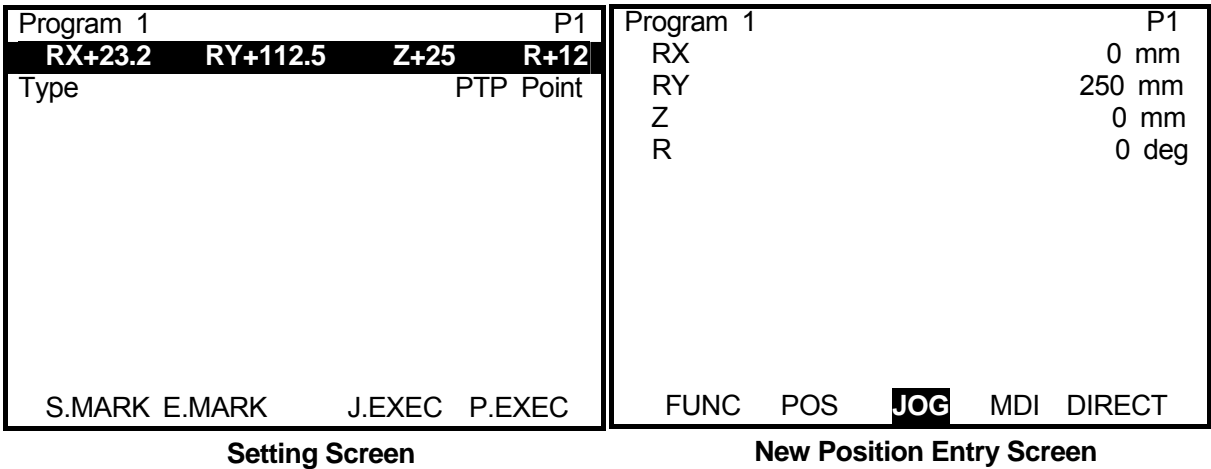

#### **Common Keys**

MENU **Displays** the Teaching Mode menu.

T.ENV **Displays the Teaching Environments Setting menu.** 

 $\sqrt{\text{SHIFT}}$  +  $\sqrt{\text{T.ENV}}$  Displays the Tool for Teaching setting screen.

 $\boxed{\text{CTR}}$  +  $\boxed{\text{T.ENV}}$  Displays the Display Language menu.

MONITOR Displays the Test menu.

PROG.NO Displays the Program Number entry screen. Use this key to change the currently selected program or teach a new program.

SAVE **CAULACK CALCE 1.** Saves the C&T (Customizing and Teaching) data.

EDIT **EURICA** Displays the point editing screen. You can edit not only a point but also a point block.

#### **Valid on the Setting Screen**

 GO Press this key while pressing the enable switch. Each Arm will shift to the displayed coordinates.

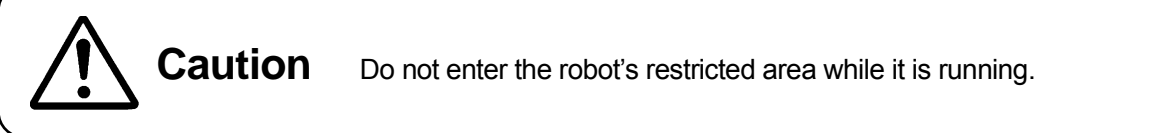

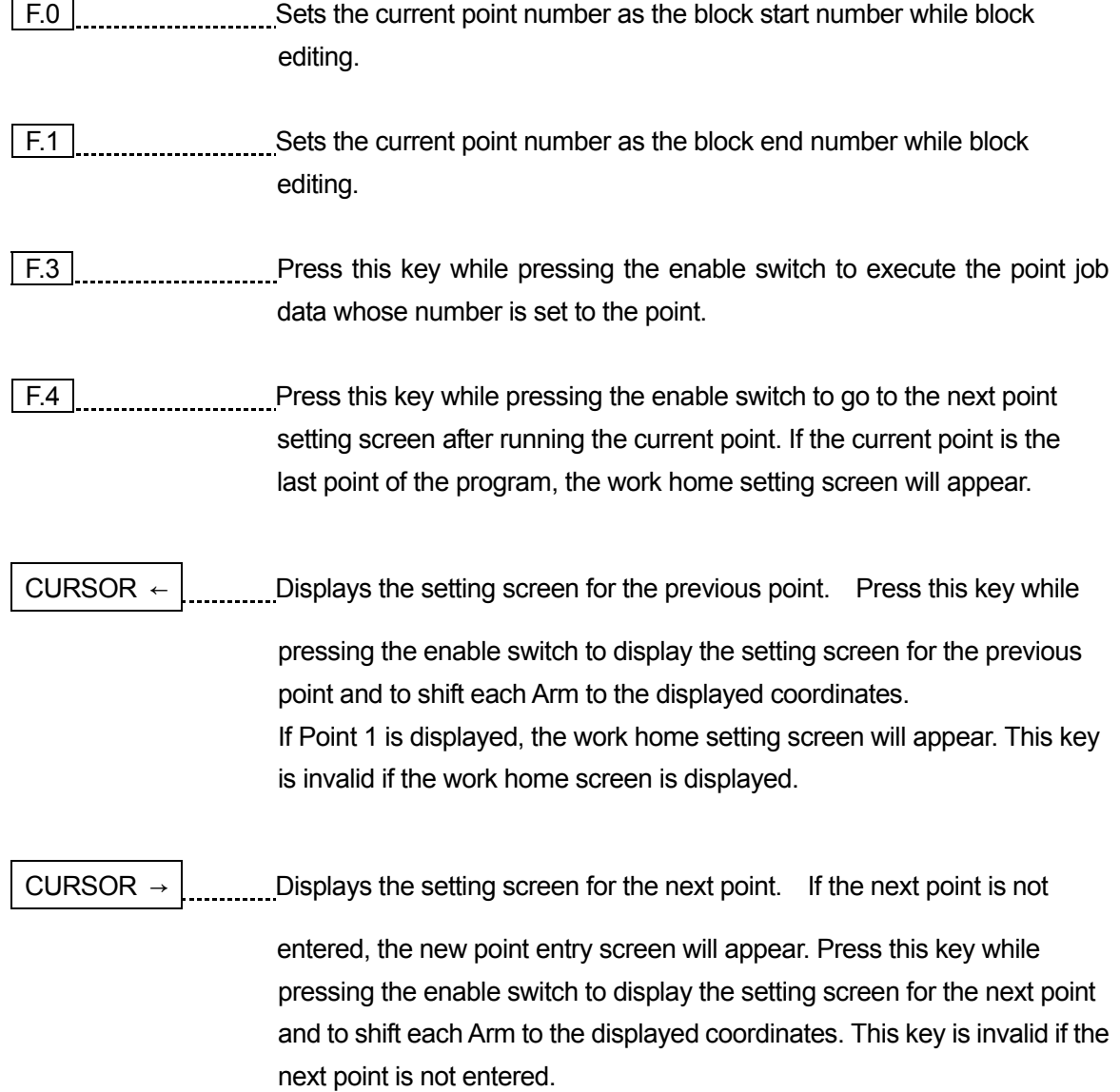

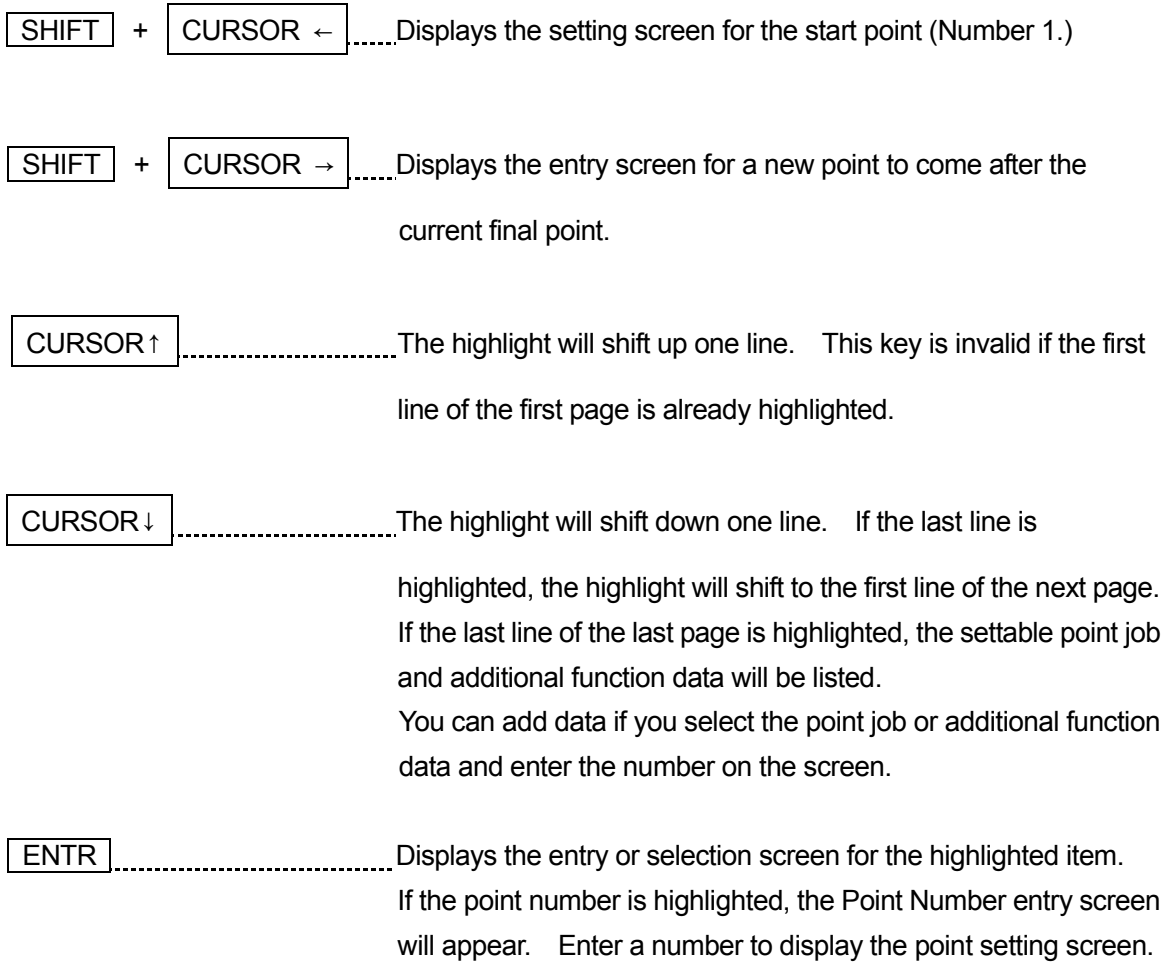

- **•** "Select" means to highlight a particular item and press the  $\boxed{\text{ENTR}}$  key ( to fix it.)
- The setting screen sometimes covers multiple pages depending on the point settings.
- The new point entry screen is not only the base screen but also the position entry screen. Also refer to the "Position Entry" key operations.

#### **Administration Mode**

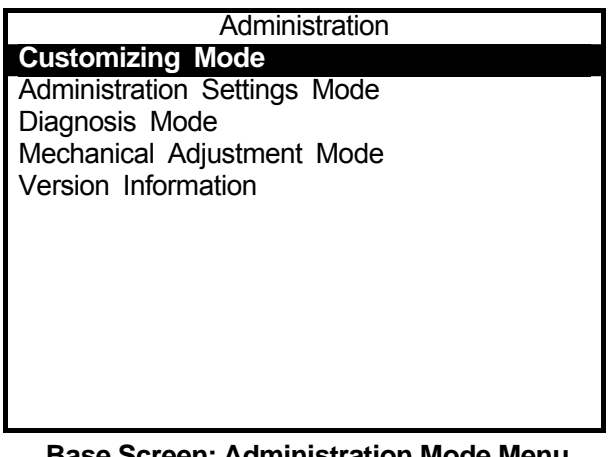

#### **Base Screen: Administration Mode Menu**

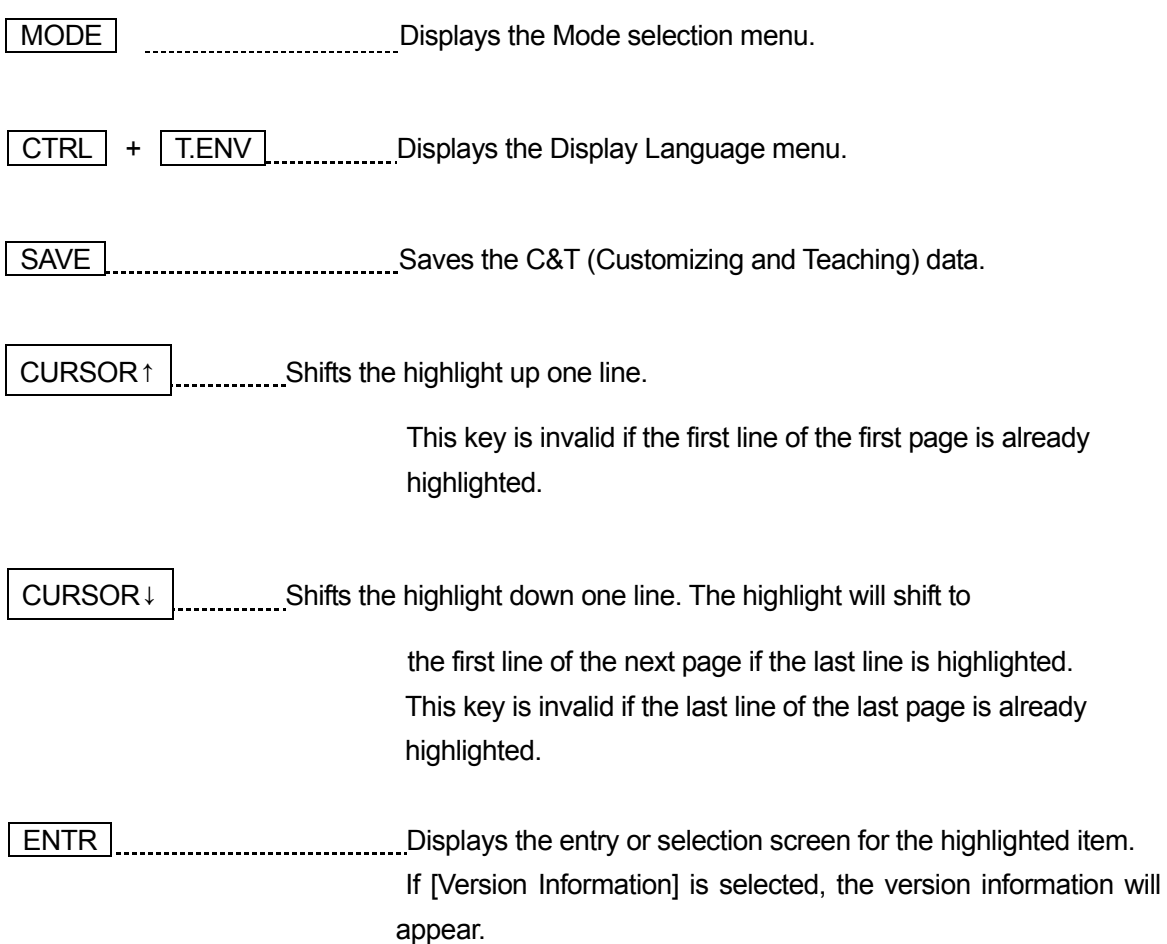

#### **Customizing Mode**

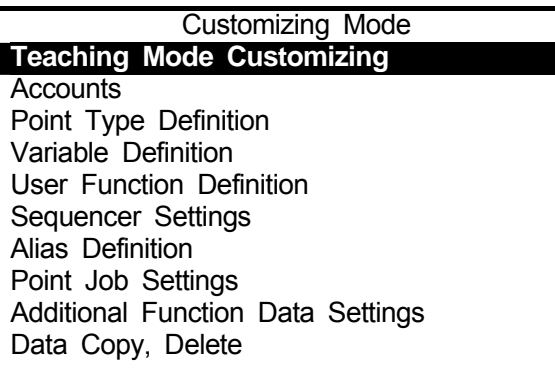

#### **Base Screen: Customizing Mode**

• This is an example of the Customizing mode menu screen after login.

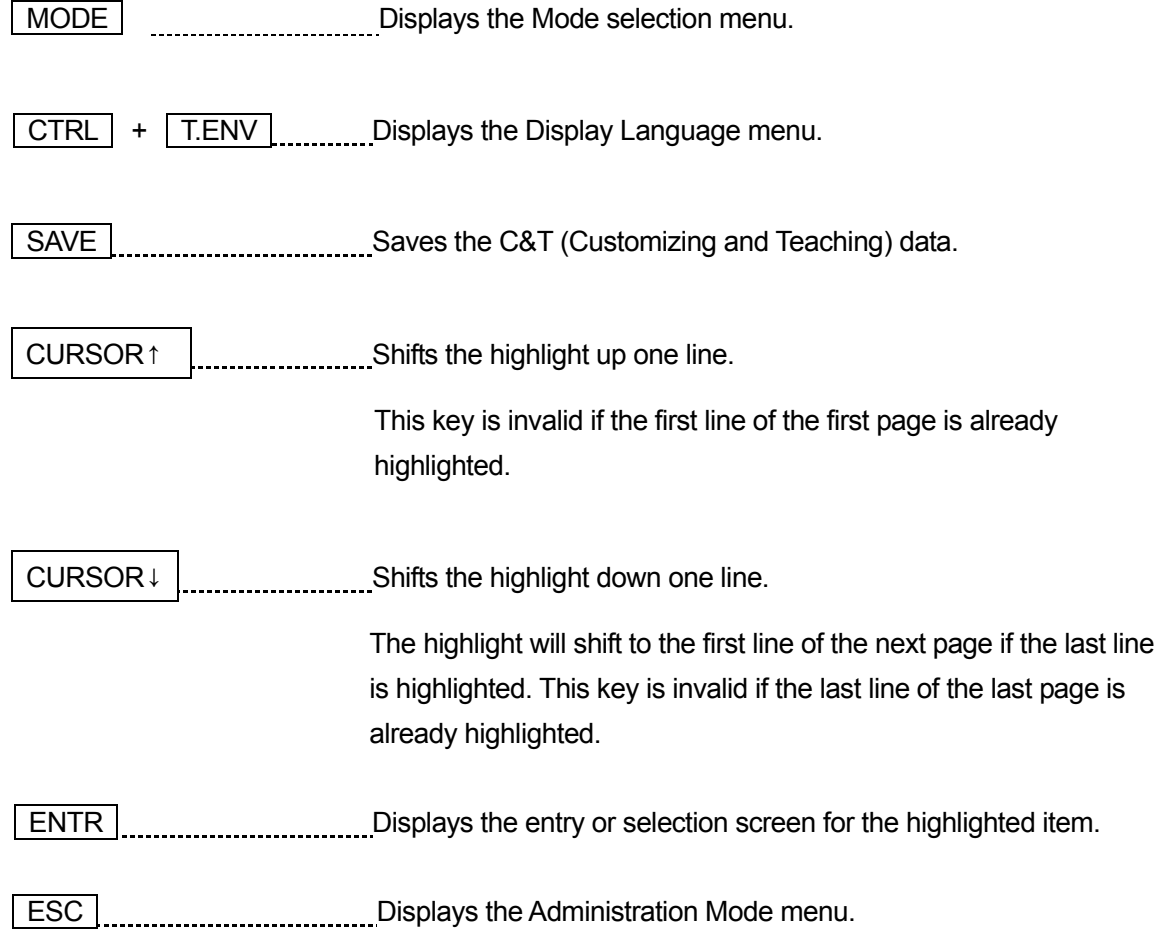

#### <span id="page-26-0"></span>■ **Selection**

The menu and confirmation screens are classified as "selection screens."

"Select" means to highlight an item and fix it (press the  $\boxed{\text{ENTR}}$  key.)

The selection screen sometimes covers multiple pages. The sign "1/3" in the upper-left corner of the screen means this page is Page 1 of 3 pages.

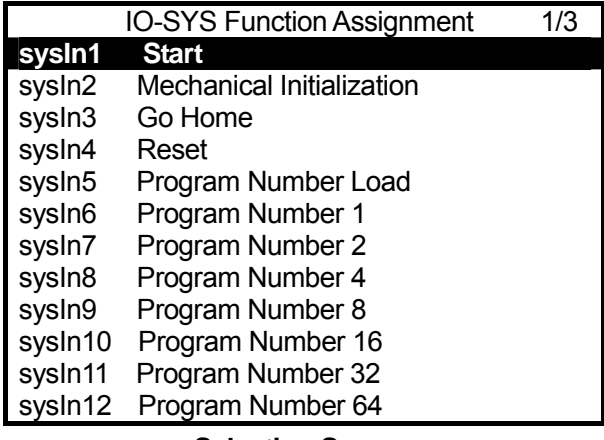

**Selection Screen** 

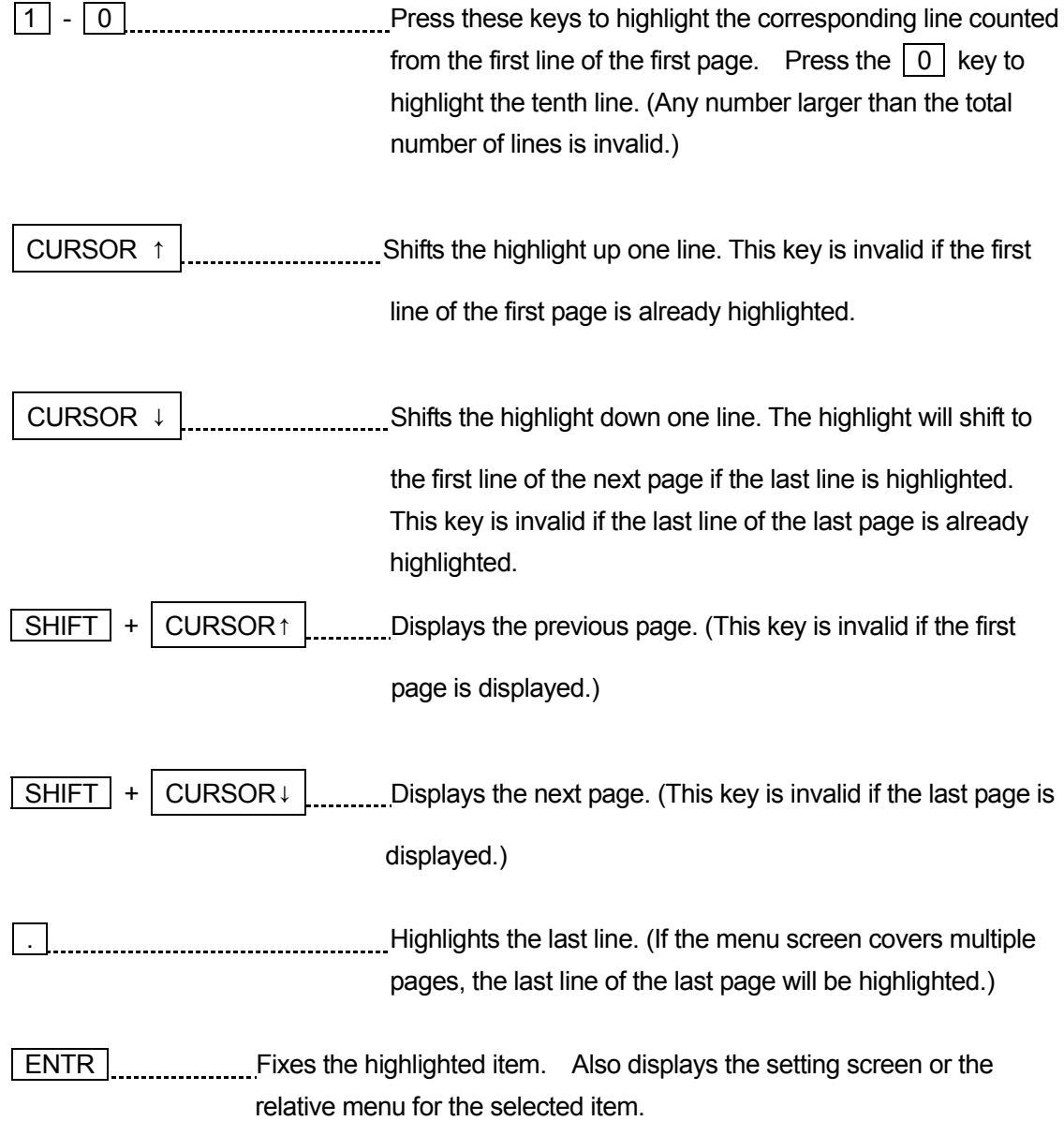

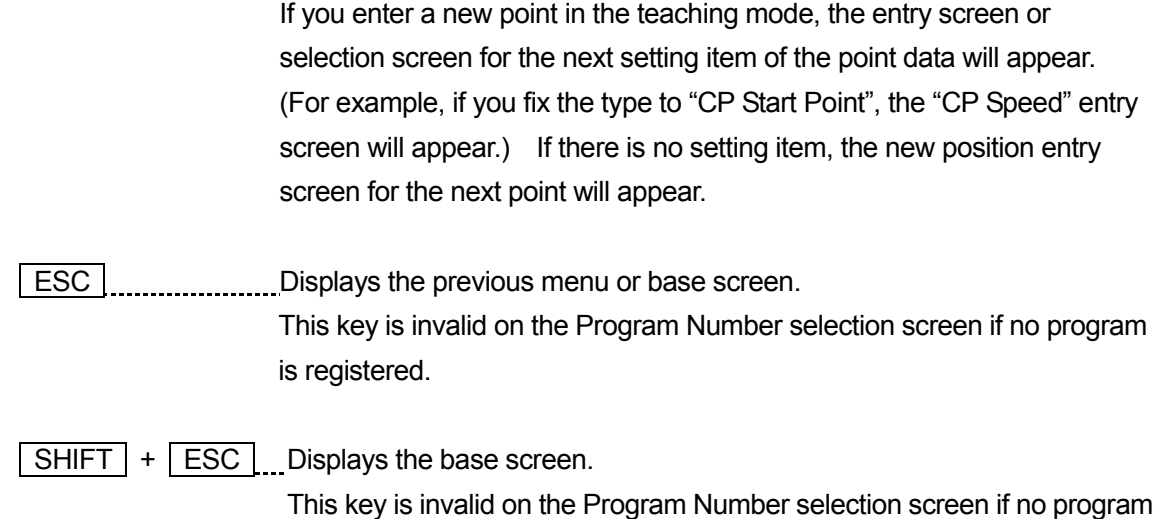

#### **Valid on Confirmation Screens**

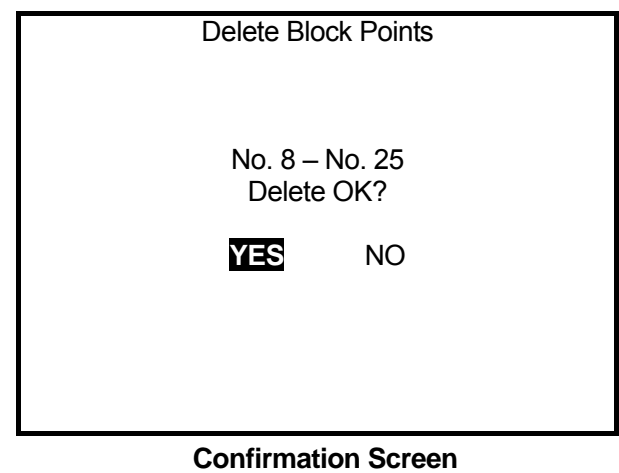

is registered.

CURSOR  $\leftarrow$  \_\_\_\_\_\_\_\_\_Shifts the highlight leftward. This key is invalid if the leftmost item is highlighted.

CURSOR  $\rightarrow$  \_\_\_\_\_\_\_\_\_\_Shifts the highlight rightward. This key is invalid if the rightmost item is highlighted.

#### ■ **Entering Numbers**

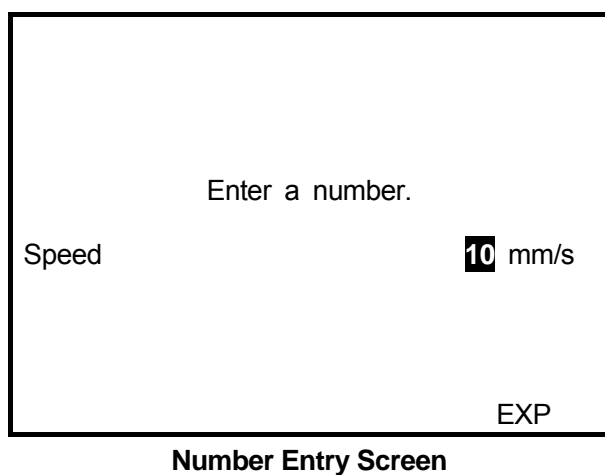

The cursor blinks on a character or number.

The following key operations do not apply to coordinates position entry. Refer to "MDI Mode" ("Entering Position") on Page 26.

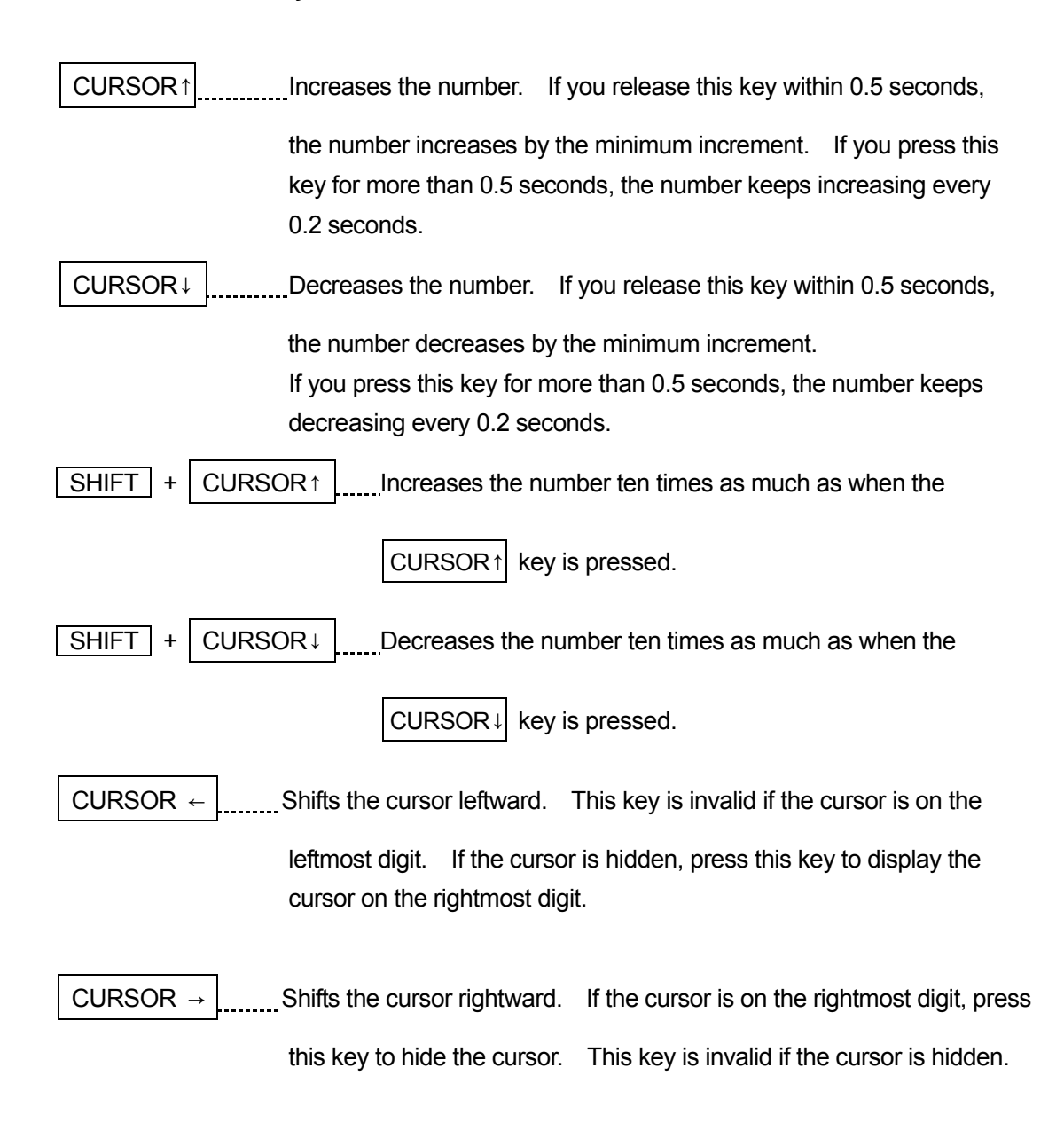

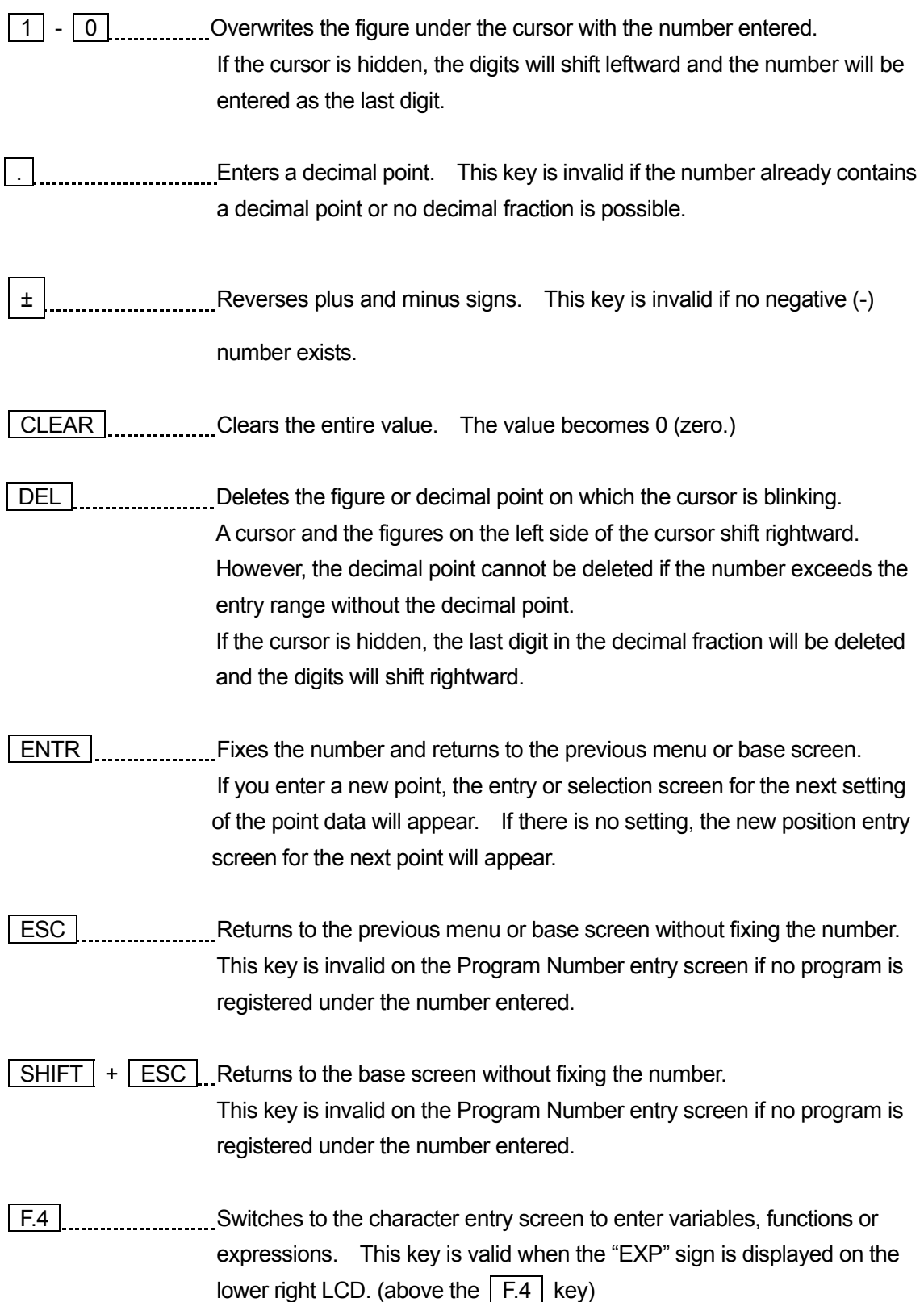

#### <span id="page-30-0"></span>■ **Entering Characters**

You can give a name to each registered program or point job data. The following explains about the character entry key operations. These are also the same for expression entry in point job data command strings.

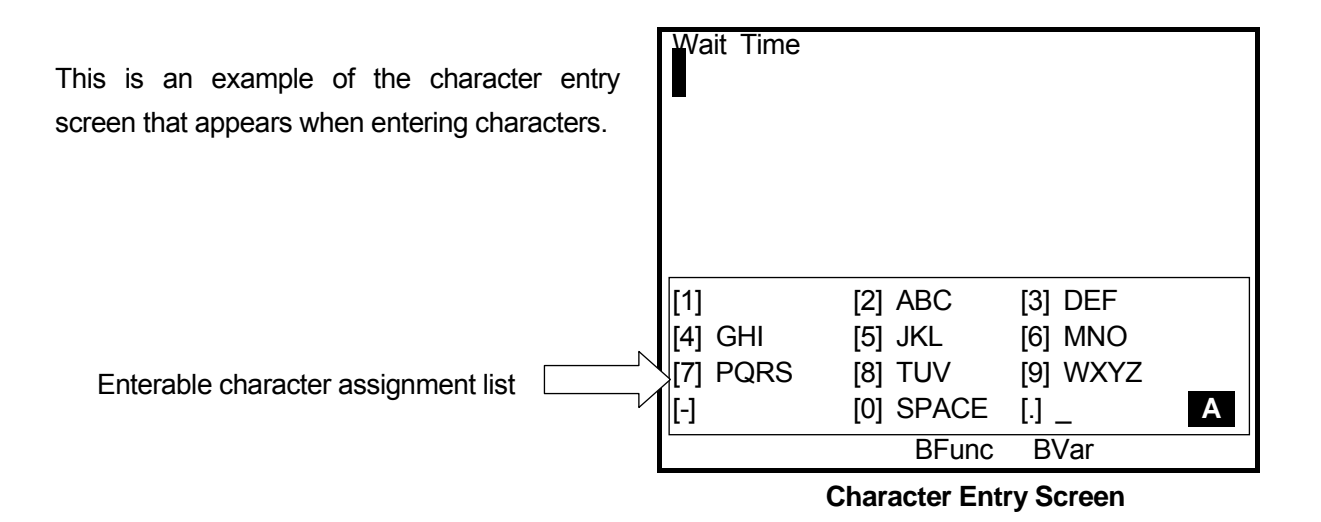

 $\begin{bmatrix} 0 \end{bmatrix}$  -  $\begin{bmatrix} 9 \end{bmatrix}$  +/-  $\begin{bmatrix} \cdot \end{bmatrix}$ . The corresponding characters will be entered according to the character assignment list on the screen. In the example above, if you press the  $\boxed{2}$  key once, the letter "A" will be entered. If you press the key twice, the letter "B" will be entered. If you want to enter the letters "AB", press the CURSOR $\rightarrow$  key after entering the letter "A." Then shift the cursor rightward and enter "B." Any key which no character is assigned to, like [1] above, is invalid. ESC Returns to the previous screen (without registering the character string.)  $|$  ENTR  $|$  End of the character string entry and registration. You cannot register the name if the number of entered characters exceeds the limit. Also, you cannot register a name which includes any unusable character.

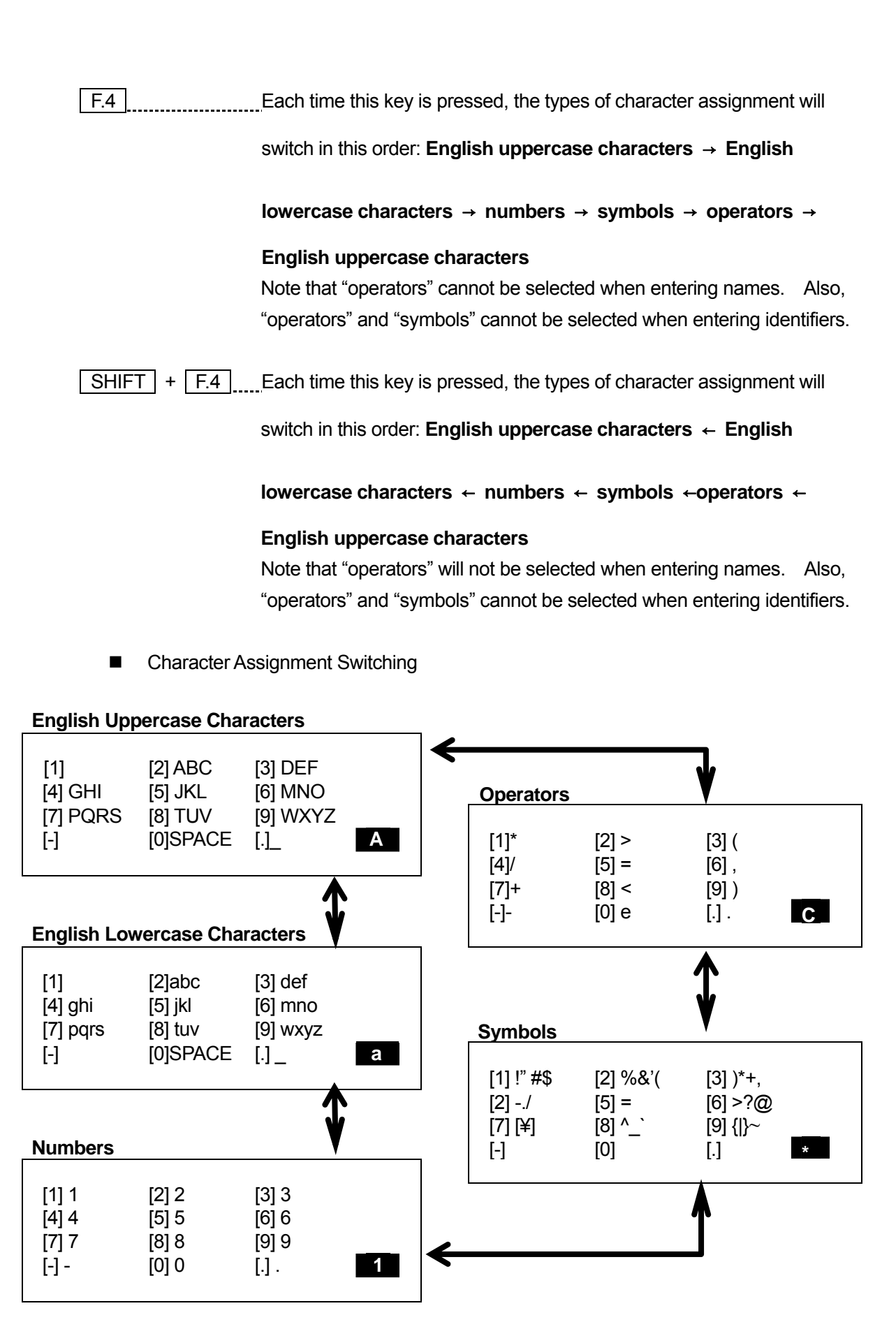

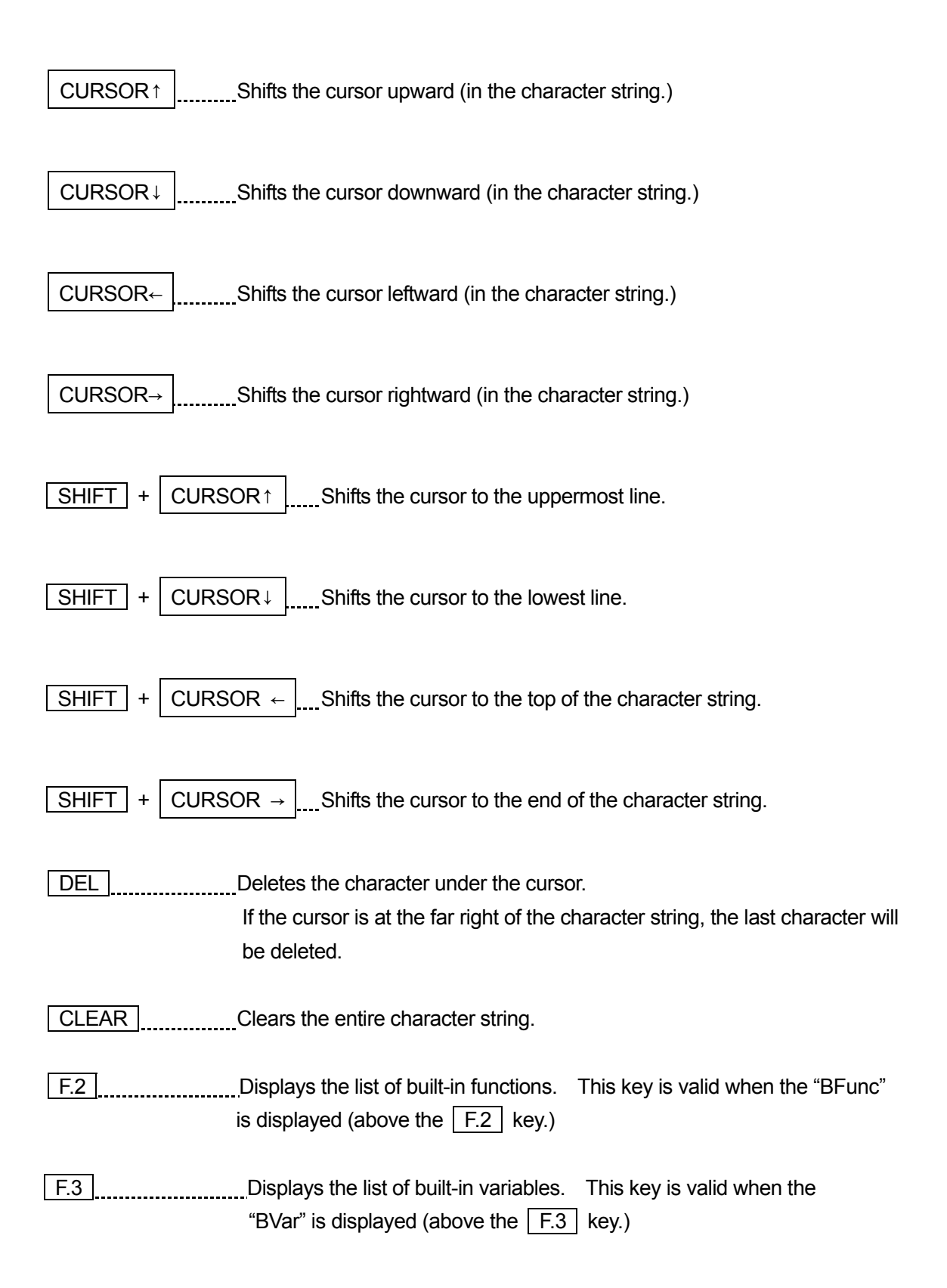

#### <span id="page-33-0"></span>■ **Entering Position**

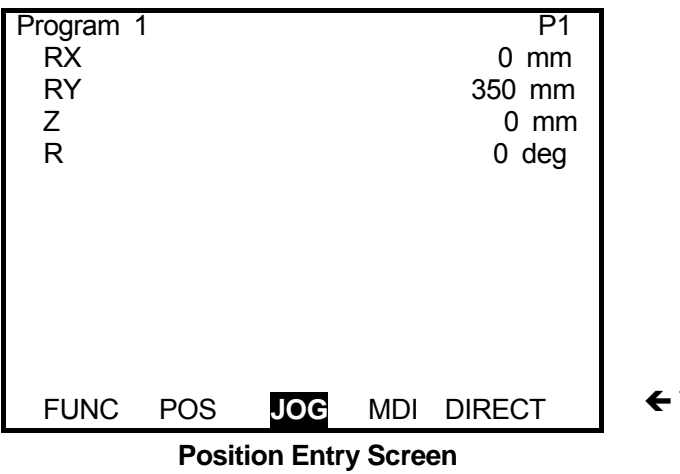

The current mode is highlighted.

There are three position entry modes:

• JOG mode ..............Shift each Arm using the JOG keys on the teaching pendant and enter the position coordinates.

How to enter this mode:  $\sqrt{F.2}$  key to make the JOG keys activate

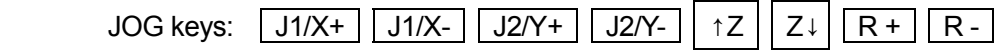

• MDI mode...............Enter the position coordinates using the numeric keys on the teaching pendant.

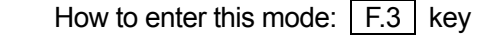

• DIRECT mode ........Shift each Arm to the desired position manually and enter the position coordinates.

How to enter this mode:  $\boxed{F.4}$  key

The following keys are valid in every position entry mode while the position entry screen is displayed:

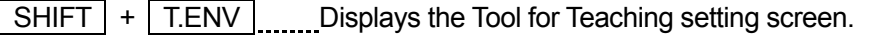

T.ENV | ..........................Displays the Teaching Environments Setting menu.

 $\sqrt{\text{SHIFT}}$  +  $\sqrt{\text{F.3}}$  .............Copies the coordinate value of the point designated by number.

Note that the coordinate value will be replaced by the current Arm positions if you switch from the MDI mode to the JOG mode or DIRECT mode.

#### <span id="page-34-0"></span>**Operation Range**

Values in the following figures are the R-Axis centered coordinate values. In the X-Y expression, the operation range differs between the Righty and Lefty Arm. (See the next page.)

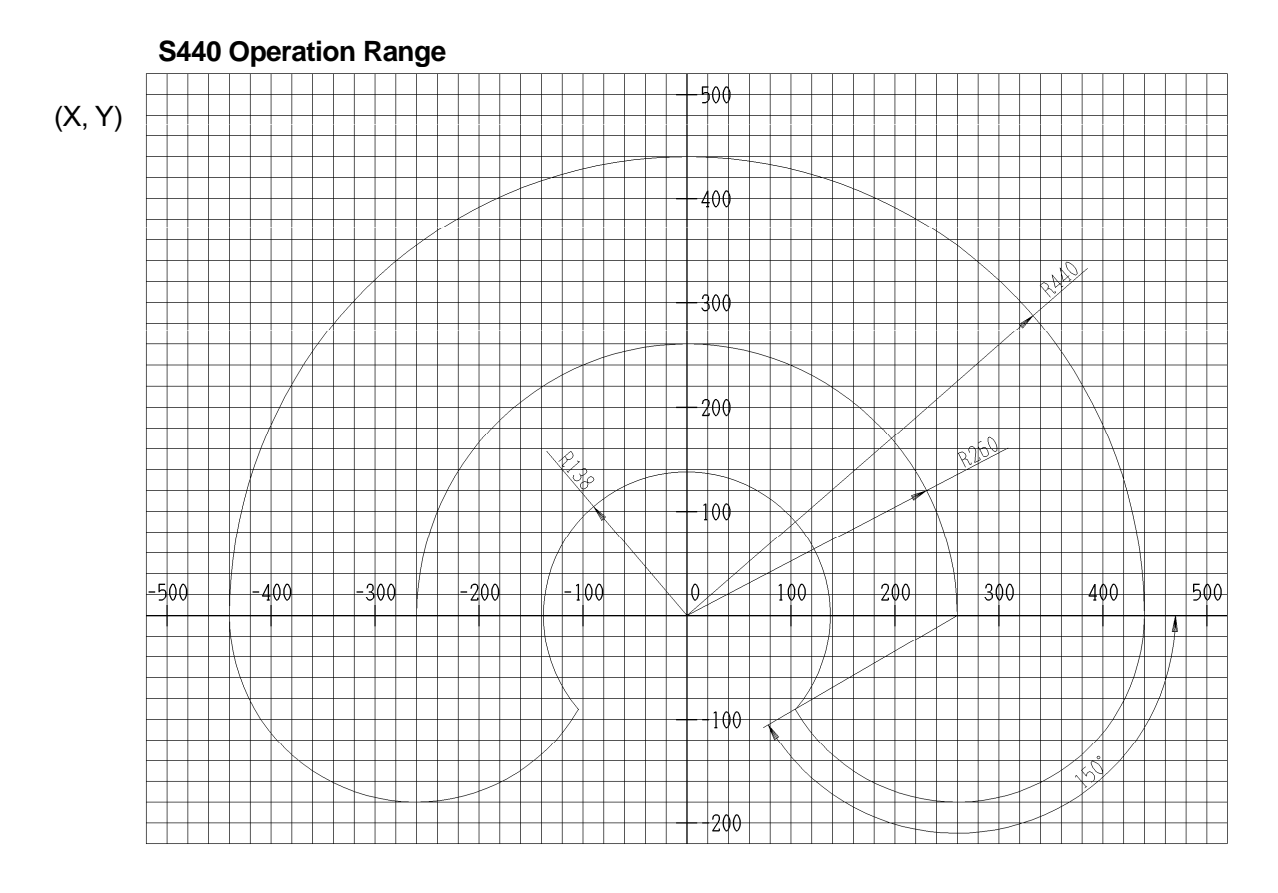

• If the angle made by the J1 and J2 Arms exceeds plus or minus150 degrees, an "out of range" error occurs. If the Arm quickly stops at the edge of the operation range, it may hit the stoppers.

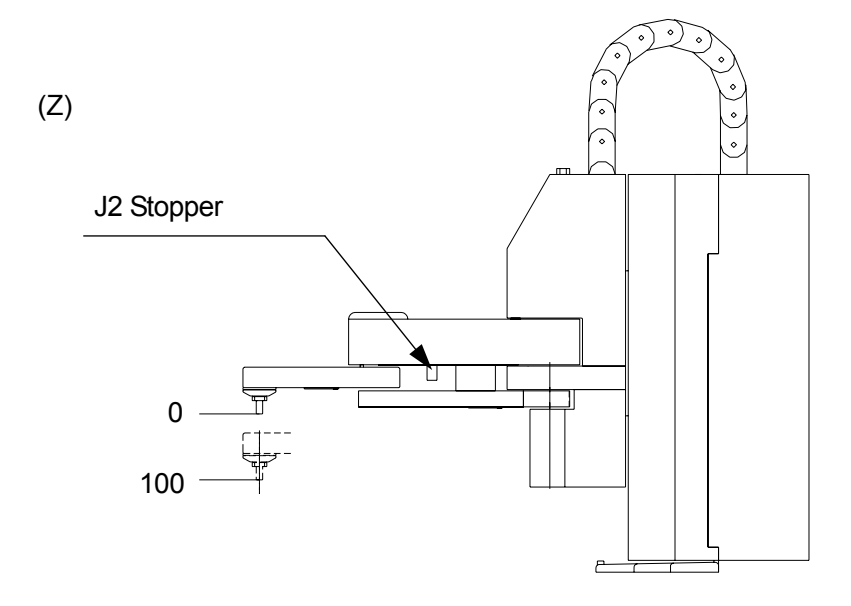

The J1 stopper is inside the cover of the robot.

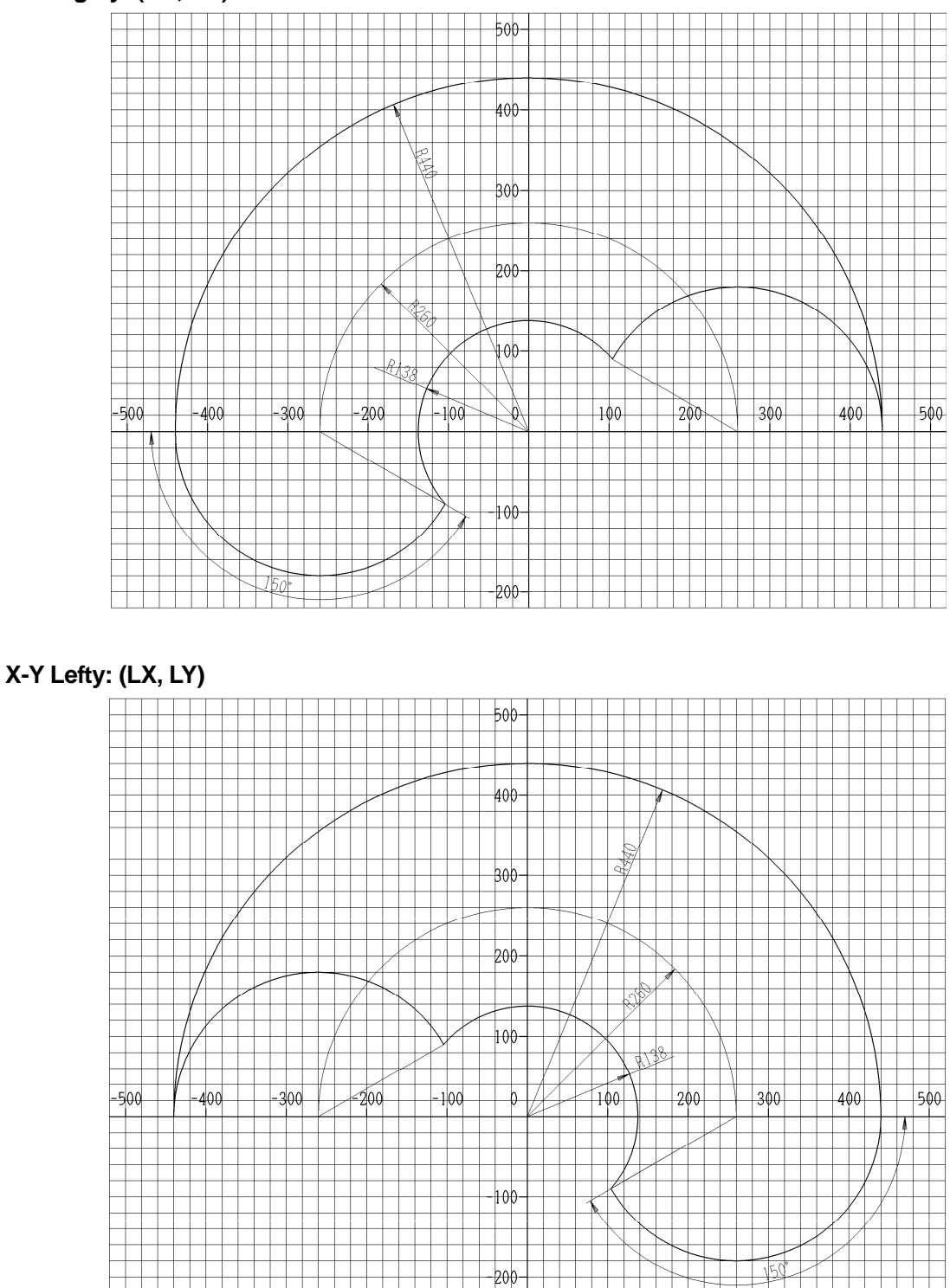

- The Arm position system (Righty or Lefty) can only be changed during operation in PTP drive.
- In specific coordinates (around the maximum X-coordinate in Righty and minimum X-coordinate in Lefty), the Arm cannot move in JOG mode. To move the Arm, change the coordinate system to J1-J2 Arm coordinate system.
#### **Mechanical Initialization**

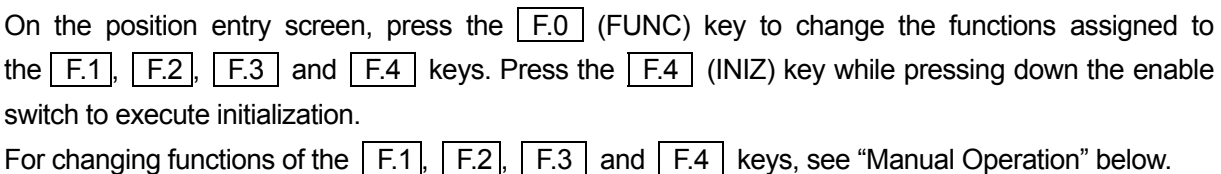

• During mechanical initialization, keep holding down the enable switch. Mechanical initialization will be terminated if it is released.

#### **Manual Operation**

Set the point job data numbers to [F1 Key Job Number] – [F12 Key Job Number] to execute point job data from the teaching mode position entry screen. Note that [F1 Key Job Number] is not the same as the  $F.1$  key.

Each time the  $\boxed{F.0}$  (FUNC) key is pressed while the position entry screen is displayed, each of the  $\sqrt{F.1}$ ,  $\sqrt{F.2}$ ,  $\sqrt{F.3}$ ,  $\sqrt{F.4}$  key functions will change as follows. Note that the function will not change if no point job number is set to [F1 Key Job Number] – [F12 Key Job Number.]

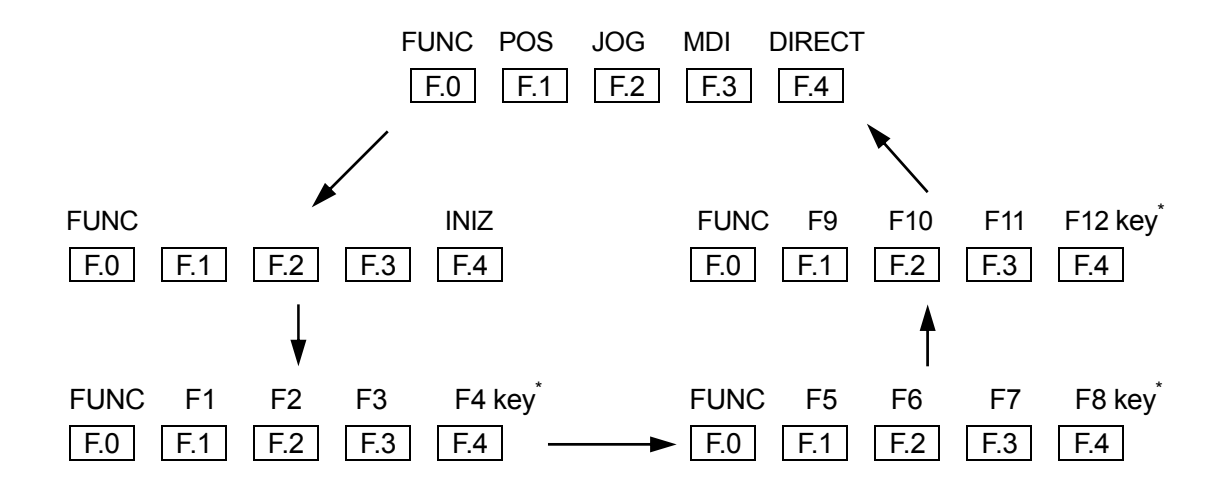

\*: To use this function, it is necessary to set point job data to each of the  $\boxed{F.1}$ ,  $\boxed{F.2}$ ,  $\boxed{F.3}$ ,  $\boxed{F.4}$ keys first. For details, refer to "Manual Job Number Setting" on Page 37.

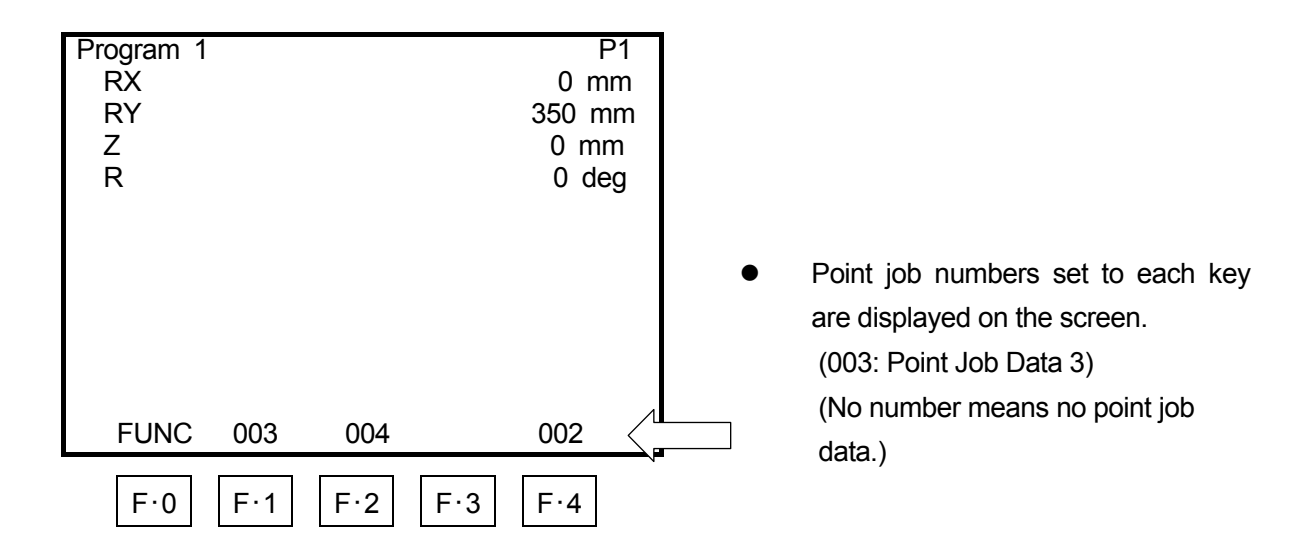

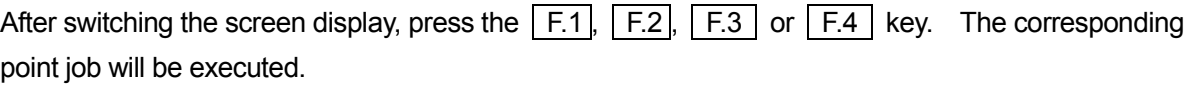

However, **if the point job data contains a command to shift a robot Axis, the command will not be affected.** If you want to shift a robot Axis, press the F.1, F.2, F.3 or F.4 key while **pressing the enable switch**.

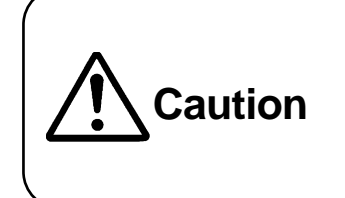

Do not enter the robot's restricted area while it is running. If you want to ascend/descend the Z- (J3) Axis before shifting the tool unit, be sure to press the enable switch. Otherwise, the Z- (J3) Axis will not ascend/descend and the tool unit will start shifting.

#### **How to Copy the Point Coordinates**

The following will explain how to copy the coordinates of the existing point. You can use this function in the following cases.

- ・ "Position Setting" in the "2-Points Position Conversion" menu
- ・ "Robot Coordinate Position" in the "Calibration" menu (Camera A210/A110 Adjustment)

When the position entry screen is displayed, press the  $\sqrt{F.3}$  key while pressing the  $\sqrt{SHIFT}$  key. Then, enter the point number of the copy source and fix it. The coordinate value of the entered point number will be copied. (You can select points only within the currently selected program.)

Enter "0" to copy the work home position coordinates.

## ■ **JOG Mode**

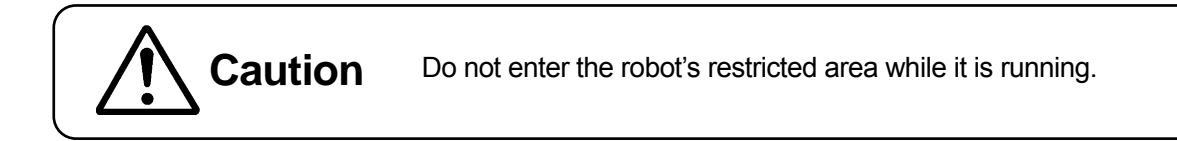

In the JOG mode, you can shift each Arm to the desired position using the JOG key on the teaching pendant and enter the point position. This mode is valid when the power both to the robot and to servomotor is ON.

#### **Be sure to press the enable switch while using the JOG keys.**

The coordinate value of the current Arm position will be displayed on the teaching pendant LCD.

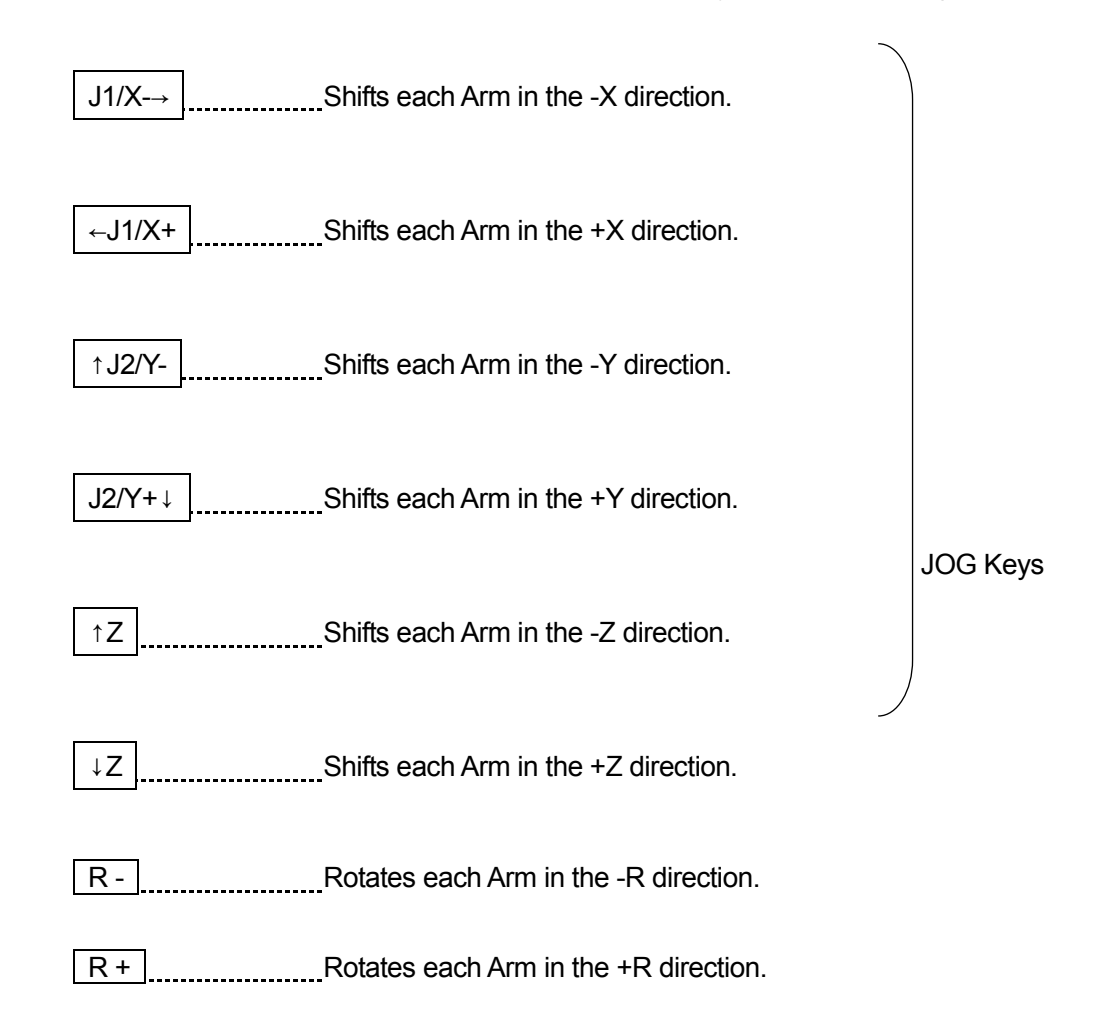

You can enter the Arm shifting distance (each time the above JOG keys are pressed) and speed (when the keys are held down) using the numeric keys in the customizing mode.

J.ENTR  $\left[\ldots\right]$ <sub>1</sub> Eixes the coordinates. Displays the Point Type selection screen when a new position is entered. Returns to the setting screen (base screen) when modifying a position.

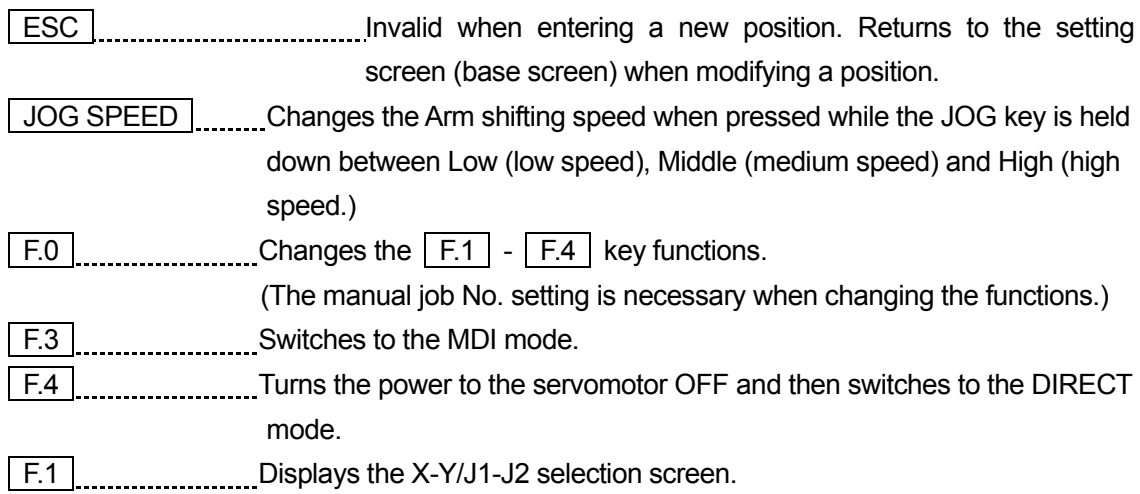

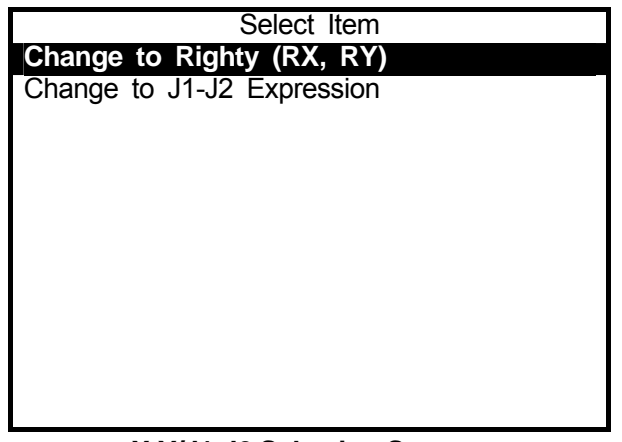

**X-Y/J1-J2 Selection Screen**  (Current setting: X-Y Lefty)

- $\leftarrow$  Changes to X-Y Righty.
- $\leftarrow$  Changes to J1-J2.

If the current setting is X-Y Righty, a sign [Change to Lefty (LX, LY)] will be displayed on the screen.

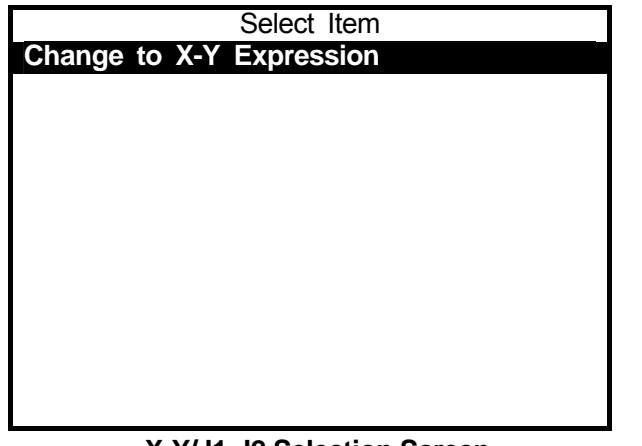

**X-Y/J1-J2 Selection Screen**  (Current setting: J1-J2)

← Changes to X-Y Righty or X-Y Lefty. (depending on the J2 angle)

- On the position entry screen, [RX, RY] indicates the X-Y Righty and [LX, LY] indicates the X-Y Lefty.
- The Arm movement in the JOG mode is limited by the **move area limit**. If each Axis does not exceed a certain degree, check [Move Area Limit] in the Program Data Settings menu.
- You can enter the shifting distance (when the JOG key is pressed briefly) and speed (when the JOG key is held down) using the numeric keys.

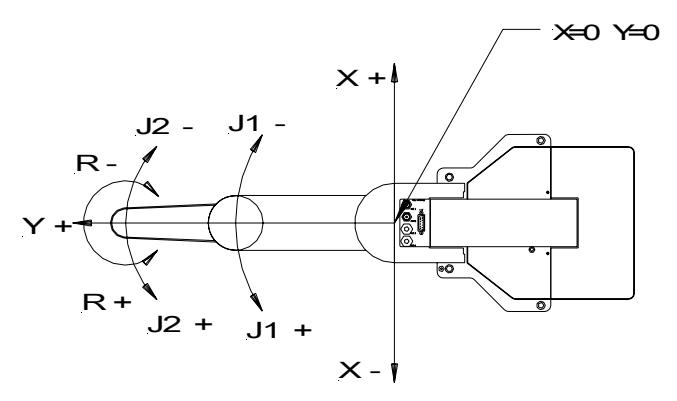

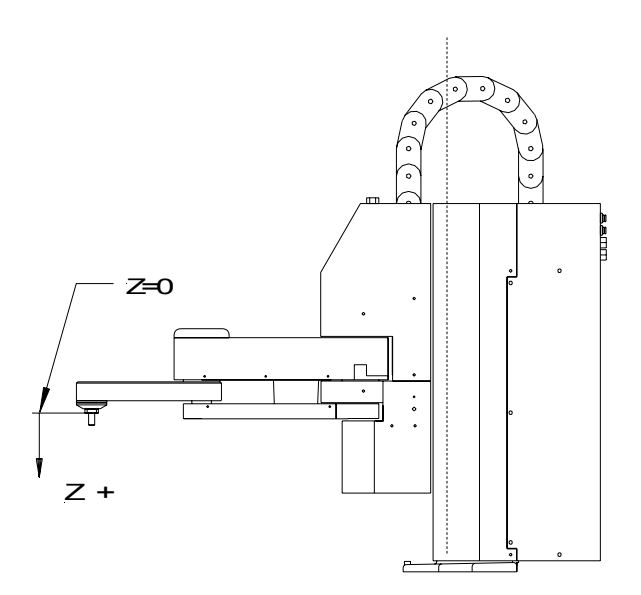

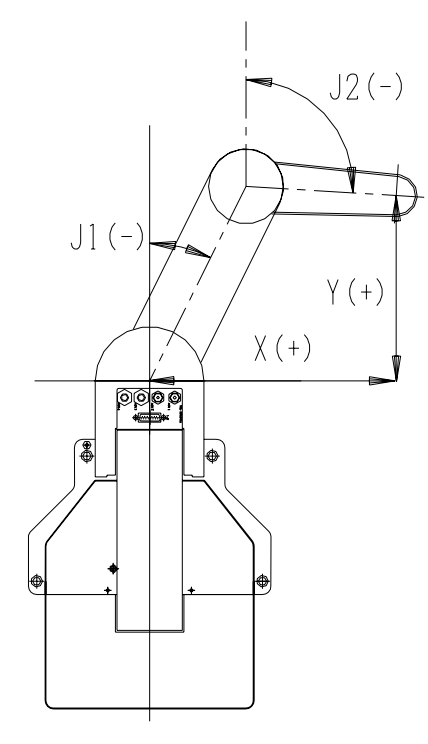

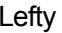

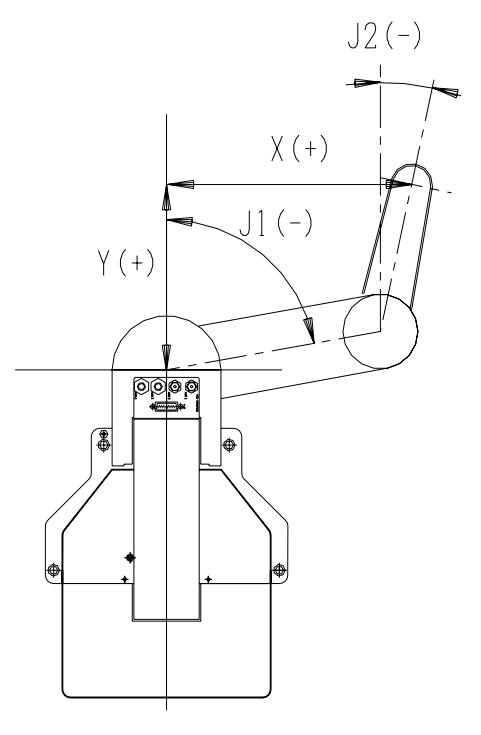

**Lefty** the contract of the contract of the contract  $\mathsf{Rightly}$ 

## ■ **MDI Mode**

In the MDI mode, you can enter the coordinate value using the numeric keys. The Arms do not shift.

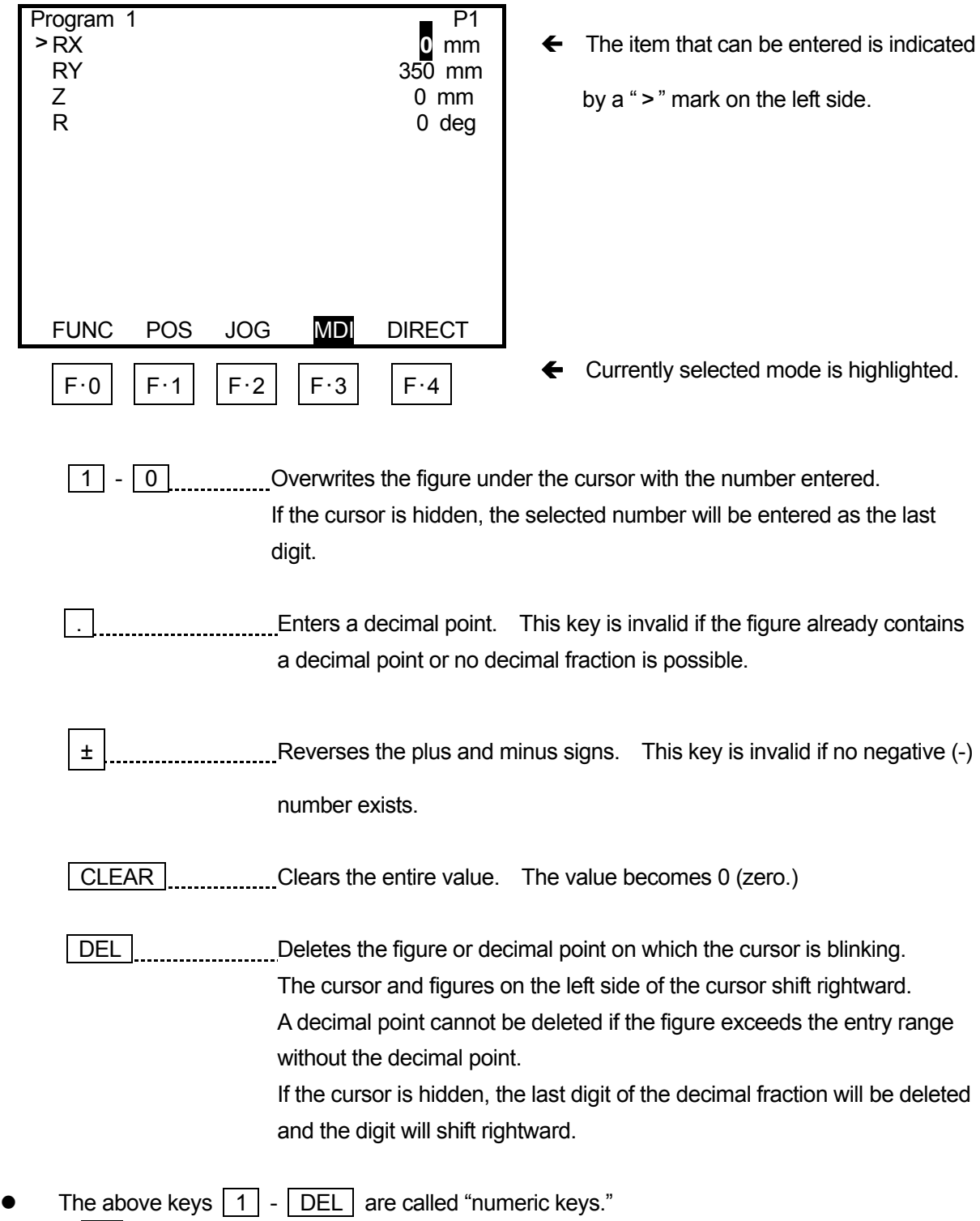

F.3 [........ Each time this key is pressed, the item that can be entered (indicated by the ">" mark) changes in this order  $X \rightarrow Y \rightarrow Z \rightarrow R \rightarrow X$ .

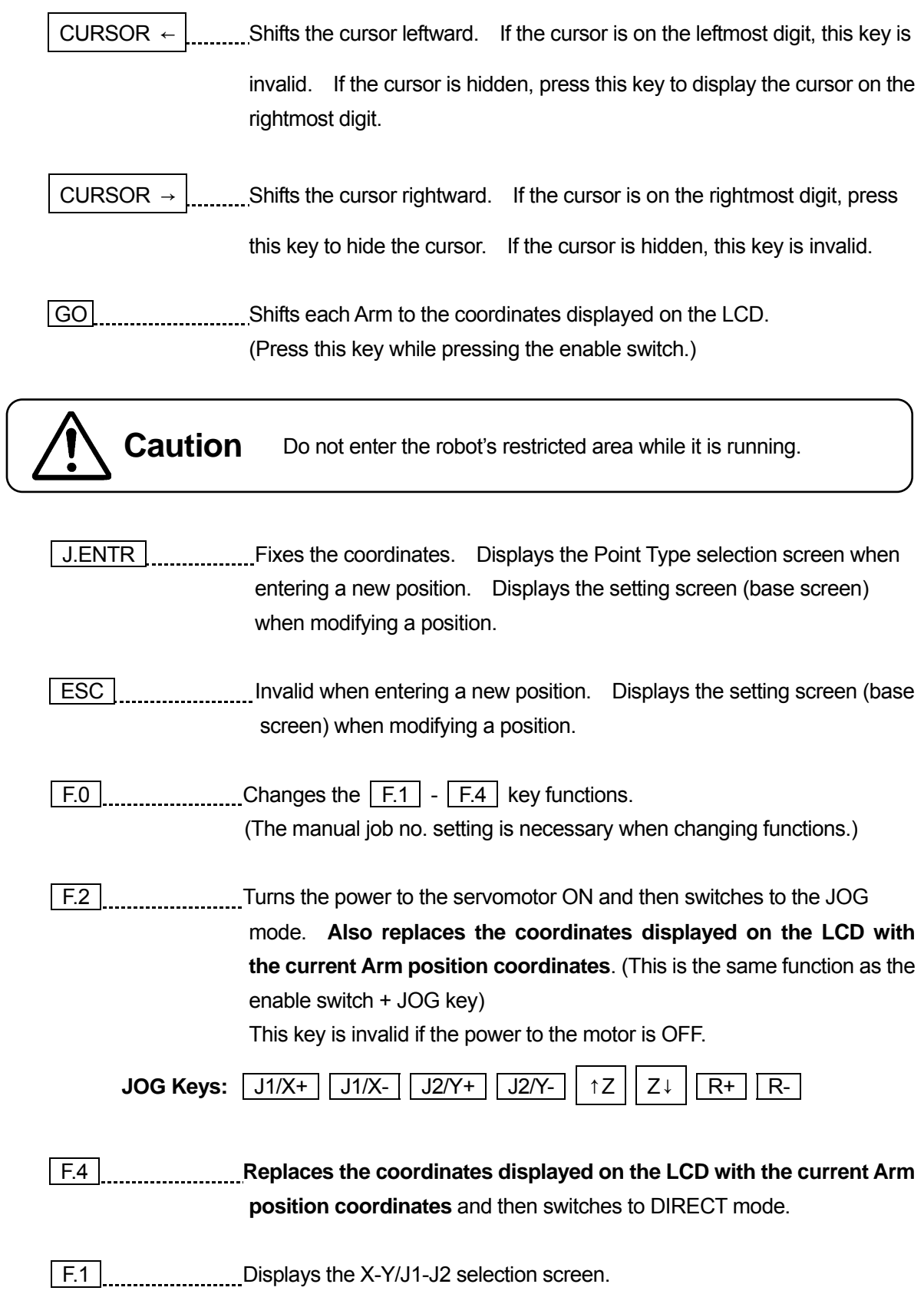

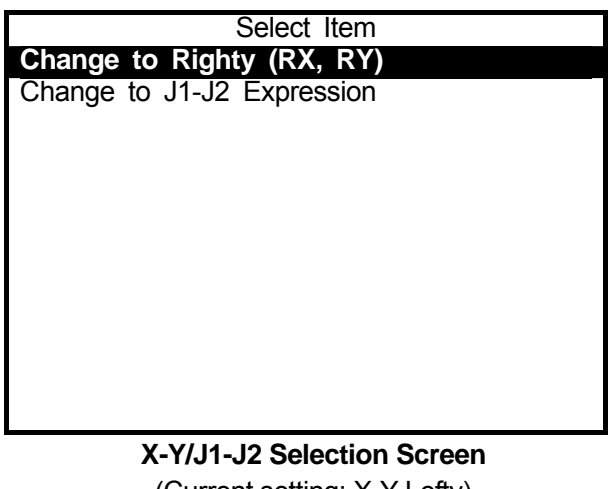

(Current setting: X-Y Lefty)

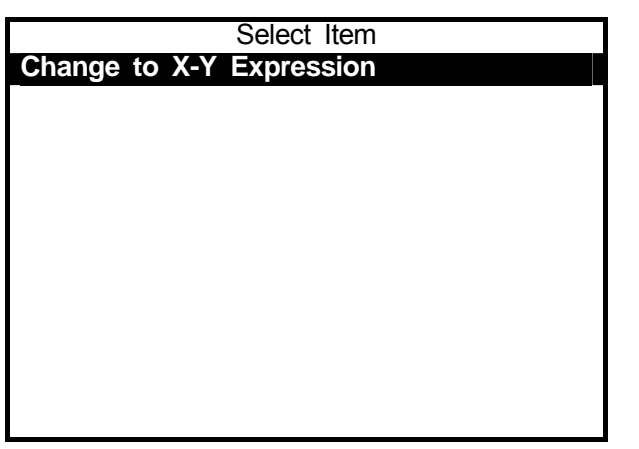

**X-Y/J1-J2 Selection Screen**  (Current setting: J1-J2)

- $\leftarrow$  Changes to X-Y Righty.
- $\leftarrow$  Changes to J1-J2.

If the current setting is X-Y Righty, a sign [Change to Lefty (LX, LY)] will be displayed on the screen.

← Changes to X-Y Righty or X-Y Lefty. (depending on the J2 angle)

- In MDI mode, the movement of each Axis is not restricted by the move area limit. If the move area limit is required, enter the position in JOG mode or otherwise be careful not to exceed the move area limit.
- If the displayed coordinate values are not the same as the current Arm positions, the coordinate Axis which is different (e.g. RX, RY, etc.) will be highlighted.

## ■ **DIRECT Mode**

DIRECT mode is for shifting each robot Arm manually and entering positions. Coordinate values of the current Arm position are displayed on the teaching pendant LCD.

If this mode is selected, the power to the servomotor goes off. To turn the power to the servomotor on, fix the coordinates. (The robot Arm cannot be moved manually when the power to the servomotor is on.)

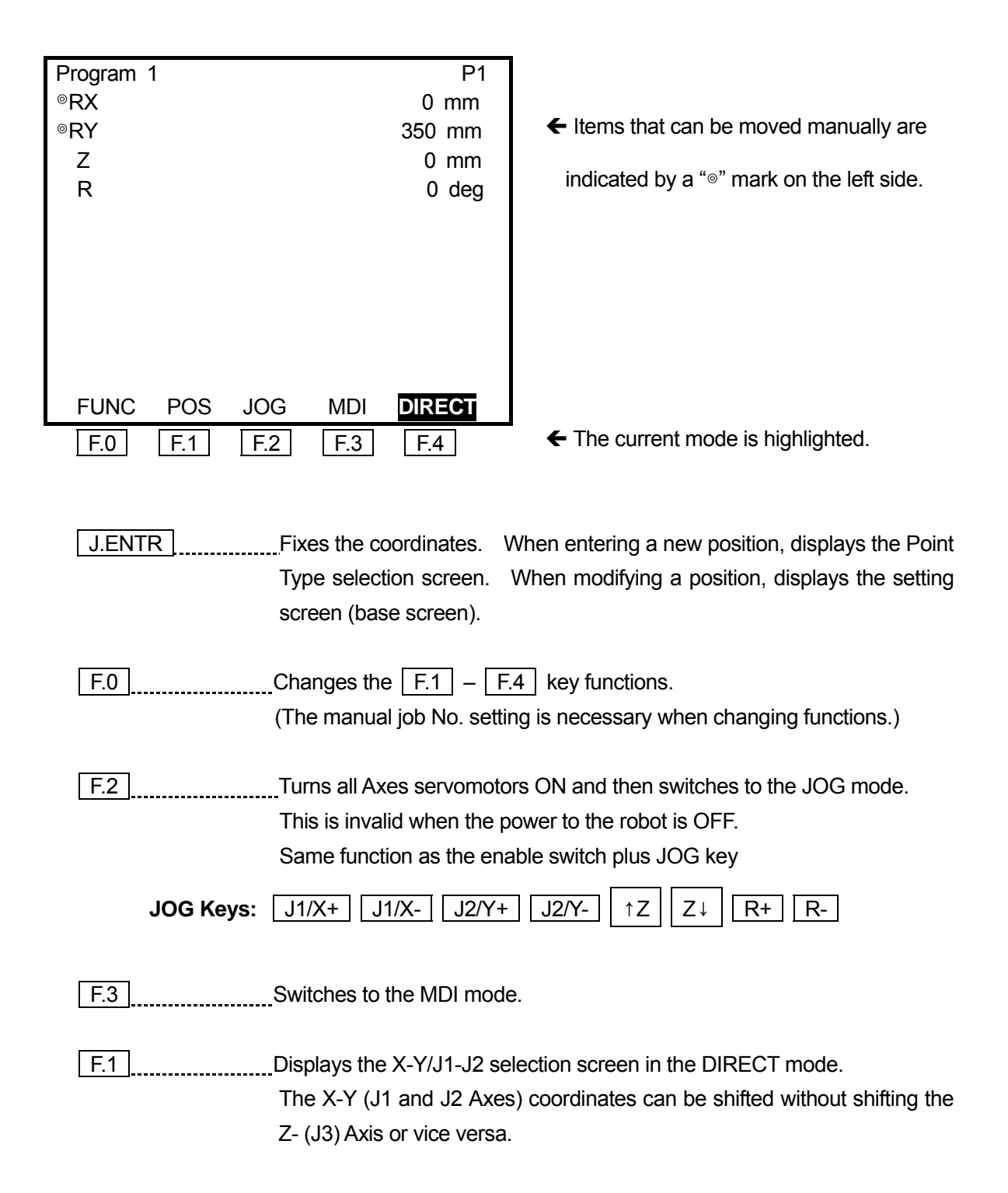

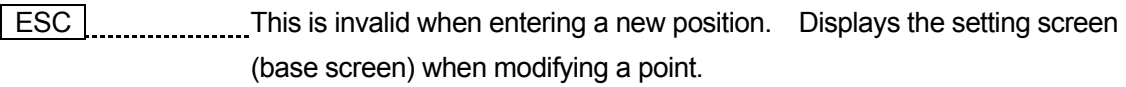

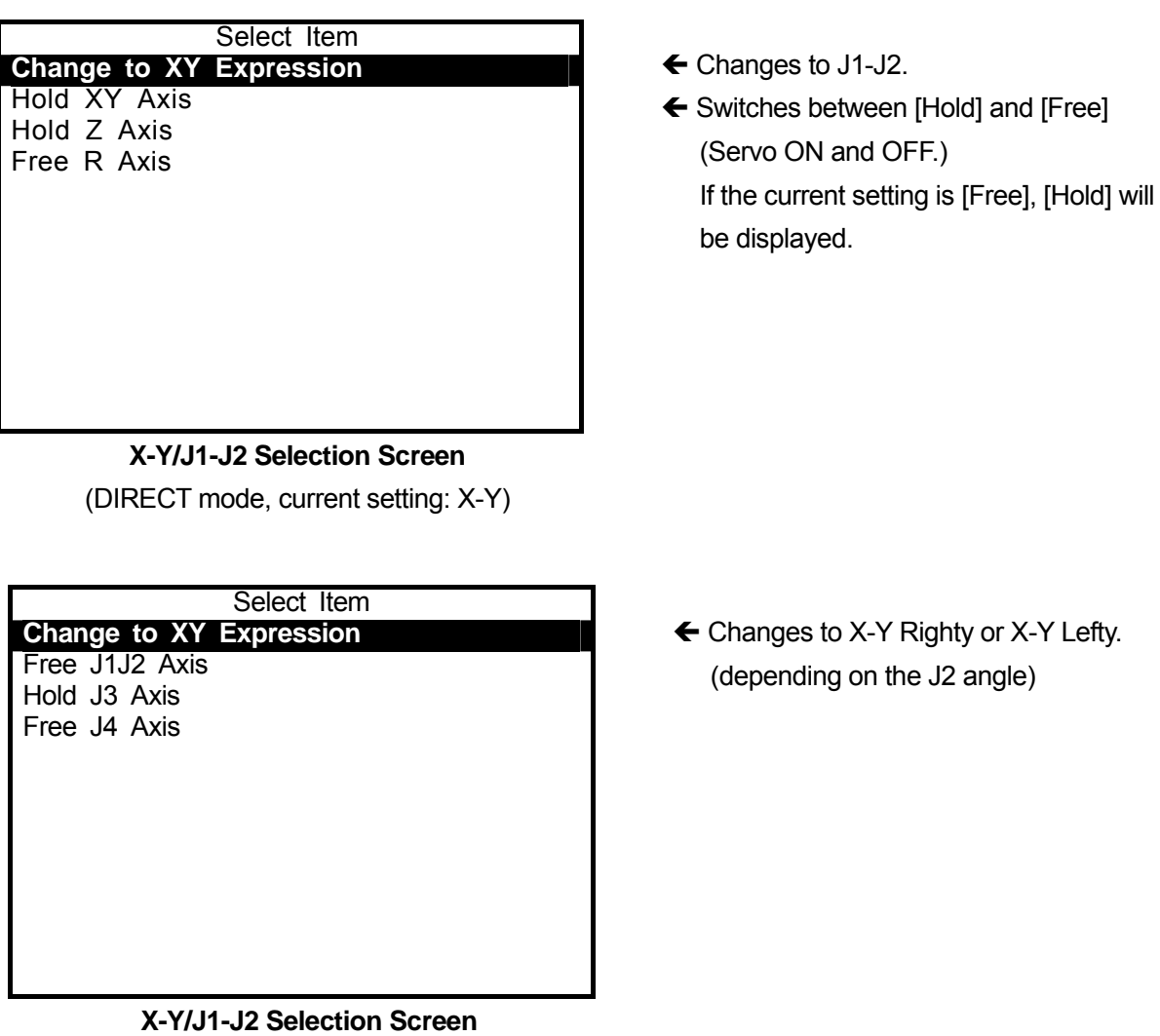

(DIRECT mode, current setting: J1-J2)

- For details of the X-Y/J1-J2 selection screen, refer to the "Selection" section on Page 10.
- **•** In DIRECT mode, the movement of each Axis is not restricted by the move area limit. If the move area limit is required, enter the position in JOG mode or otherwise be careful not to exceed the move area limit.

# **TEACHING ENVIRONMENT SETTING**

The following parameters are included under the environment setting in Teaching mode. Press the T.ENV key in Teaching mode.

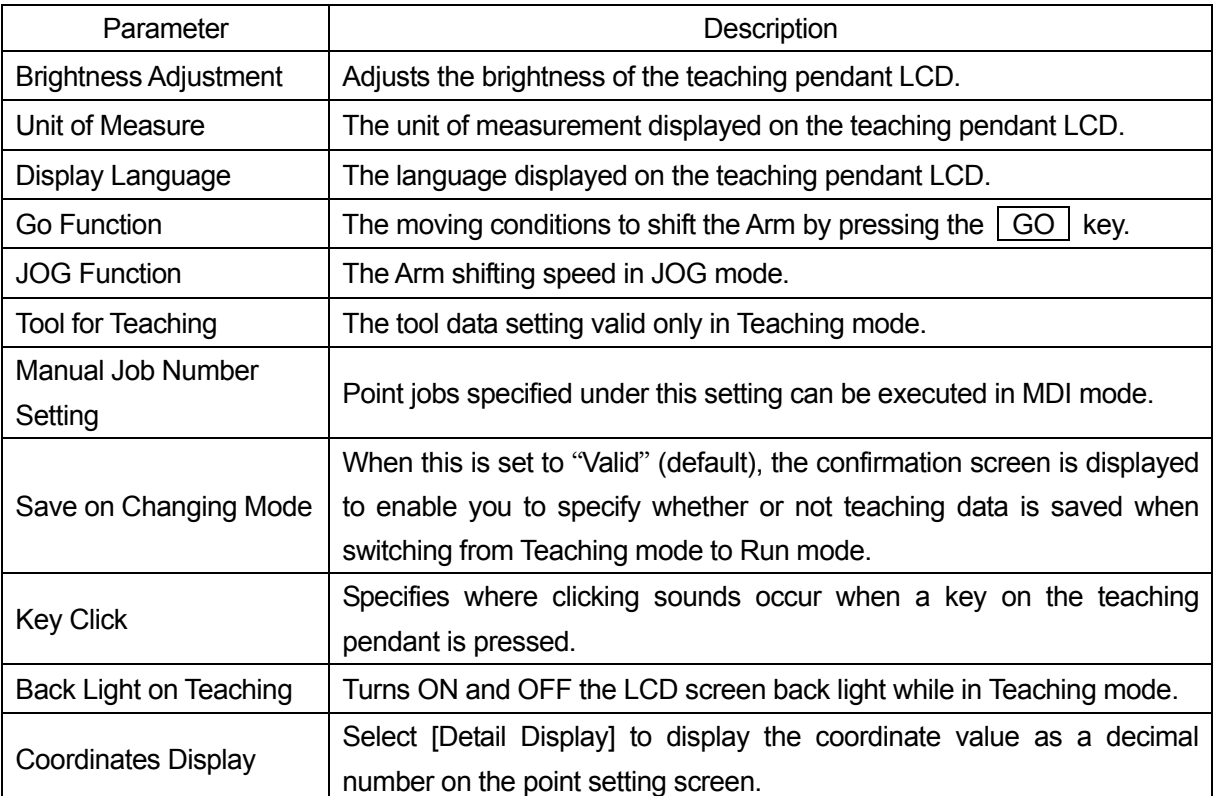

 $\bullet$  You can change the displayed language by pressing the  $\boxed{\text{CTR}}$  +  $\boxed{\text{T.ENV}}$  keys in any mode.

# ■ **Brightness Adjustment**

The brightness of the teaching pendant LCD can be adjusted. Brightness may vary depending on the teaching pendant you are using.

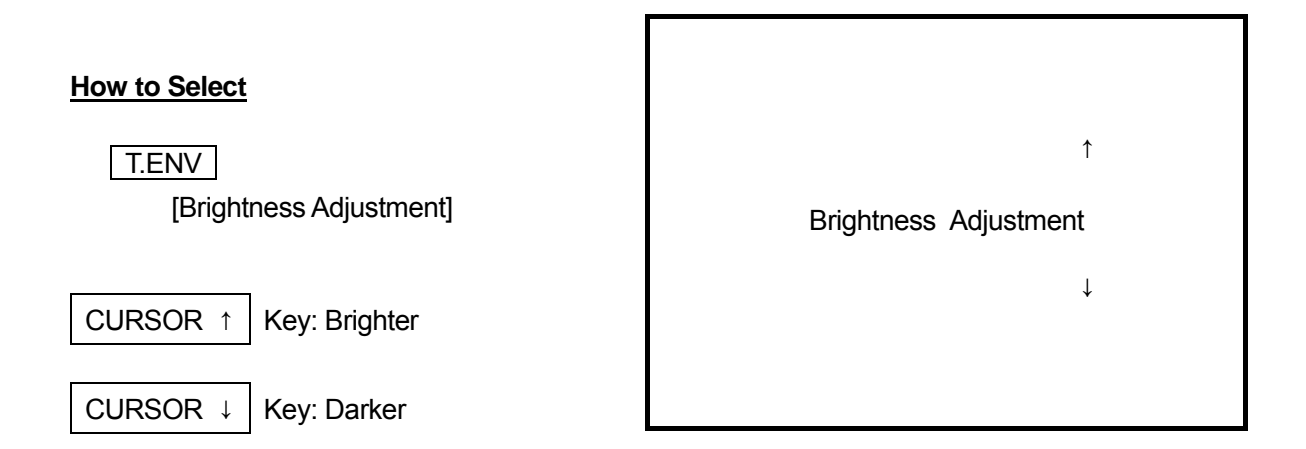

## ■ **Unit of Measure**

You can select the unit of measure to be displayed on the teaching pendant LCD (Millimeters or Inches.)

#### **How to Select**

T.ENV

[Unit of Measure] [Millimeters [MM][MM/S]] [Inches [IN][IN/S]]

## ■ **Display Language**

The language to be displayed on the teaching pendant LCD can be selected from the following six items.

# **How to Select**

## T.ENV

[Display Language] [English] [Japanese] [German] [Italian] [Spanish] [French] [Korean]

## ■ **GO Function**

When teaching in MDI mode, each Arm will shift to the coordinates displayed on the LCD when you press the  $\boxed{GO}$  key. You can set the drive condition of the Arm. However, you cannot switch to the CP drive.

## **How to Select**

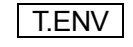

[GO Function] [PTP Speed] [R-Axis Rotate Speed] [R-Axis Acceleration] [Relative Mode] / [Absolute Mode] [Z Move Height] / [Horizontal Move Pos'n] [Z Up Distance] / [Start Horizontal]

[Z Down Distance] / [Start Down Pos'n]

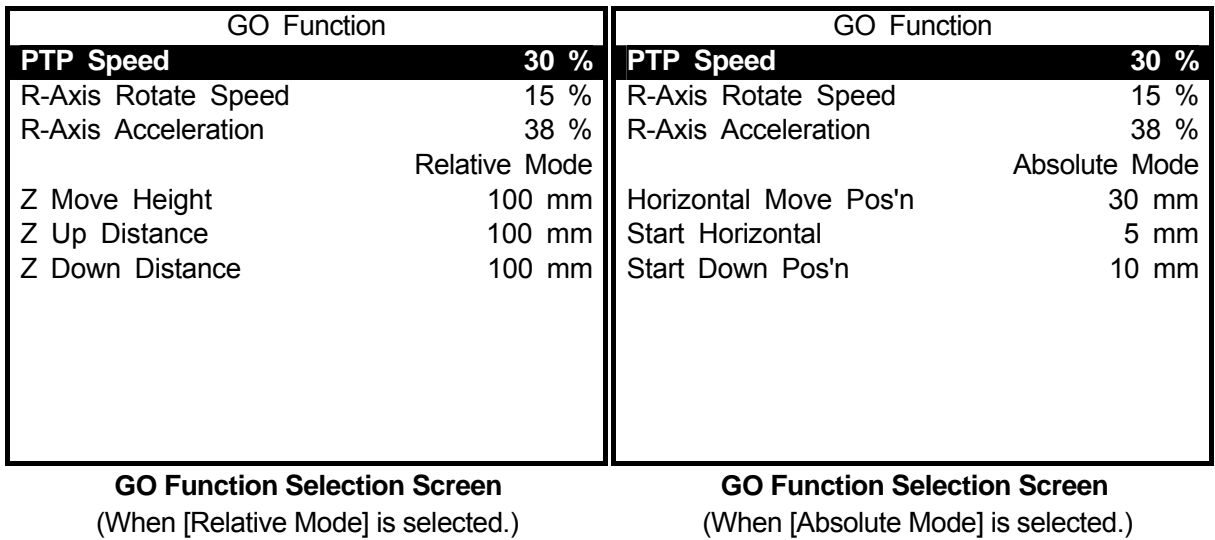

Select the item that you want to change and then enter the desired value.

## **Trajectory of GO Function in the Arch Motion**

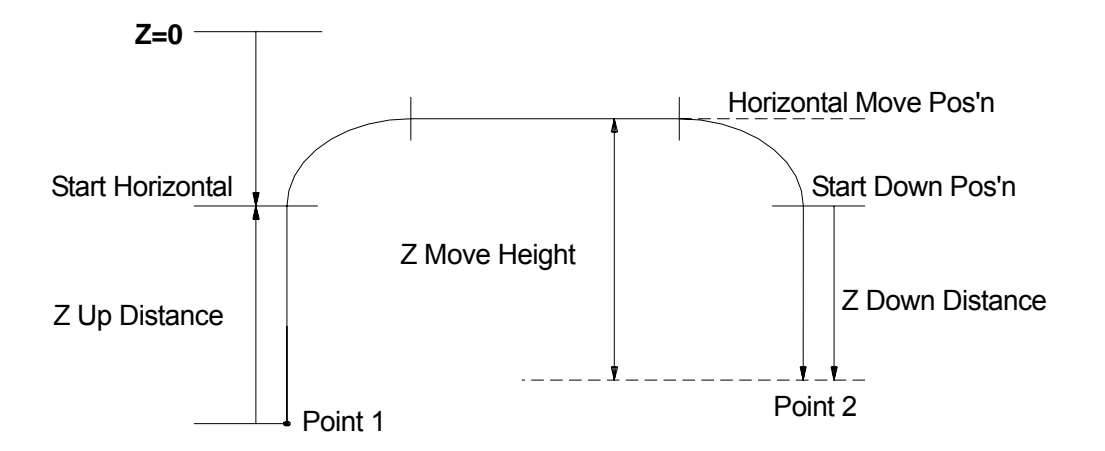

## ■ **JOG Function**

When teaching in JOG mode, you can change the Arm shifting speed between low, medium, and high using the JOG SPEED key. These three speeds can be designated by number entry. Also, the Arm shifting distance while the JOG key is pressed when teaching in JOG mode can be designated by number entry.

## **How to Select**

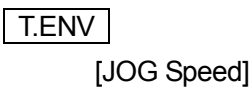

Select the item that includes the speed or distance you want to designate. The number entry screen for the selected item will appear. Enter the speed or distance and fix it.

Afterward, the Arm shifting speed or distance when teaching in JOG mode will be same as the speed or distance entered in this process.

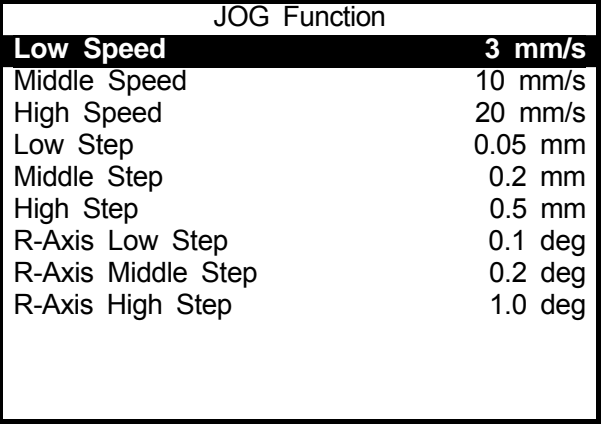

# ■ **Tool for Teaching**

This function is used to register a point using a different tool from the one used in Run mode. If the [Tool #x Valid] is set, the tool data set in the [Setting Tool for Teaching #x] is only valid in Teaching mode. In Run mode, the tool data set in the program data is valid. ("x" indicate numbers 1

 $-5.$ **How to Select**

T.ENV

[Tool for Teaching] [Tool for Teaching] [Invalid] [Tool#1 Valid] [Tool#2 Valid] [Tool#3 Valid] [Tool#4 Valid] [Tool#5 Valid] [Setting Tool for Teaching#1] [Setting Tool for Teaching#2] [Setting Tool for Teaching#3] [Setting Tool for Teaching#4] [Setting Tool for Teaching#5]

# ■ **Manual Job Number Setting**

You can set up to 3 point job numbers to each  $\mid$  F.1  $\mid$ ,  $\mid$  F.2  $\mid$ ,  $\mid$  F.3  $\mid$ , and  $\mid$  F.4  $\mid$  key. For example, set the point job number that closes the hand tool to the  $F.1$  key when teaching a program to execute a pick & place operation. You can check if the hand tool picks up a work piece at the teaching point when teaching.

## **How to Select**

| T.ENV | [Manual Job Number Setting] [F1 Key Job Number] to [F12 Key Job Number]

Set point job numbers to [F1 Key Job Number] – [F12 Job Number.] You can execute the designated point job on the position entry screen in teaching mode. Note that the [F1 Key Job Number] is not equal to the  $\boxed{F.1}$  key.

While the position entry screen is displayed, the  $F.1$ ,  $F.2$ ,  $F.3$ , and  $F.4$  key functions will change in the following order each time the  $\sqrt{F.0}$  (FUNC) key is pressed. However, if no point job number is set to the [F1 Key Job Number] – [F12 Key Job Number], the functions will not change.

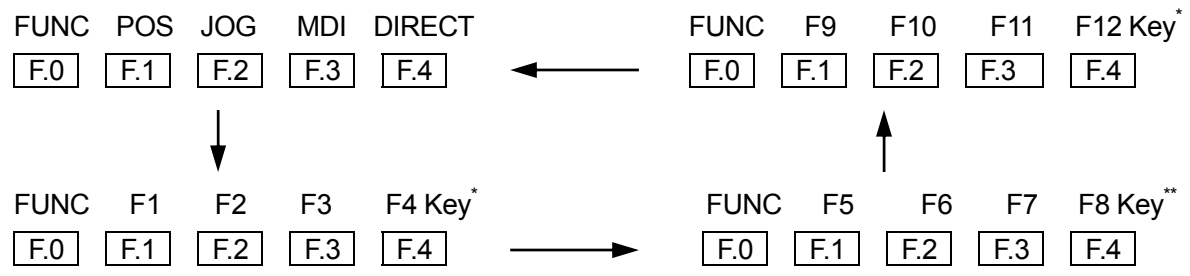

\*: The screen will indicate the point job numbers set to each key. If the point job name is 7 or less one-byte characters, the name will be displayed.

e.g.1: "003" stands for point job number "3."

e.g.2: "ErrJob" stands for the name of point job "ErrJob."

Select the key that you want to set point job data to.

The Point Job Number entry screen will

Enter the desired point job number and

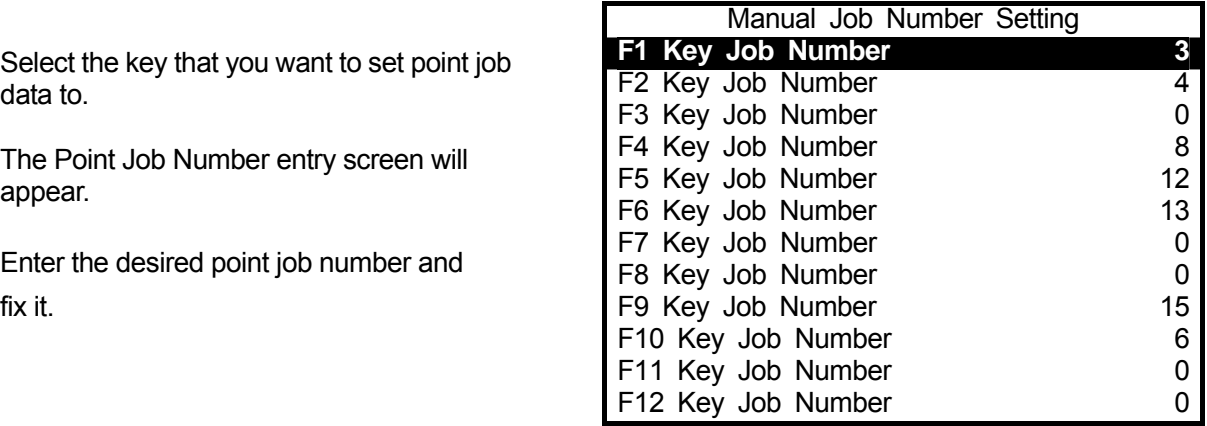

After the above operation, press the  $F.0$ . (FUNC) key while the position entry screen is displayed. The display on the last line will change from "FUNC POS JOG MDI DIRECT" to the point job numbers set to the  $\boxed{F.1}$ ,  $\boxed{F.2}$ ,  $\boxed{F.3}$ , and  $\boxed{F.4}$  keys. (See right)

Press the  $\boxed{F.1}$ ,  $\boxed{F.2}$ ,  $\boxed{F.3}$ , or  $\boxed{F.4}$  key. The point job data set to each key will be executed.

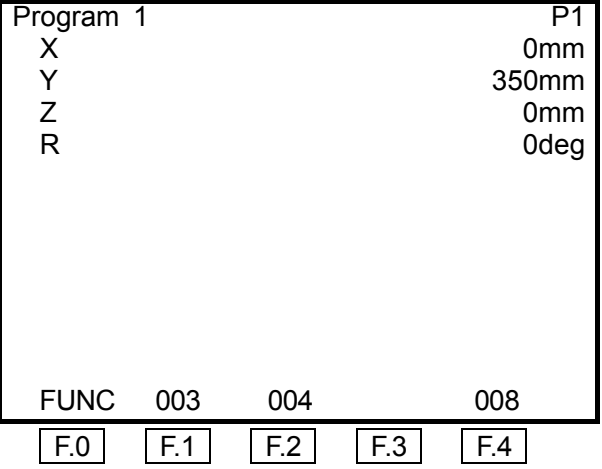

• If the point job number "0" (stands for no point job) is set, it will not be displayed on the position

entry screen.

- The  $\boxed{F.0}$  (FUNC) key is invalid if no point job data is set to [F1 Key Job Number] [F12 Key Job Number] (or the point job number "0" is set to the keys.)
- To execute a point job which contains any command to move the robot Arm, press the operation keys while holding down the enable switch.

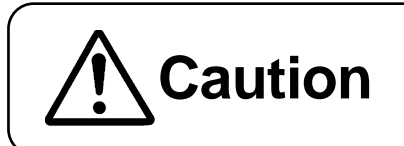

**Caution** The operator must be careful of the robot's movement in Teaching mode.

# ■ **Key Click**

Specifies where clicking sounds occur when a key on the teaching pendant is pressed.

## **How to Select**

# T.ENV

[Key Click]

[Inside: OFF, Panel: OFF] [Inside: ON, Panel: OFF] [Inside: OFF, Panel: ON] [Inside: ON, Panel: ON]

- . Inside: OFF, Panel: ON Both the robot and teaching pendant beep.
- ・ Inside: OFF, Panel: ON The teaching pendant beeps.
- ・ Inside: ON, Panel: OFF The robot beeps.
- · Inside: OFF, Panel: OFF No beeping sound

# ■ **Back Light on Teaching**

If "OFF" is selected, the LCD back light is OFF while in Teaching mode.

## **How to Select**

| T.ENV |

[Back Light on Teaching] [ON] [OFF]

## ■ Save on Changing Mode

When this is set to "Valid" (default), a screen appears to confirm whether or not you want to save teaching data when switching from Teaching mode to External Run mode or Run mode. Select "Yes" to save teaching data or "No" if you are not saving teaching data.

## **How to Select**

 T.ENV [Save on Changing Mode] [Valid] [Invalid]

# ■ **Coordinates Display**

Select [Detail Display] to display the coordinate value as a decimal number on the point setting screen. (If [Normal Display] is selected, the value is rounded up to a whole number.)

## **How to Select**

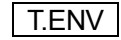

[Coordinates Display] [Normal Display] [Detail Display]

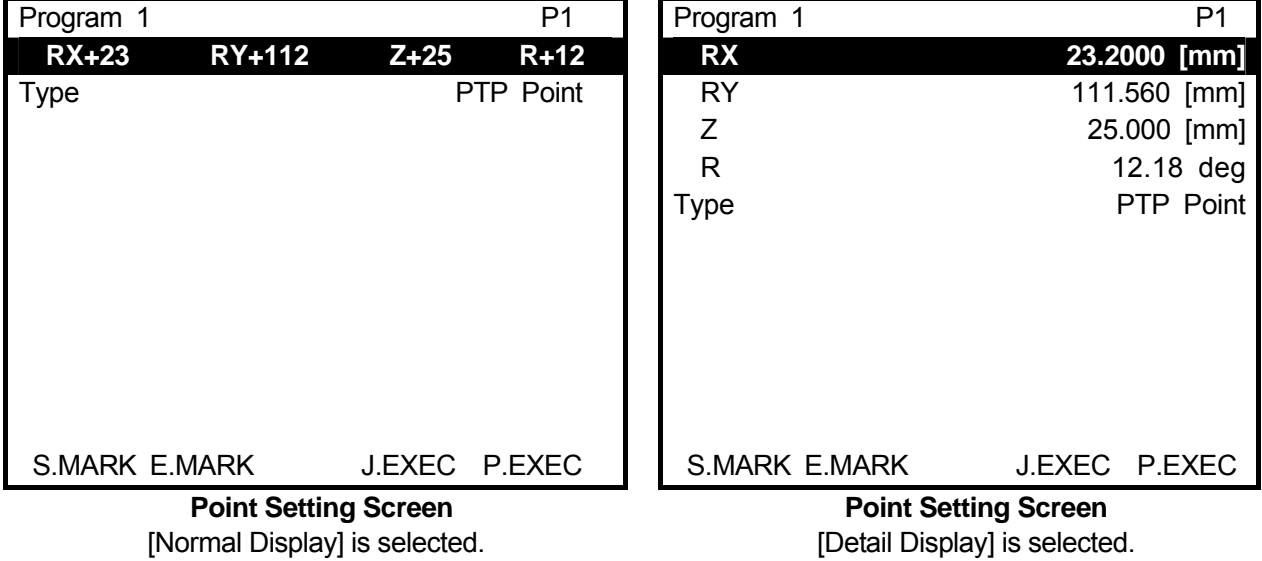

# **PROGRAM**

A program consists of the program data and continuous point data. A variety of robot movements can be created by running programs.

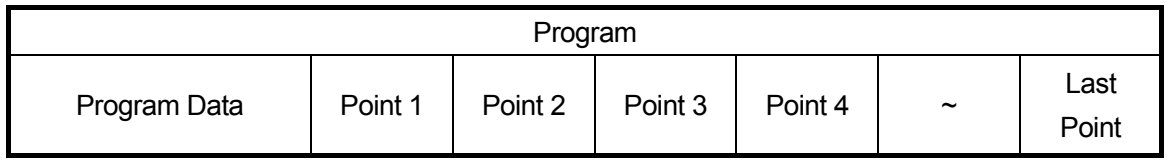

Program Data: Controls programs including program names and so on.

Point Data: Controls point coordinates for programs to be run at or point job data numbers to be executed.

On the main screen in Teaching mode, External Run mode or Run mode, press the  $\sqrt{PRG.NO}$  key to display the program number entry screen to the right.

The program number entered here will become the selected program.

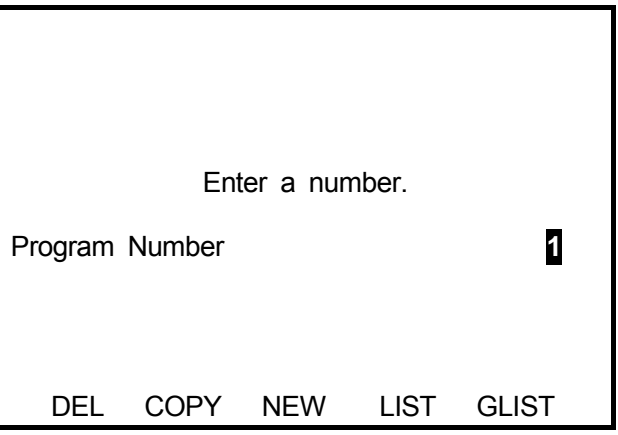

- F.0 : Displays the program number entry screen. A program number entered here will be deleted.
- **F.1** : Displays the copy source number entry screen. When a source program number and a destination program number are entered, the contents of the source program will be copied to the destination program number.

- $\boxed{F.2}$  : Displays the blank program number list. When a program number is selected from the list, a new position entry screen will be displayed to register Point 1 under the selected program number.
- **F.3** : Displays the registered program number list. When a program number is selected from the list, the settings of Point 1 in the selected program will be displayed.
- $\boxed{F.4}$  : Plots data from the program number being displayed on a graph. This is useful to identify programs.

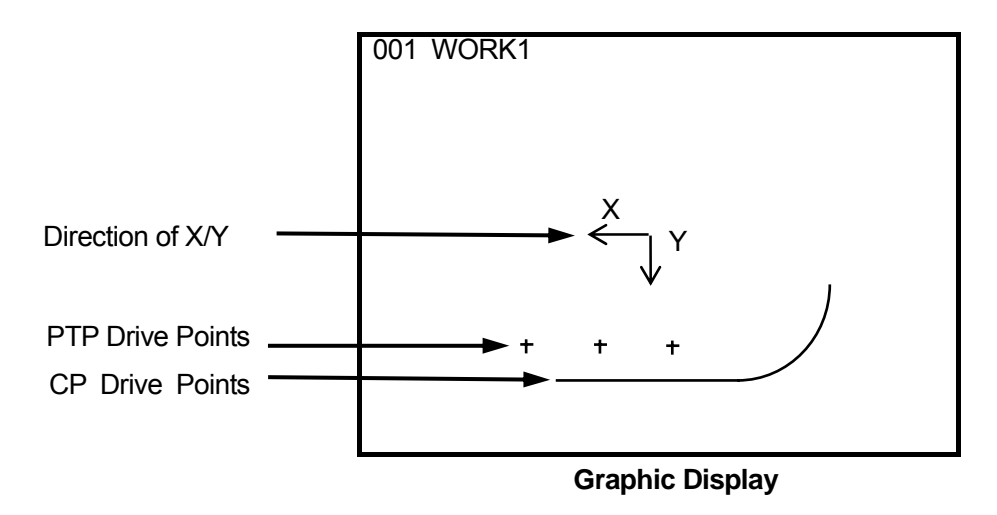

• Points from CP Start Point to CP End Point are displayed on the graphic display as a line.

## **Valid on Graphic Displays**

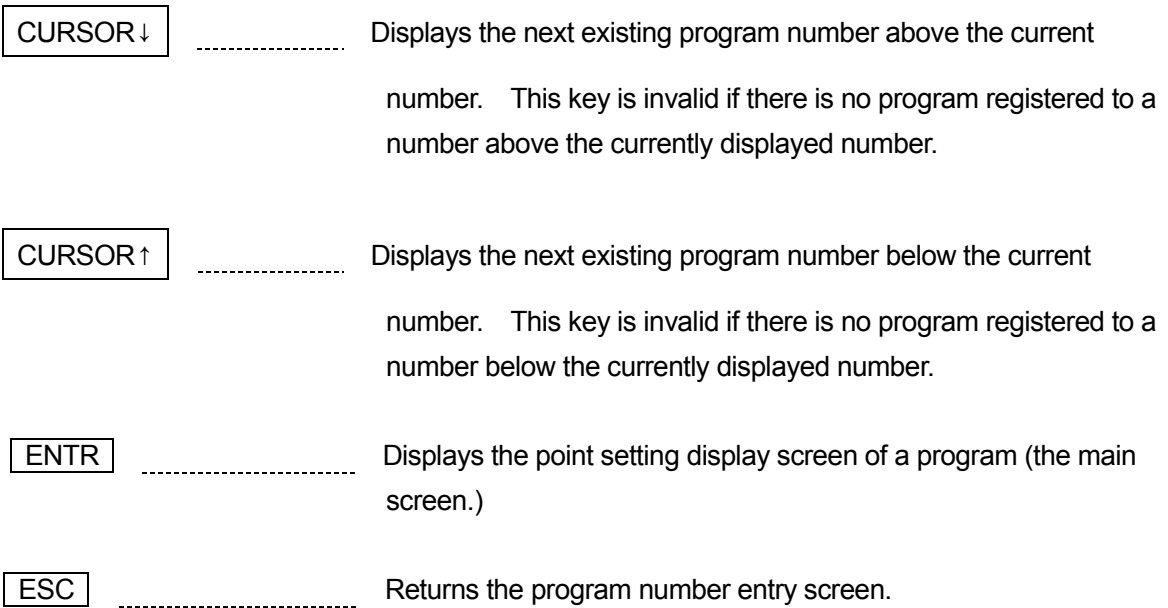

# **PROGRAM (POINT DATA)**

# ■ **Entering Point Data**

Press the **PRG.NO** key on the main screen in Teaching mode and enter the program number that you want to register.

If you select a new (unregistered) program, the new position entry screen for Point 1 will appear.

If you enter coordinates (position) and select a point type, the new position entry screen for the next point will appear.

The point entry is a repeat of this procedure.

If you select a point type for the CP drive, the new position entry screen for the next point will appear after entering a CP speed.

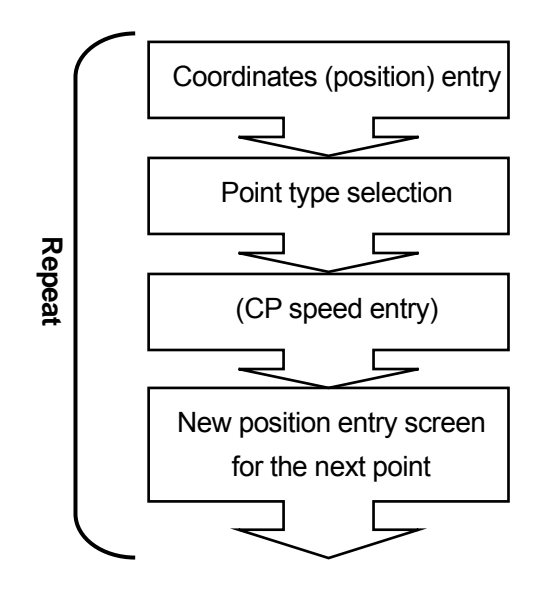

If you want to add a point to the registered program, press the CURSOR  $\rightarrow$  key when the setting screen for the last point is displayed. The new position entry screen for the following point will appear.

## ■ How to Modify Point Data

First, display the setting screen for the point that you want to change.

The point setting screen is the "base screen." Select the program that you want to modify and press the  $\sqrt{\text{SHIFT}}$  +  $\sqrt{\text{ESC}}$  keys. The point setting screen will appear.

If you want to designate a point number, select the first line and enter the point number.

If you press the CURSOR  $\leftarrow$  or

CURSOR  $\rightarrow$  key, the previous or next

point data setting screen will appear.

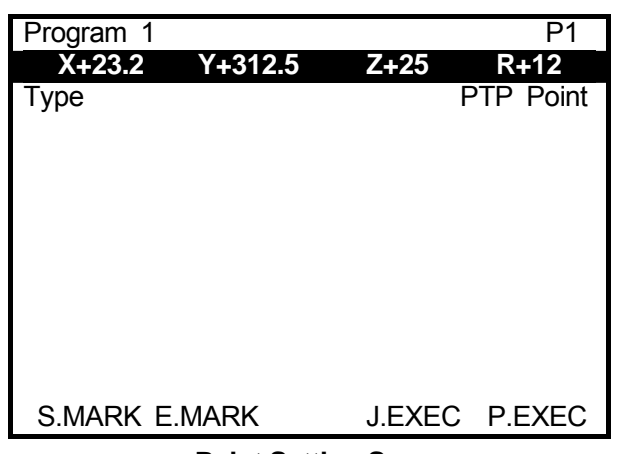

**Point Setting Screen** 

Display the setting screen for the point that you want to modify and select the item to be modified.

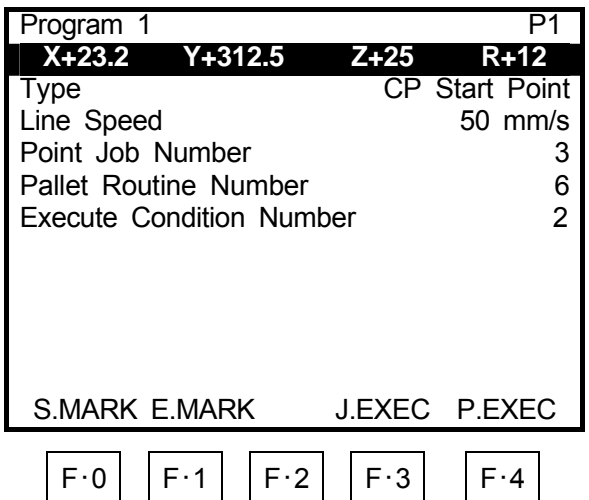

- $\leftarrow$  Program Number, Point Number
- ← Coordinates
- $\leftarrow$  Point Type
- $\leftarrow$  (CP) Line Speed (sometimes nil)
- $\leftarrow$  Point Job (sometimes nil)
- $\leftarrow$  Additional Function (sometimes nil)  $\leftarrow$  Additional Function (sometimes nil)
- 

The setting screen sometimes covers multiple pages depending on the number of registered additional functions.

#### ■ **Coordinates**

When coordinates are selected, their position entry screen (JOG mode) appears. When the coordinates are fixed, the screen display will return to the point setting display screen.

#### ■ **Point Type**

If you select [Type], the Point Type selection screen will appear. Select the point type that you want to set. If you select a point type for the CP drive, the CP Speed entry screen will appear. After entering the CP speed, the screen will return to the point setting screen.

#### ■ **Line Speed**

Select this item to change the CP speed. The Line Speed entry screen will appear. This item cannot be selected for PTP points.

• If the line speed does not reach the registered speed during operation, an error message "CP Speed Over" will appear. Reduce the line speed on the setting screen.

#### ■ **Point Job Number/Additional Function Number**

#### **Number Change**

Select the point job or additional function that you want to change. The point job number or additional function number entry screen will appear. (See right) Enter the point job number or additional function number that you want to set.

#### **Release**

Enter "0" to deactivate the point job or additional functions set to the point.

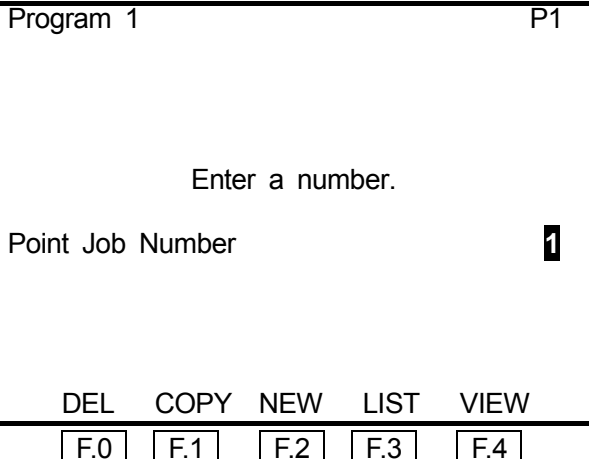

 $\mid$  F.0  $\mid$  : Displays the point Job or additional function number entry screen. The entered point job number or additional function number will be deleted.

 $F.1$  : Displays the copy source number entry screen. When a source program number and a destination program number are entered, the point Job or additional function of the source program will be copied to the destination program number.

- $F.2$  : Displays the unregistered point job or additional function number list. Select a number from the list. The new entry or selection screen for the point job data or additional function data will appear. Enter a command or parameter. When the  $\overline{|\text{esc}|}$  key is pressed, the entered point job data or additional function data will be set to the point and the screen will return to the point setting screen.
- F.3 : Displays the registered point job or additional function number list. Select a number from the list. The selected point job or additional function will be set to the point and the screen will return to the point setting screen.
- $\boxed{F.4}$  : Displays the settings for the point job numbers or additional function numbers shown. The contents of the data can also be modified on this screen.

## **Additional Functions**

Multiple additional functions can be set to a point. However, the same function cannot be set to one point twice. For example, additional functions "PTP Condition" and "Tool Data" can be set to the same point, but two PTP Conditions cannot be set to the same point.

Display the point setting display screen to set point jobs/additional function data.

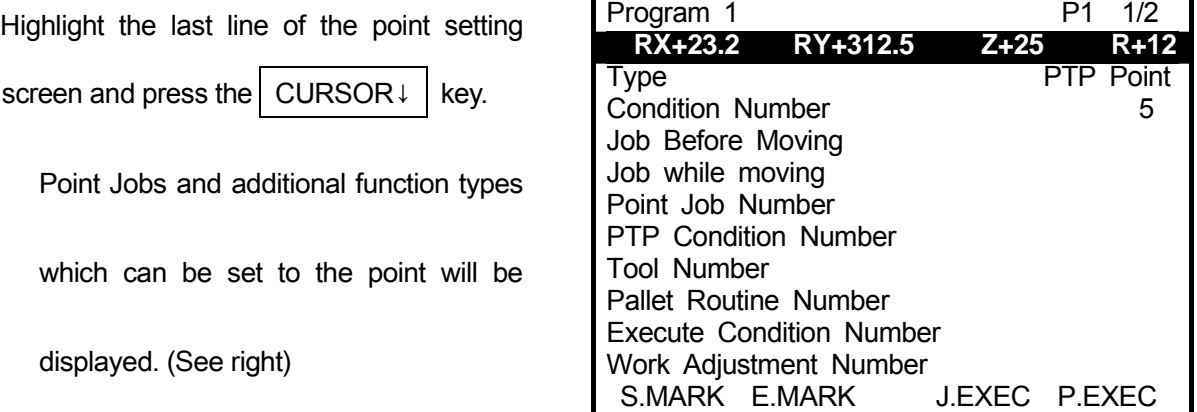

Select the desired point job or additional function and enter a number.

(No number is displayed on the right for unregistered additional function data.)

- $\bullet$  If a number which nothing registered to is entered on the number entry screen of the selected point job or additional function, the new entry or selection screen will not appear.
- For point job data or additional function data, see the "Features I" operation manual (Point Teaching.)

# ■ **Transform into Relative**

The following will explain how to convert the point coordinates in the currently selected program into the relative coordinates.

Specifically, deduct the X, Y, Z, and R (or J1, J2, J3, and J4) values of Point 01 from those of each point (from Point 01 to the last point) and set the differences as the coordinates of each point. (The coordinates of Point 01 should be "0, 0, 0, 0".)

Coordinates of points that have no number (such as the work home position) are not converted.

## **How to Select**

**EDIT** [Transform into Relative]

Note that you cannot transform the point coordinates from relative into absolute.

## ■ **Insert a Point**

Display the setting screen for the point that you want to insert a point to.

#### **How to Select**

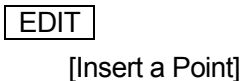

If you select [Insert a Point], the new position entry screen will appear. Enter the point position to where the point is inserted and select the point type of the inserted point. Each point that comes after the inserted point will shift down by one number.

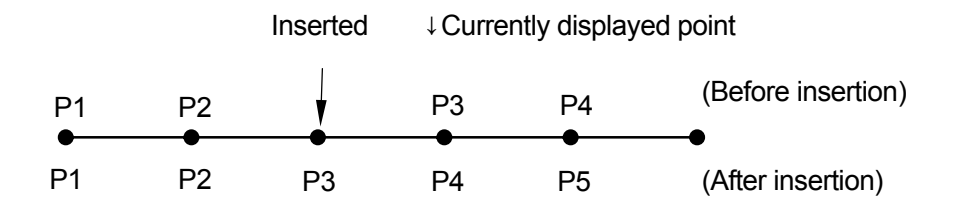

## ■ **Delete a Point**

Display the setting screen for the point that you want to delete.

#### **How to Select**

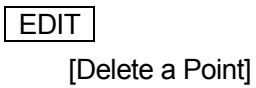

If you select [Delete a Point], the currently displayed point will be deleted and the setting screen for the next point will appear. Each point that comes after the deleted point will shift up by one number.

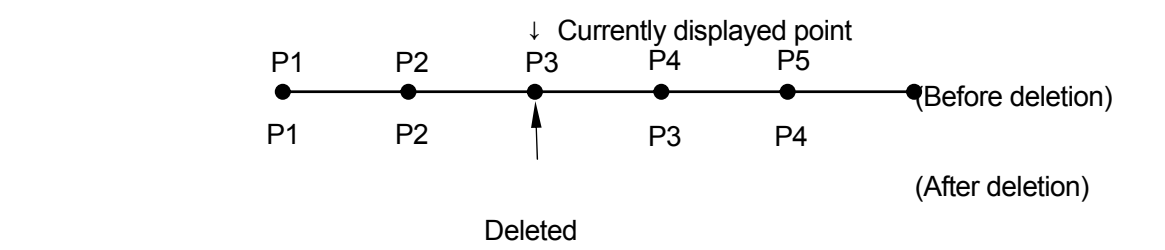

# ■ **Block Editing**

You can edit (delete, move, copy, mirror copy, offset, position data rotation) a block of points between certain points.

The following explains how to display the Block Editing menu.

Press the **EDIT** key when the point setting screen is displayed. Select [Block Editing] from the Edit menu. enter the top point number (block start number) and last point setting screen is displayed. point number (block end number) that you want to edit. The Block Editing menu will appear.

Select the item that you want to edit from the menu.

• Press the  $F.5$  (ALL) key when the Block Start Number entry screen is displayed. All points in the program will be selected. (The Block End Number entry screen will not appear.)

Press the  $F.5$  (LAST) key when the Block End Number entry screen is displayed. The last point number will be entered.

• Press the  $\boxed{F.0}$  (S.MARK) key when the point setting screen is displayed. The current point number will be set as the default block start number.

If the  $\boxed{F.1}$  (E.MARK) key is pressed, the current point number will be set as the default block end number.

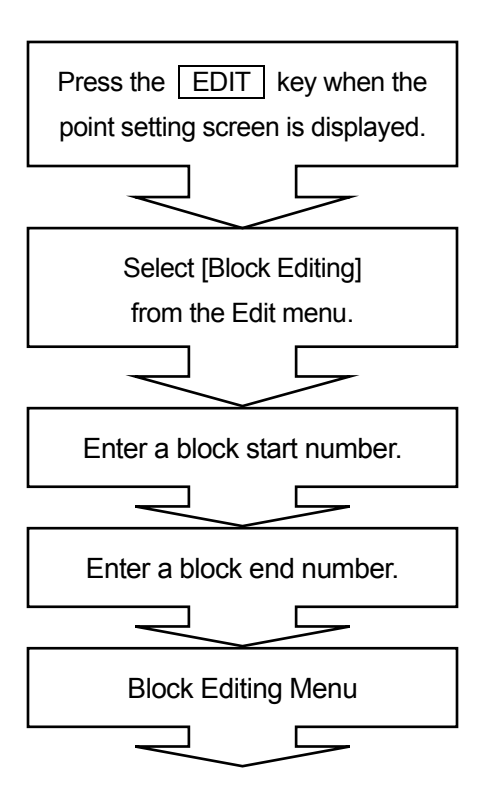

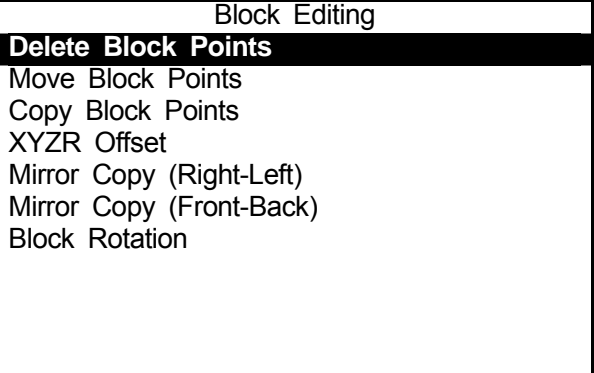

**Block Editing Menu**

#### ■ **Delete Block Points**

You can delete a block of points between certain points.

Select [Delete Block Points] from the Block Editing menu. The Delete Block Points confirmation screen will appear. Select [YES.]

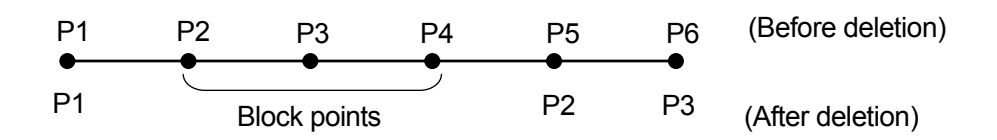

Each point that comes after the deleted block will shift forward.

#### ■ **Move Block Points**

You can move a block of points between certain points. However, you cannot move the block points to a point in other programs.

Select [Move Block Points] from the Block Editing menu. The Destination Number entry screen will appear.

The designated block will move in front of the destination point.

Enter the destination number.

If the  $\boxed{F.4}$  (TOP) key is pressed, the number  $\boxed{ }$  TOP LAST "1" will be entered. **Destination Number Entry Screen**

If the  $F.5$  (LAST) key is pressed, the number "last point number + 1" will be entered.

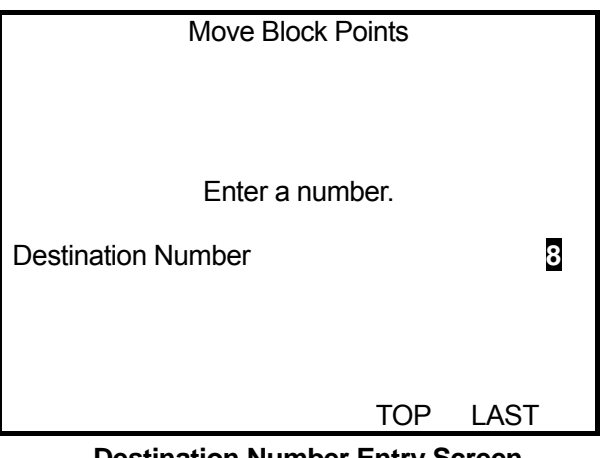

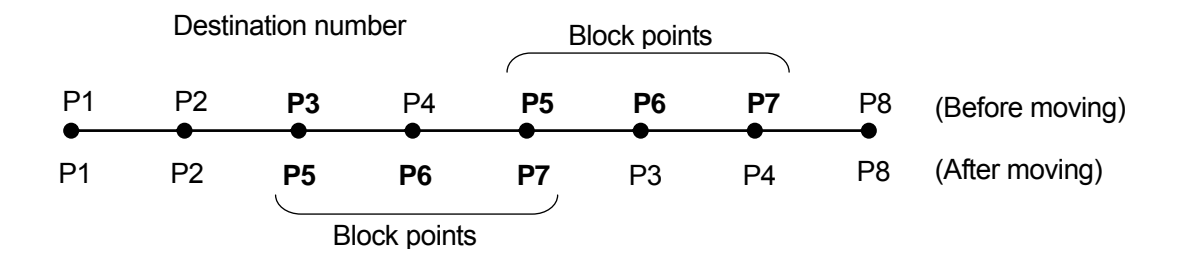

You cannot select any numbers in the block as the destination number.

## ■ **Copying Block Points**

You can copy a block of points between certain points.

You can designate the copy count and parallel shifting distance in the X- or Y-direction. However, you cannot copy the point block to a point in other programs.

Select [Copy Block Points] from the Block Editing menu. The X Distance entry screen will appear. Enter the X-direction shifting distance of the copied block.

After you enter the X distance, the Y Distance entry screen will appear. Enter the Y-direction shifting distance.

After you enter the Y distance, the Copy Times entry screen will appear. Enter the desired number of copies that you want.

After you enter Copy Times, the block copy will be executed and you will be returned to the point setting screen.

The copied block will be inserted just behind the original block.

Coordinates of copied points may be out of the operation range. Be sure to execute [Checking Data] under [Program Test] after copying points.

#### **Example: Copying Point Block P1-P3 Twice**

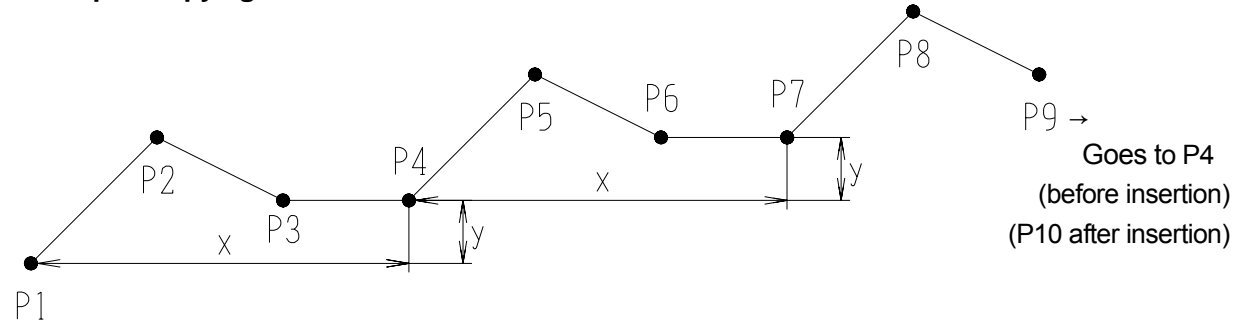

#### ■ **Mirror Copy**

You can make a mirror copy of a point block between certain points in a program. However, you cannot copy the block points to a point in other programs.

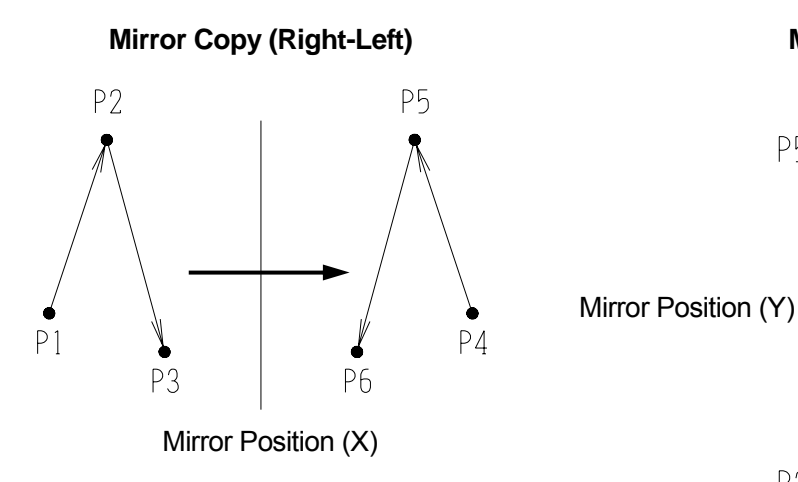

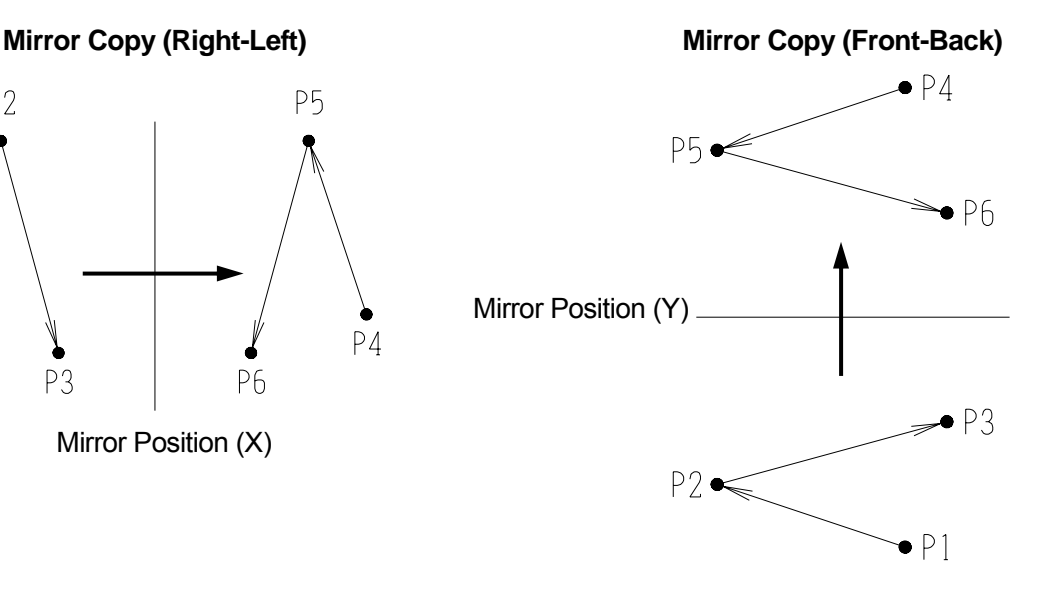

 Select [Mirror Copy (Right-Left)] or [Mirror Copy (Front-Back)] from the Block Editing menu. The Mirror Position X (Y) entry screen will appear. (See right)

Enter the coordinates of the mirror position

If you enter the mirror position  $X$  (Y), the mirror copy will be executed and the screen will return to the point setting screen.

The copied block will be inserted just behind the original block.

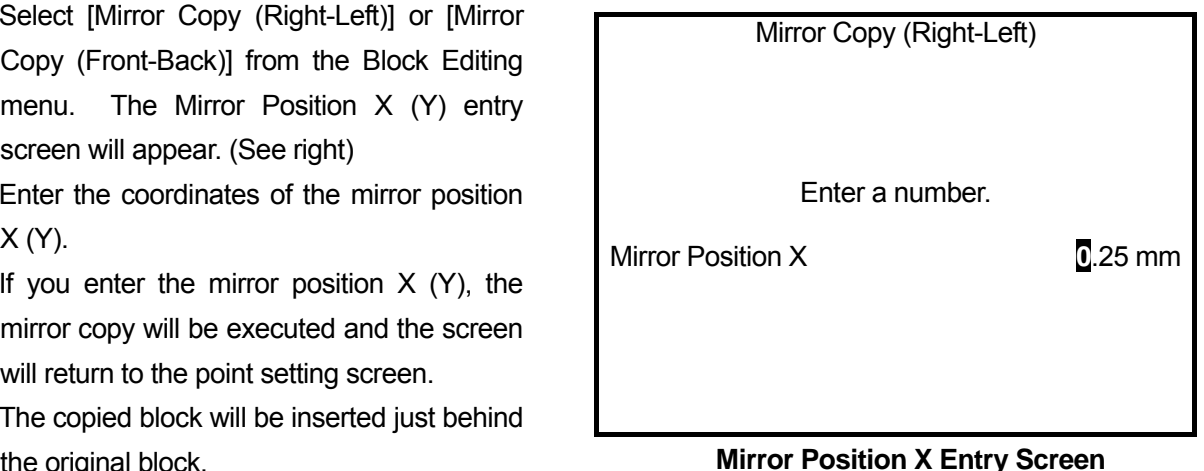

Coordinates of mirror copied points may be out of the operation range. Be sure to execute [Checking Data] under [Program Test] after copying points.

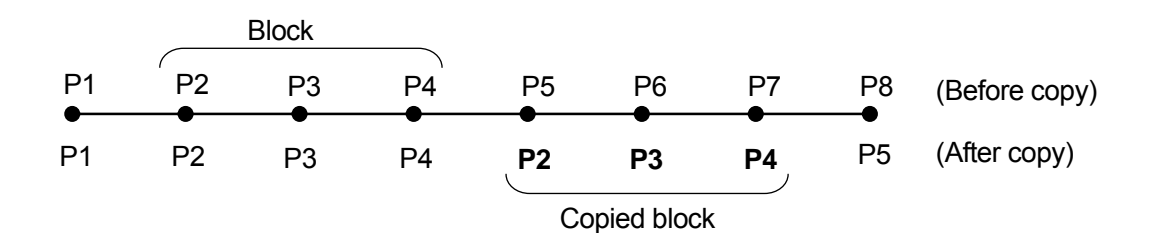

#### ■ **Offset**

You can move a point coordinate block between certain points in a program.

Select [XYZR Offset] from the Block Editing menu. The X Offset entry screen will appear. (See right)

Enter the desired shifting distance.

After entering the X offset, enter the Y offset, Z offset, and R offset in order.

Enter "0" to the direction offset if you do not want the block to move in that direction.

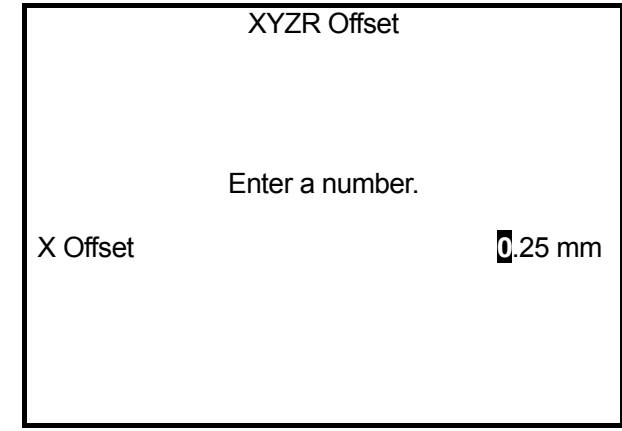

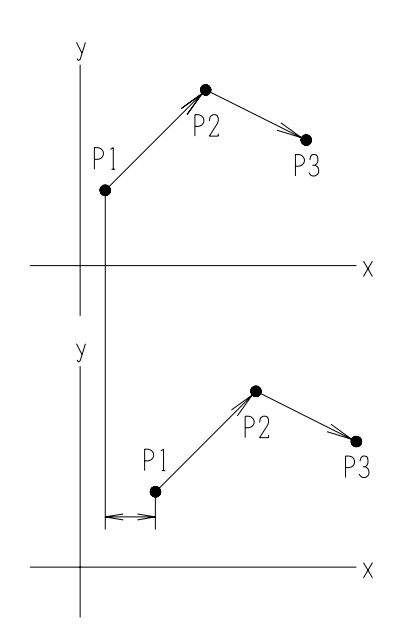

The entered offsets will be added to all points in the block and then the screen will return to the point setting screen.

After the offsets are added, the coordinates may exceed the move area limit. After editing the offset, be sure to execute [Checking Data] in the [Test] menu.

**e.g. Only X Offset is entered.**

#### ■ **Block Rotation**

You can rotate a point coordinate block between certain points in a program.

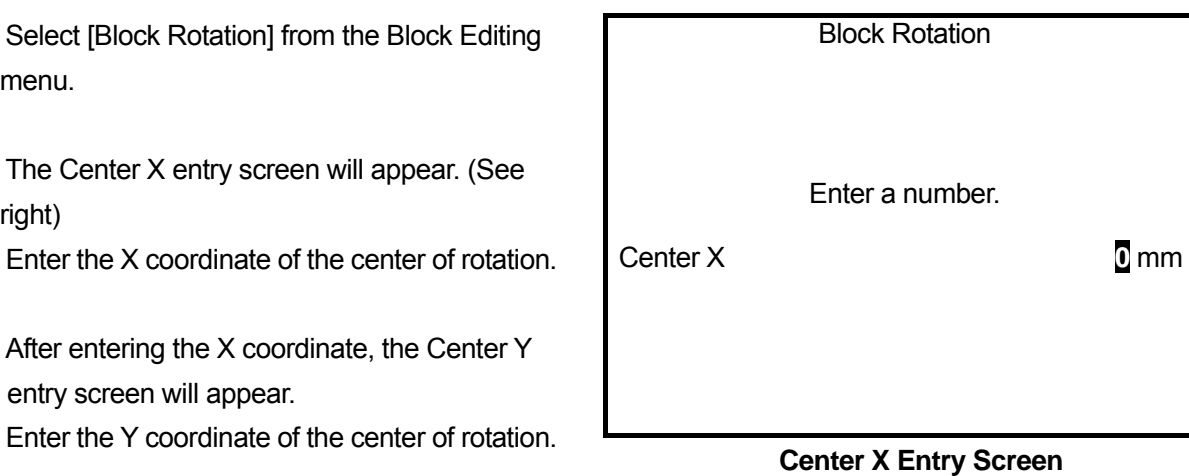

After entering the Y coordinate, the Rotate Angle entry screen will appear. Enter the desired rotation angle.

After entering the rotation angle, the block rotation will be executed and the screen will return to the block editing menu.

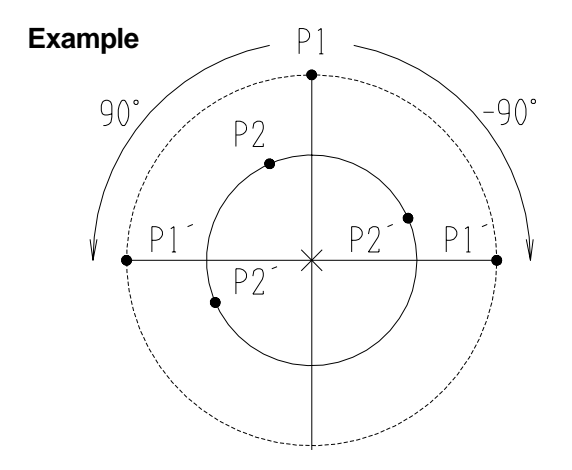

When Points 01 (P1) and 02 (P2) rotate by +90 or -90 degrees, the shifting destination will be P1' and P2'. (See left)

## ■ **Block Setting Same Value**

You can set the designated additional function number to a block of points (between the designated points.)

Additional functions already set to the points will be replaced by the additional function that is designated in the [Block Setting Same Value] process. If the block contains any point that the designated additional function cannot be set to, the point will not be affected. (CP points for PTP condition, for example)

Press the  $\boxed{\text{EDIT}}$  key when the point setting screen is  $\boxed{\text{point}$  settingdisplayed. Select [Block Setting Same Value] from the Edit menu.

Enter the top point number (block start number) and last point number (block end number) that you want to even the line speed or additional function data.

The Block Setting Same Value menu will appear.

- **Press the**  $\overline{F.4}$  **(ALL) key when the Block Start Number** entry screen is displayed. All points in the program will be selected. (The Block End Number entry screen will not appear.)
- Press the  $|FA|$  (LAST) key when the Block End Number entry screen is displayed. The last point number will be entered.
- **P** You can set default block start and end numbers before operation. When the point setting screen is displayed, press the  $\boxed{F.0}$  (S.MARK) key to set the currently selected point number as the default block start number. Press the  $\vert$  F.1. (E.MARK) key to set the currently selected point number as the default block end number.

| <b>Block Setting Same Value</b> |
|---------------------------------|
| <b>Reset Line Speed</b>         |
| Multiple Line Speed             |
| <b>PTP Condition Number</b>     |
| <b>CP Condition Number</b>      |
| Tool Number                     |
| Pallet Routine Number           |
| Execute Condition Number        |
| Work Adjustment Number          |
|                                 |
|                                 |
|                                 |
|                                 |

**Block Setting Same Value Menu** 

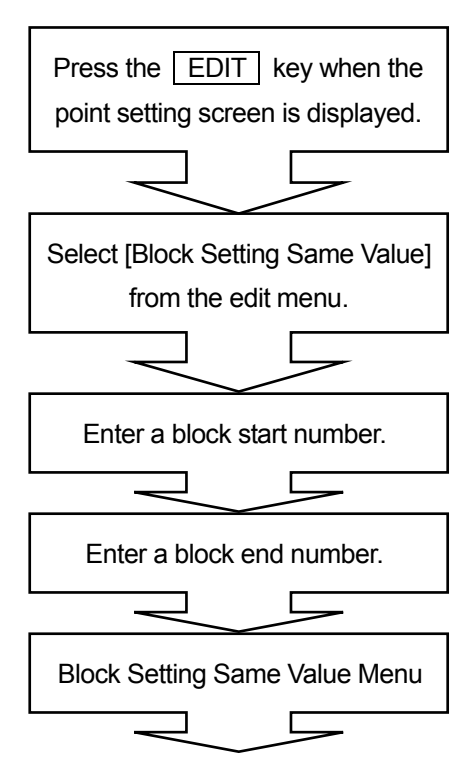

#### ■ Reset Line Speed

You can even the line speed between certain points in a program. If the block contains any PTP points, the point will not be affected.

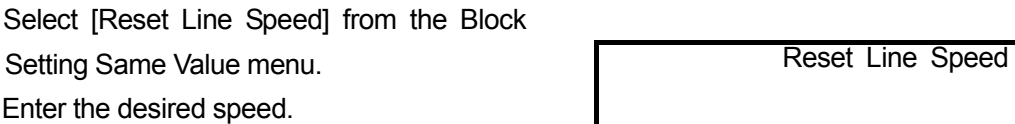

The maximum CP line speed is 750 mm/s.

• If the line speed does not reach the registered speed during operation, an error message "CP Speed Over" will appear. Reduce the line speed on the setting screen.

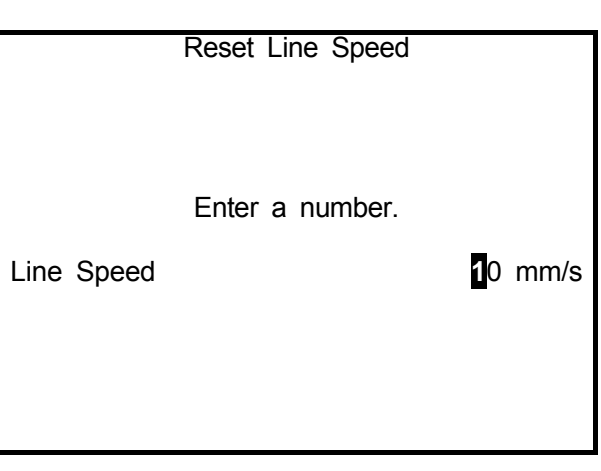

#### ■ **Multiple Line Speed**

You can even the line speed rate between certain points in a program. If the block contains any PTP points, the point will not be affected.

Select [Multiple Line Speed] from the Block Setting Same Value menu. Enter the desired percentage.

**•** If the line speed does not reach the registered speed during operation, an error message "CP Speed Over" will appear. Reduce the line speed on the setting screen.

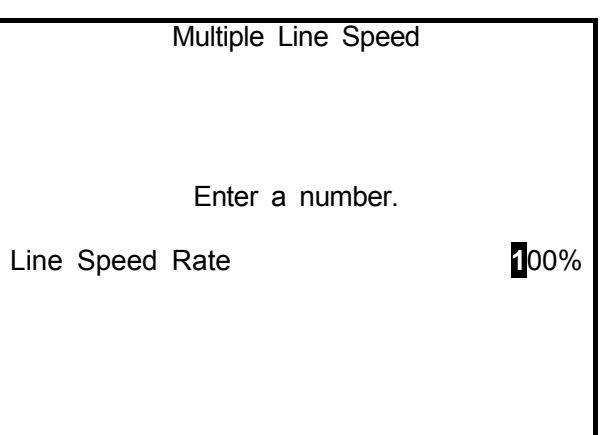
#### ■ **Additional Function Number**

Additional function data can be set to certain points (blocks) in a program by specifying an additional function data number.

If a block contains the same functions as the additional function data, the additional function data automatically overwrites the block data. If the block contains any point that the designated function cannot be set to, there will be no change to that point.

Select the additional function that you want to set from the Block Setting Same Value menu.

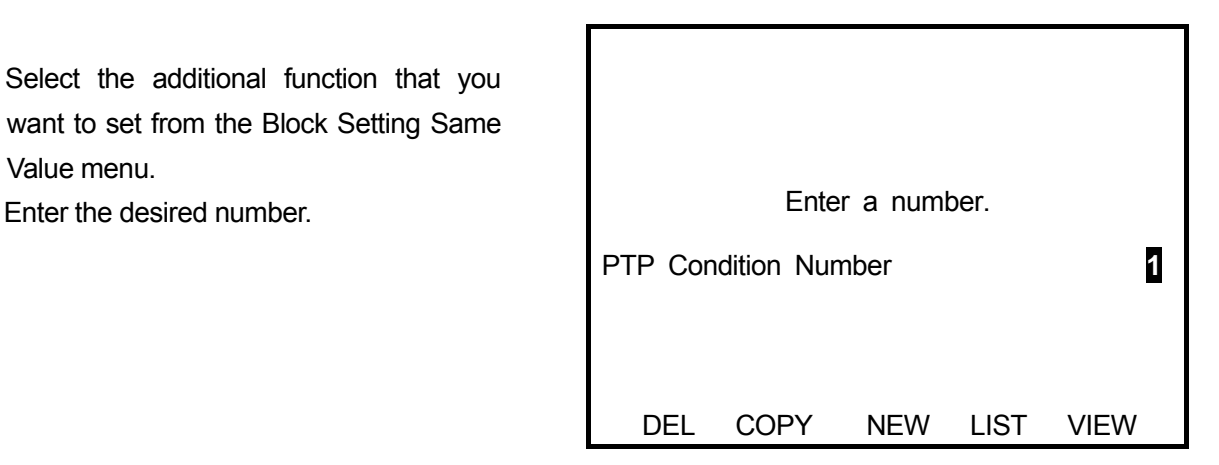

- F.0 : Displays the additional function number entry screen. The entered additional function number will be deleted.
- $F.1$  : Displays the copy source number entry screen. When a source program number and a destination program number are entered, the additional function of the source program will be copied to the destination program number.
- $F.2$  : Displays the unregistered additional function number list. Select a number from the list. The new entry or selection screen for the additional function data will appear. Enter the necessary command or parameter. When the  $\overline{|\text{esc}|}$  key is pressed, the entered additional function data will be set to the point and the screen will return to the point setting screen.
- F.3 : Displays the registered additional function number list. Select a number from the list. The selected additional function will be set to the point and the screen will return to the point setting screen.
- $F.4$  : Displays the settings of the displayed additional function numbers. The contents of the data can also be modified on this screen.

# **POINT RUN**

The following explains how to execute the test run for one point in Teaching mode. (In CP drive, the point test run is executed thoroughly from the CP Start Point to CP End Point. The CP Passing Point cannot be executed alone.) You can choose any point in a program.

The point test run is executed exactly the same way as actual operation. For example, you can check at which point the "Execute Condition" is executed.

- If the point job data or sequencer program is set to wait for a start signal from I/O-1, the robot waits for the start signal even during the point test run.
- If point coordinates exceed the robot operation range or specified move area limit, a position error occurs. If the angle made by the J1 and J2 Arms exceeds plus or minus 150 degrees, it is recognized as an "out of range" error even when the J1 or J2 Axis is inside of the move area limit. If the angle made by the J1 and J2 Axes is the same as the move area limit, an "out of range" error may also occur.

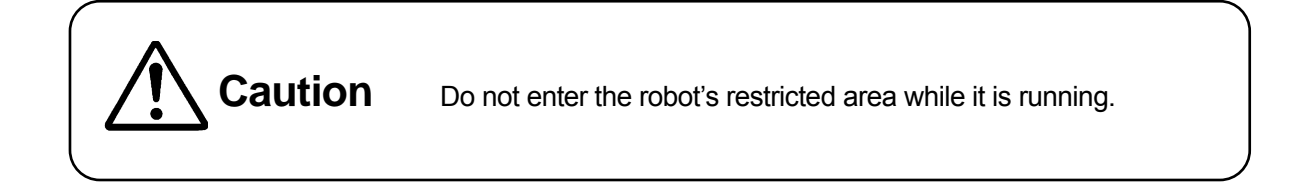

While the point setting screen is displayed, press the  $F·4$  key. The robot will run at the displayed

point and the screen will change to the setting screen for the next point.

 $\bullet$  Do not execute the point test run when the currently displayed point on the point setting screen is a mid CP Point (e.g. CP Passing Point.)

If the currently displayed point is the CP Start Point, the robot will not stop at mid CP Points (such as CP Passing Point or CP Arc Point) and will run continuously to the CP End Point. In the following programs, if the  $\vert$  F.4 key is pressed once while the enable switch is pressing down on the P1 setting screen;

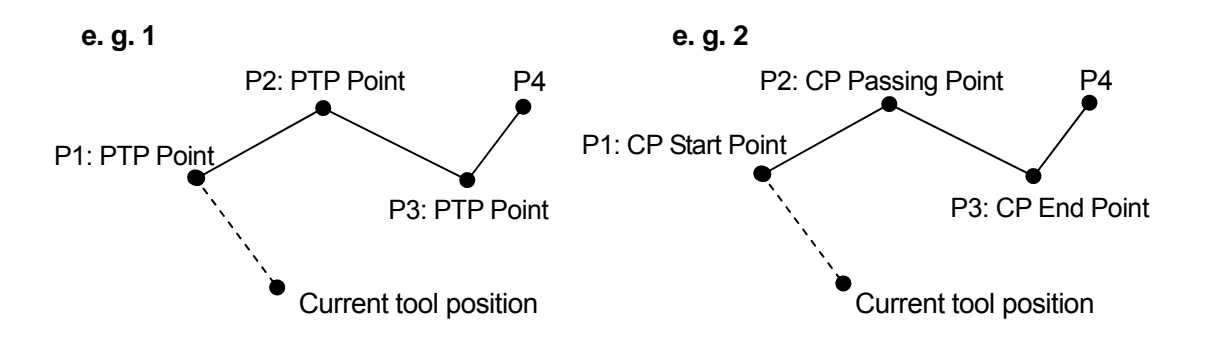

- **e. g. 1:** After executing the test run at P1 (each Axis shifting, point job and additional function data), the robot will wait for a start signal at P1 and the screen will change to the P2 setting screen.
- **e. g. 2:** After executing the test run at P1, P2 and P3 (each Axis shifting, point job and additional function data) in order, the robot will wait for a start signal at P3 and the screen will change to the P4 setting screen.

After executing the test run at the last point in the program, press the  $\sqrt{F}A$  key again while the enable switch is pressed down. The test run will be executed at the work origin or at the first point. The start position depends on the "Cycle Mode Setting" in the program data settings menu. (1 Cycle Playback: work origin; Continuous Playback: first point)

While the point setting screen is displayed, press the  $F.4 \mid \text{key}$  while the enable switch is pressed down. The robot will execute the test run at the point displayed on the screen and the screen will change to the setting screen for the next point. In this case, a "&" mark will be indicated in front of the point number displayed in the first line of the screen.

When the "&" mark is displayed, press the  $F.4$ key while the enable switch is pressed down. The robot will continue the test run at the next point.

 If the "&" mark is not displayed, the robot will execute the test run only at the point displayed on the screen.

If the robot continues the point test run, each Axis will shift to the next point according to the additional function(s) set to the point.

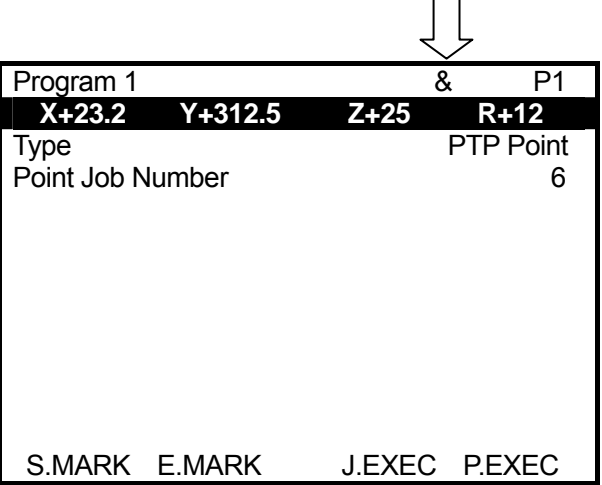

 $\Box$ 

#### **Example: The additional function [Pallet Routine] is set to Point 02.**

During the test run at Point 02, the "&" mark will be indicated on the Point 02 setting screen. In this condition, each time the  $\boxed{F.4}$  key is pressed while the enable switch is pressed down, each Axis will shift to the next point in the pallet.

To delete the "&" mark, press one of the  $\sqrt{\text{MENU}}$ ,  $\boxed{\text{EDIT}}$ ,  $\leftarrow$  CURSOR, and  $\boxed{\text{CURSOR}} \rightarrow$  keys or display the setting screen for another point. If the "&" mark is deleted while the robot is running at a point in the pallet, the pallet counter will be reset.

# **PROGRAM (PROGRAM DATA)**

#### ■ **Name Editing**

You can give names to registered programs to identify the contents.

#### **How to Select**

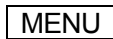

MENU [Program Data Settings] [Program Name]

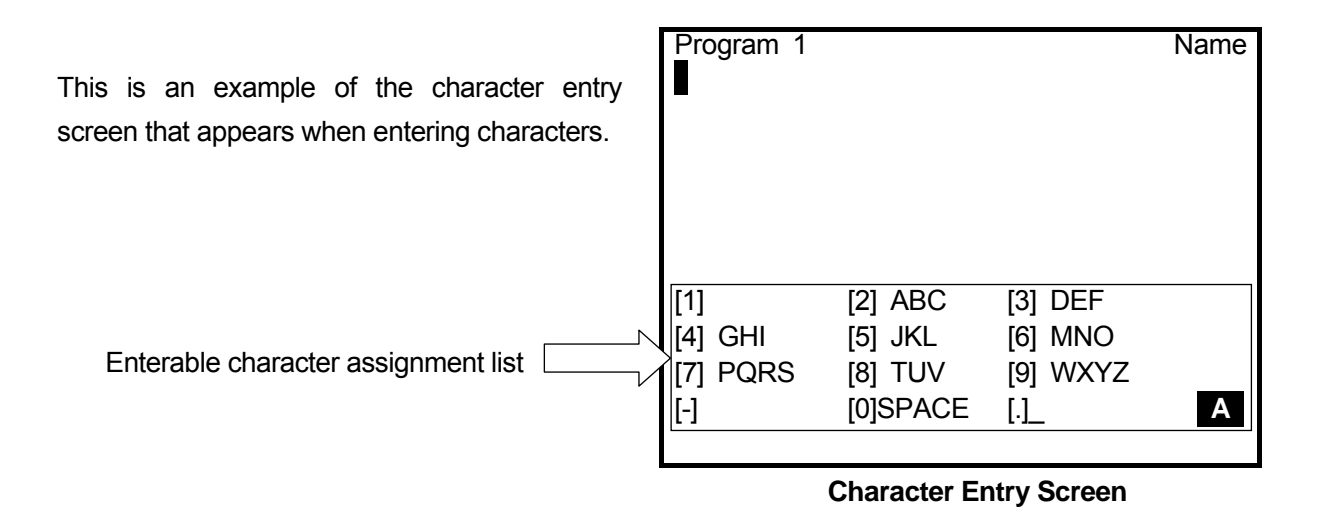

You can use 40 to 120 English letters, numbers, and symbols in combination to name the program. (In teaching pendant entry, up to 120 letters can be entered. On PC, up to 40 letters can be entered depending on what character types are used.) On the list of programs, up to 36 characters of the program name can be displayed. In Run mode or External Run mode, up to 40 characters of the program name can be displayed. (No further characters can be shown even if more characters have been entered using the teaching pendant.)

### ■ **Work Home**

The following explains how to set the work home position in the currently selected program.

#### **How to Select**

MENU **[Program Data Settings]** [Work Home] **Coordinates** [Type] [Point Job Number]

If you select [Work Home], the Work Home setting screen will appear. (See right)

Select the item that you want to change. Then select the item that you want to set instead or enter a number.

The point type for the work home position is either the [PTP Point] or [CP Start Point.]

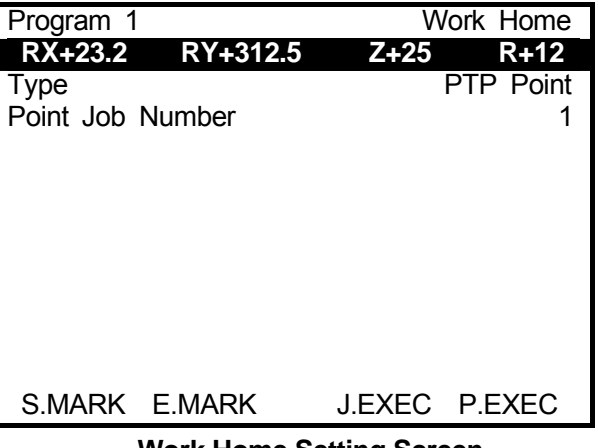

**Work Home Setting Screen** 

The point job data will not be displayed on the setting screen if it is not set. To display the point job

data line, press the  $\vert$  CURSOR  $\downarrow \vert$  key when the point type line is highlighted.

If you set "0" as the point job number, you can release the point job setting.

The point job set to the work home position will be executed after one cycle of operation.

### ■ **PTP Condition Number for Home**

Conditions when the tool unit moves from the last point to the work home position after one cycle operation are set. Set a number of additional function data "PTP Condition." If no number is set here, the robot moves according to the program data setting "PTP Condition."

#### **How to Select**

| MENU | [Program Data Settings] [PTP Condition Number for Home]

# ■ Job on Start of Cycle

Point job data of the set number is executed when an operation starts after the run mode parameter "Job on Start of Cycle." If Cycle Mode is set to [Continuous Playback], it is executed only when a start instruction is given. Unlike the run mode parameter "Job on Start of Cycle", point job number can be set to "Job on Start of Cycle" in each program.

### **How to Select**

MENU [Program Data Settings] [Job on Start of Cycle]

# ■ **Cycle Mode**

The following explains how to set the cycle mode of the currently selected program.

### **How to Select**

| MENU | [Program Data Settings] [Cycle Mode] [1 Cycle Playback] [Continuous Playback]

# ■ **PTP Condition**

The following explains how to set the PTP condition in the currently selected program.

All PTP movements in the current program are affected by the [PTP Condition] set in this process (excluding the movement from the point that the additional function [PTP Condition] is set to.)

### **How to Select**

MENU [Program Data Settings]

[PTP Condition]

# ■ **CP Condition**

The following explains how to set the CP condition in the currently selected program.

All CP movements in the current program are affected by the [CP Condition] set in this process (excluding the movement from the point that the additional function [CP Condition] is set to.)

#### **How to Select**

MENU [Program Data Settings] [CP Condition] [CP Acceleration] [R-Axis Rotate Speed] [R-Axis Acceleration]

# ■ **Tool Data**

The following explains how to change the tool data in the currently selected program.

#### **How to Select**

| MENU | [Program Data Settings] [Tool Data]

 In the [Direct TCP-XY Setting], you can calculate [TCP-X] and [TCP-Y] positions by pointing the same point twice.

#### **How to Set [Direct TCP-XY Setting]**

Select [Direct TCP-XY Setting.] The position entry screen will appear. (See right)

Point to any point with the tool tip and then fix the position coordinates.

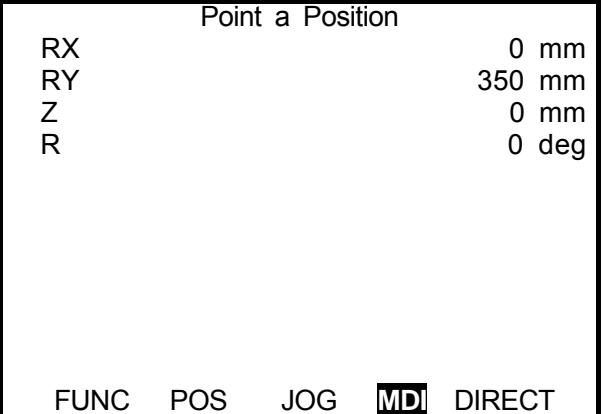

Rotate the R-Axis (approximately 90 degrees) and point to the same point with the tool tip again. After fixing the position coordinates, the result will be written to the program data in the currently selected program and then the screen will return to the Tool Data setting screen.

# ■ **Move Area Limit**

The following explains how to change the move area limit in the currently selected program.

#### **How to Select**

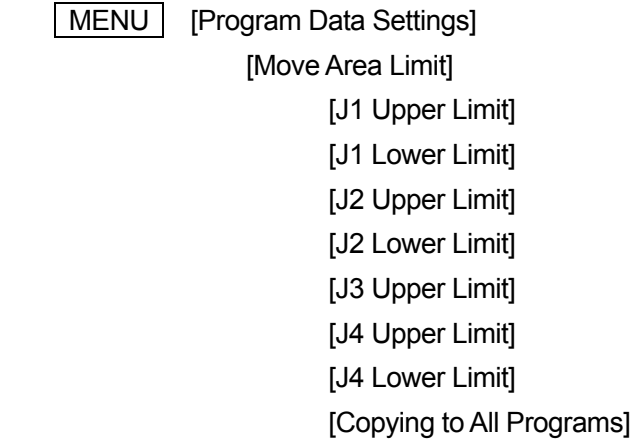

- J3 Axis is equal to Z-Axis and J4 Axis is equal to R-Axis.
- The position entry in the MDI and DIRECT modes will not be limited by the move area limit.
- If the angle made by the J1 and J2 Arms exceeds plus or minus 150 degrees, it is recognized as an "out of range" error even when the J1 or J2 Axis is inside of the move area limit.
- If the angle made by the J1 and J2 Axes is the same as the move area limit, an "out of range" error may also occur.

# ■ **Position Data Type**

The following explains how to change the position data type in the currently selected program.

#### **How to Select**

MENU **[Program Data Settings]** [Position Data Type] [Absolute] [Relative] [Moving Amount]

• You can transform the point coordinates, from Point 01 to the last point, in the currently selected program from absolute into relative.

# **POINT JOB DATA**

Point job data is a data aggregate which includes a series of commands and logic operations executed at points. A point job number can be set to each point data and used to call up the data. However, it may not be possible to set some point types.

Point Job Numbers 1 to 100 can be created in Teaching mode, and 101 to 200 in Customizing mode.

To register new point job data or modify registered point job data, you need to bring up the setting screen.

Display the setting screen for the point job data that you want to modify.

The following explains how to display the Point Job Data setting screen.

| Point Job 1                | 1/3 |
|----------------------------|-----|
| 001 set #genOut3           |     |
| 002 delay 200              |     |
| 003 if                     |     |
| 004<br>ld #genIn1          |     |
| ani pallete[1].flag<br>005 |     |
| 006 —<br>ldi m3            |     |
| 007<br>and #genOut2        |     |
| 008<br>orb                 |     |
| 009 then                   |     |
| 010<br>loopPalette 1,5     |     |
| callJob 25<br>011          |     |
| 012<br>pulse #genOut11,250 |     |

**Point Job Data Setting Screen**

#### **Method 1**

On the point setting screen,

| MENU | [Point Job Settings]

Enter a point job number.

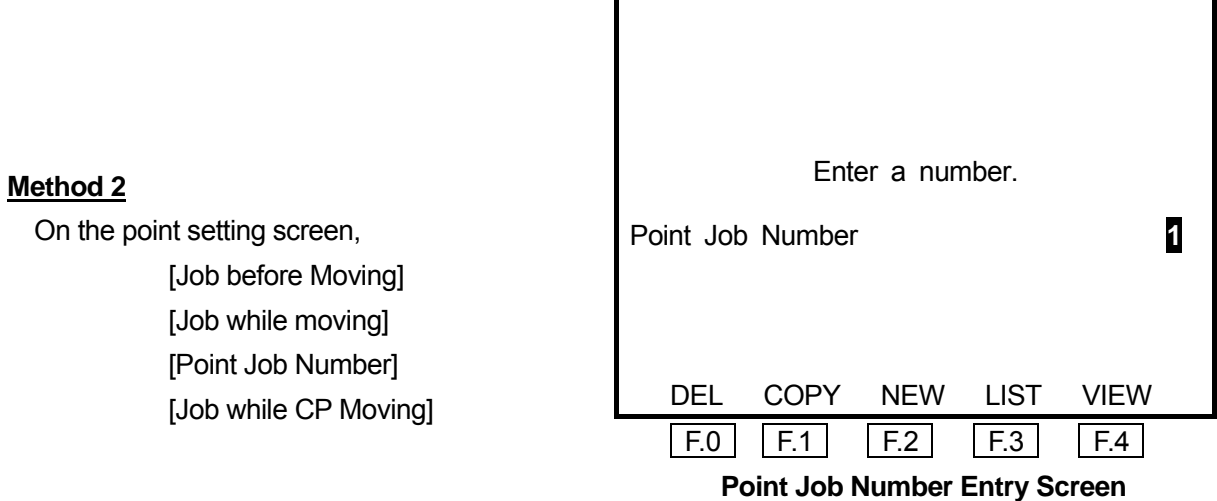

• Highlight the last line of the point setting screen and press the CURSOR $\downarrow$  key. Point Jobs and additional function types which can be set to the point will be displayed.

In Method 1 above, when a point job number is entered or selected from the list, the point job data setting screen of the entered or selected number is displayed.

In Method 2, when the  $\boxed{F.4}$  key is pressed on the point job number entry screen, the point job data setting screen for the displayed number will be displayed.

- $\sqrt{F.0}$  : Displays the point job number entry screen. The additional function of the entered number will be deleted.
- $\sqrt{F.1}$  : Displays the copy source number entry screen. When a source program number and a destination program number are entered, the point job data of the source program will be copied to the destination program number.
- $\sqrt{F.2}$  : Displays the unregistered point job number list. Select a number from the list. The new entry or selection screen for the point job data will appear. Enter the necessary command or parameter. When the  $\vert$  ESC  $\vert$  key is pressed, the entered point job data will be set to the point and the screen will return to the point setting screen.
- $\boxed{F.3}$  : Displays the registered point job number list. Select a number from the list. The selected point job will be set to the point and the screen will return to the point setting screen.
- $\sqrt{F.4}$  : Displays the setting screen for the point job numbers shown. The contents of the data can also be modified on this screen. (This function cannot be used in Method 1.)
- For details of point job data, see the "Features I" operation manual (Point Teaching.)

# ■ **Command Entry**

Entering point job data is adding a command to the last line of the command line. Select the last command number (that contains no command) on the setting screen.

Select a command number on the Point Job Data setting screen.

The Point Job Data Command Category selection screen will appear. (See right)

Select the command type (category) that you want to enter.

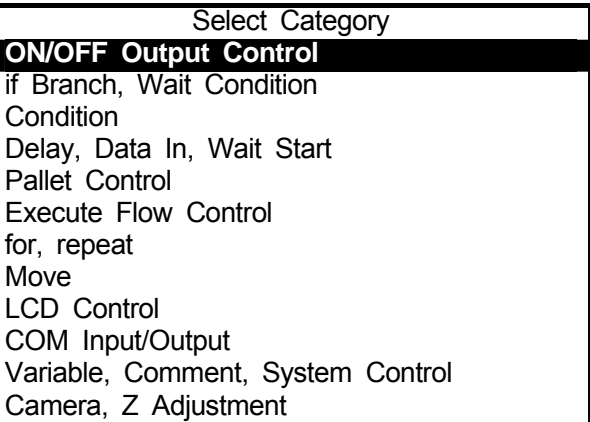

**Point Job Data Command Category Selection Screen**

Select a command type (category.)

 The selection screen for commands that belong to the command type (category) will appear. (See right) ON/OFF Output Control

Select the command that you want to enter.

After selecting a command, the Parameter entry or selection screen will appear. Depending on the commands, there may be no parameters or multiple parameters. Enter or select a desired parameter.

For example, the [set] command requires the [Output Destination] as a parameter.

Depending on the selected command, you

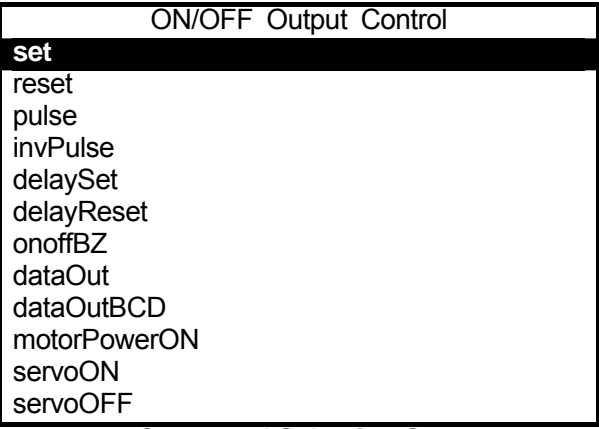

**Command Selection Screen**  (ON/OFF Output Control)

may have to select a parameter entry format when you enter parameter(s.)

e.g.: The [outLCD] command requires selection, character string or expression.

outLCD 7,4,"PULSE": Displays the character string "PULSE" on the teaching pendant LCD.

The command [outLCD] requires 3 parameters; a character string and position (low and column on LCD) where the character string is displayed. Enter a low and column. [Character String]/[Expression] selection screen will appear. Select [Character String] and enter "PULSE." (Marks (" ") enclosing [Character String] are automatically entered.)

outLCD 7,4,#sv\$(24) + #sv\$(25): Displays a value that combined the character string variable #sv\$(24) and #sv\$(25).

The command [outLCD] requires 3 parameters; a character string and position (low and column

on LCD) where the character string is displayed. Enter a low and column. [Character String]/[Expression] selection screen will appear. Select [Expression] and enter "#sv\$(24) + #sv\$(25)."

 When entering a number as a parameter, you also can select a variable or an expression instead of a value if the sign "EXP" is shown at the right bottom of the number entry screen (above the  $\boxed{F.4}$  key.) Enter a number. After pressing the  $\boxed{F.4}$  key to switch to the character entry screen, enter the variable or expression you want to select.

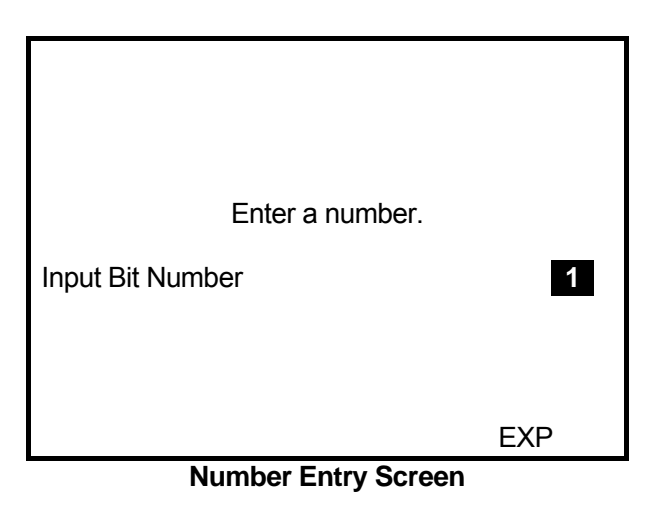

 After entering or selecting parameter(s), the registered command will be entered into the selected command number and then the screen will return to the Point Job Data setting screen. (See right) If you want to continue to enter commands, select the last command number (that contains no command: 003 in this example.)

When you have finished entering commands, press the  $\sqrt{\text{ESC}}$  key while the Point Job Data setting screen is displayed.

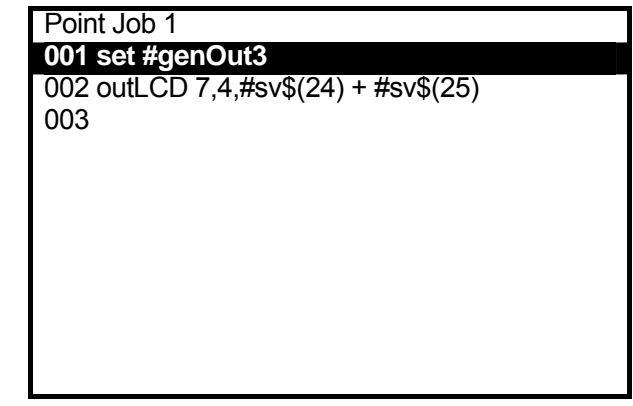

**Point Job Data Setting Screen** 

# ■ **Command Change**

There are two ways to modify the point job data command. One is to change a command within the same command category (e.g. [set]  $\rightarrow$  [puls]) and the other is to change a command category (e.g.  $[set] \rightarrow [waitStart]$ .)

#### **In Category**

Select the command that you want to change on the setting screen. The Command selection screen will appear. Select a new command on the selection screen.

The highlighted command will be deleted and replaced by the newly selected command.

#### **Category Change**

Display the setting screen for the point job data that you want to modify and highlight the command that you want to change.

Press the **EDIT** key and select [Change a Command.] The Command Category selection screen will appear.

Select the command and category that you want to change and then enter/select the necessary parameter(s.)

# ■ **Command Insertion**

You can insert a new command in front of the highlighted command. For example, highlight the command number 004 line to insert a new command in front of command number 003.

#### **How to Select**

l EDIT l

[Insert a Command]

Select [Insert a Command.] The Command Category selection screen will appear. Select the command and category that you want to insert and then enter or select the necessary parameter(s.)

# ■ Command Delete

You can delete the currently highlighted command. Highlight the command that you want to delete.

#### **How to Select**

| EDIT |

[Delete a Command]

Select [Delete a Command.] The highlighted command will be deleted and the following commands will shift upward.

# ■ **Block Delete (Command)**

**How to Select**

**EDIT** 

[Edit Block Commands] [Delete Block Steps]

Select [Delete Block Steps.] The Block Start Number entry screen will appear. Select the top command number that you want to delete.

After entering the block start number, the Block End Number entry screen will appear. Enter the last command number.

After entering the block end number, the block delete will be executed and then the screen will return to the setting screen. The following commands will shift forward as below.

1 2 3 4 5 6 7 8 9  $\rightarrow$  1 2 6 7 8 9 (command number) Block steps

# ■ **Block Move (Command)**

**How to Select**

EDIT

[Edit Block Commands] [Move Block Steps]

Select [Move Block Steps.] The Block Start Number entry screen will appear. Enter the top command number that you want to move.

After entering the block start number, the Block End Number entry screen will appear. Enter the last command number.

After entering the block end number, the Destination Number entry screen will appear. Enter the destination command number where you want to move the command block to.

After entering the destination number, the block move will be executed and then the screen will return to the setting screen.

1 2 3 4 5 6 7 8 9  $\rightarrow$  1 2 6 7 3 4 5 8 9 Block steps Destination number

### ■ **Block Copy (Command)**

**How to Select**

EDIT

[Edit Block Commands]

[Copy Block Steps]

Select [Copy Block Steps.] The Block Start Number entry screen will appear. Enter the top command number that you want to copy.

After entering the block start number, the Block End Number entry screen will appear. Enter the last command number.

After entering the block end number, the Destination Number entry screen will appear. Enter the destination command number where you want to insert the block to.

After entering the destination number, the block copy will be executed and then the screen will return to the setting screen.

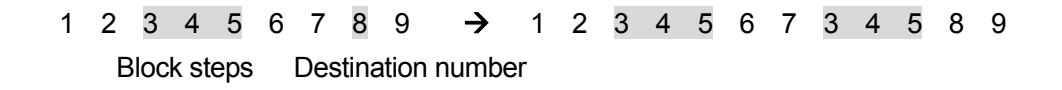

#### ■ **Editing Point Job Name**

The following explains how to enter a point job name.

This process is the same both for entering a new name and for modifying a registered name. First, go to the setting screen for the point job data.

#### **How to Select**

 EDIT [Edit Point Job Name]

Select [Edit Point Job Name] from the Edit menu. The Character entry screen will appear. (See right)

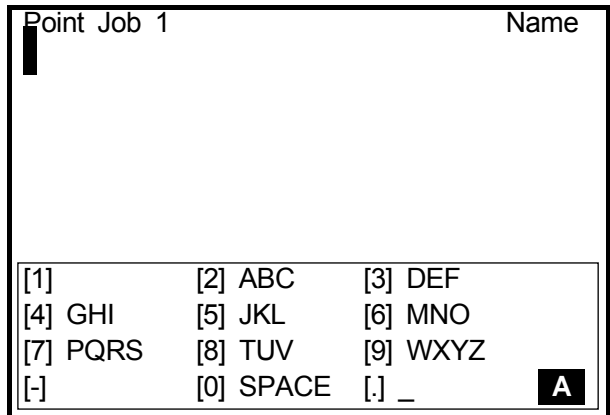

**Character Entry Screen**

Enter the desired name.

You can use 40 to 120 English letters, numbers, and symbols in combination to name the program. (In teaching pendant entry, up to 120 letters can be entered. On PC, up to 40 letters can be entered depending on what character types are used.) On the list of programs, up to 36 characters of the program name can be displayed. In Run mode or External Run mode, up to 40 characters of the program name can be displayed. (No further characters can be shown even if more characters have been entered using the teaching pendant.)

#### ■ **Import Merge**

Select [Import Merge] to display the point job number entry screen of the copy source. When a number is entered, its point job data will be placed at the end of the open point job data.

#### **How to Select**

 EDIT [Import Merge]

#### ■ Change Command Number

The desired command is displayed by specifying its number.

If there are multiple command lines, you may have to press the CURSOR  $\downarrow$  key repeatedly to

display the desired command line. The following explains how to display the designated command quickly.

First, display the setting screen for the point job data that includes the desired command.

#### **How to Select**

EDIT

[Change Command Number]

Select [Change Command Number.] The Command Number entry screen will appear. Enter the command number that you want to display.

After entering the command number, the setting screen including the entered command number will appear.

# **SEQUENCER PROGRAM**

A sequencer program is a command aggregate including logic operations which control I/O input/output signals. Sequencer programs can be executed in Run mode or External Run mode. Sequencer Program Numbers 1 to 50 can be created in Teaching mode, and 51 to 100 in Customizing mode.

To register a new sequencer program or Sequencer 1 modify a registered sequencer program, you need to bring up the setting screen.

**Display the setting screen for the 004 out #sysOut15 sequencer program that you want to modify.**

The following explains how to display the Sequencer Program setting screen. **Sequencer Program Setting Screen**

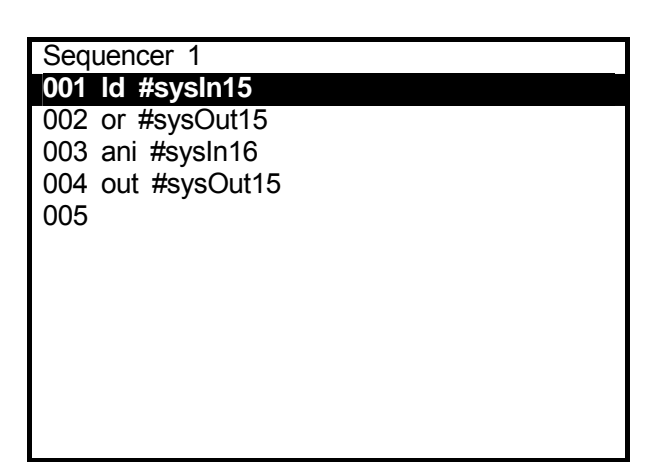

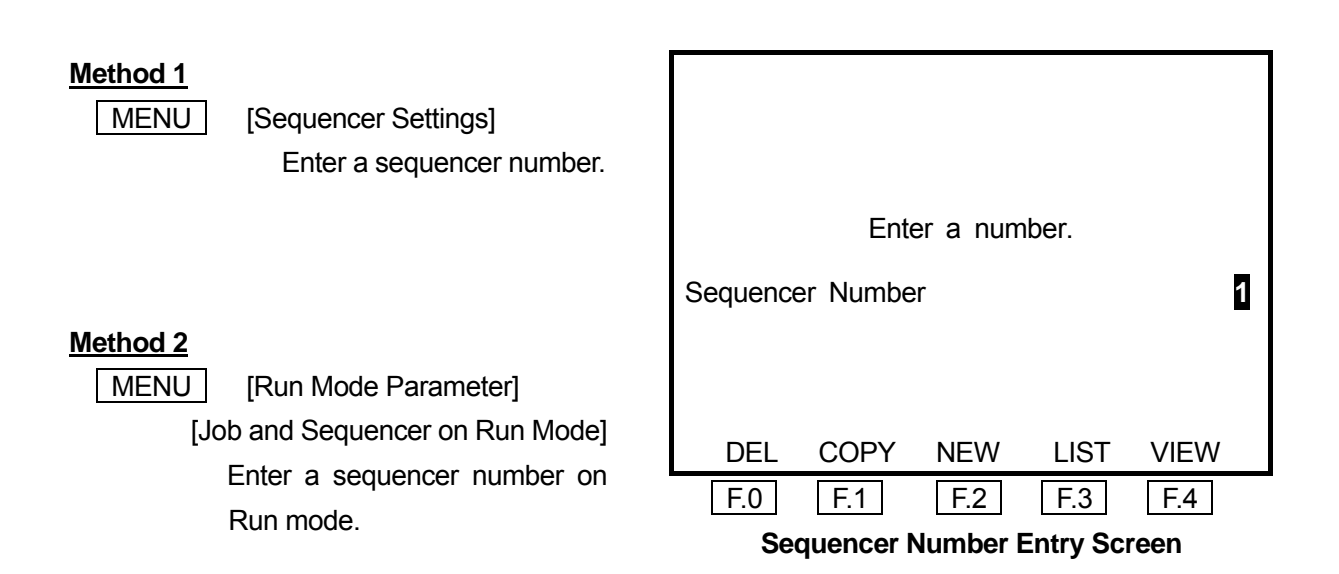

In Method 1, when a sequencer number is entered or selected from the list, the sequencer program setting screen of the entered or selected number will be displayed.

In Method 2, when the  $\boxed{F.4}$  key is pressed on the Sequencer Number on Run Mode entry screen, the sequencer program setting screen of the displayed number will be displayed.

- $F.0$  : Displays the sequencer program number entry screen. The sequencer program of the entered number will be deleted.
- $\sqrt{F.1}$  : Displays the copy source number entry screen. When a source program number and a destination program number are entered, the sequencer program of the source program will be copied to the destination program number.
- F.2 : Displays the unregistered sequencer program number list. Select a number from the list. The sequencer program setting screen for unregistered numbers will appear.
- $\boxed{F.3}$  : Displays the registered sequencer program number list. Select a number from the list. The sequencer program setting screen will appear.
- $\sqrt{F.4}$  : Displays the sequencer program setting screen of the displayed number. The contents of the program can also be modified on this screen. (This function cannot be used in Method 1.)
- Enter or edit sequence program commands in the same way as point job data. Sequencer program can be named in the same way as point job data.

To execute a registered sequencer program, enter its number under [Sequencer Program on Run Mode.] For details of the sequencer, see the "Features III" operation manual (Run Mode Parameter/Sequencer.)

| MENU | [Run Mode Parameter] [Job and Sequencer on Run Mode] [Sequencer Program on Run Mode] Enter a sequencer number.

- When Number "0" is selected, a sequencer can be set invalid (not to be executed.)
- The set sequencer can be executed when switching to Run mode or External Run mode.

# **ADDITIONAL FUNCTION DATA**

Additional function data can be called up by its number to point data. When it is called up to point data, the additional function data is set to the point. However, a point job number of some point types may not be able to be set. There are the following six types of point job data.

Point Job Numbers 1 to 50 can be created in teaching mode, and 51 to 100 in customizing mode.

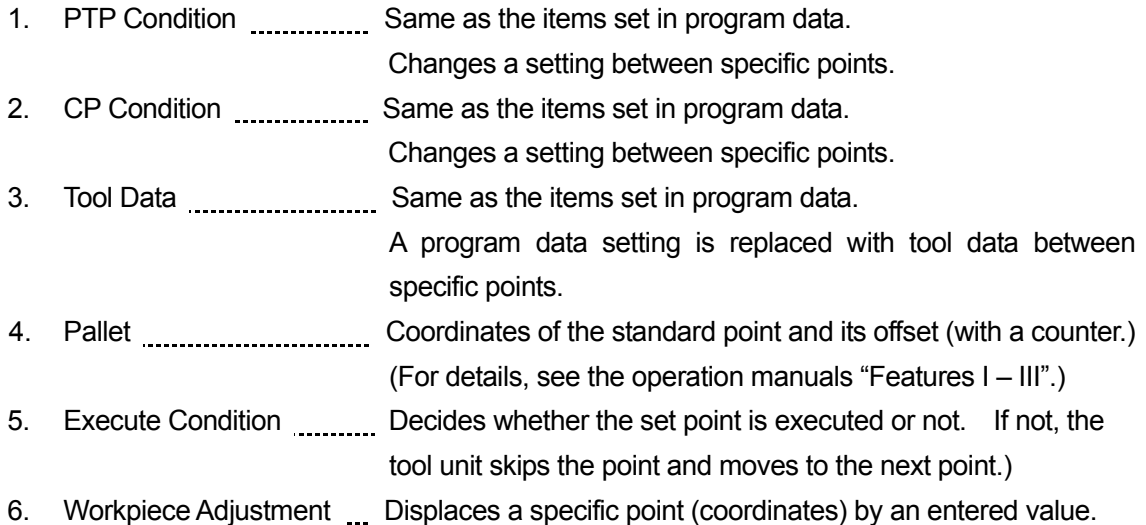

#### **Method 1**

MENU | [Additional Function Data Settings] Additional Function Type Settings (e.g. [PTP Condition Settings]) Enter an additional function number.

#### **Method 2**

On the point setting screen,

Additional Function Type Number (e.g. [PTP Condition Number])

• Highlight the last line of the point setting screen and press the CURSOR $\downarrow$  key. Point Jobs and additional function types which can be set to the point will be displayed.

In Method 1, when an additional function number is entered or selected from the list, the additional function data setting screen will be displayed.

In Method 2, when the  $\boxed{F.4}$  key is pressed on the additional function number entry screen, the additional function data setting screen of the displayed number will be displayed.

- $\boxed{F.0}$  : Displays the additional function number entry screen. The additional function of the entered number will be deleted.
- $\boxed{F.1}$  : Displays the copy source number entry screen. When a source program number and a destination program number are entered, the additional function data of the source program will be copied to the destination program number.
- F.2 : Displays the un-entered additional function number list. Select a number from the list. The additional function setting screen will appear
- F.3 : Displays the registered additional function number list. Select a number from the list. The additional function setting screen will appear
- $\boxed{F.4}$  : Displays the additional function setting screen of a number being displayed. The contents of the data can also be modified on this screen. (This function cannot be used in Method 1.)
- "Execute Condition" in additional function data have to be created by entering commands. How to enter, change, insert or delete commands is the same as point job data.
- For details of point job data, see the operation manual "Features I" (Point Teaching.)

# **TEACHING DATA COPY, DELETE, CONVERSION**

# ■ **Program List**

You can refer to the program list if you want to check a registered program and its number.

#### **How to Select**

MENU | [Teaching Data Copy, Delete, Conversion] [Program]

[Program List]

**Select [Program List.]** The registered program list will appear. Un-entered program numbers will not appear.

You can select a program from the list.

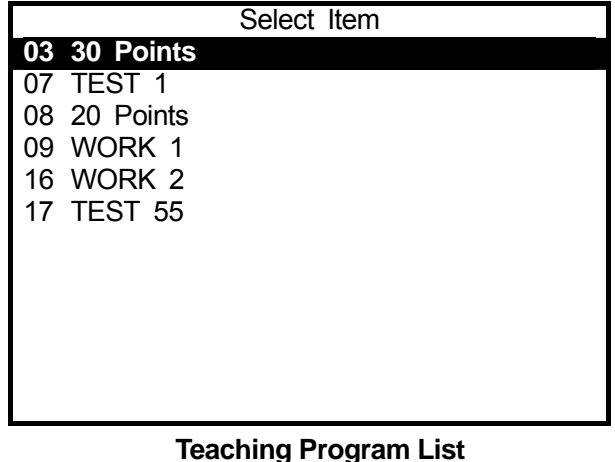

# $\bullet$  You can get the same result if you press the  $\sqrt{PRG.NO}$  key first and press the  $\sqrt{F.1}$  key next in the base condition.

# ■ **Copy**

You can copy any registered program, point data, or additional function data and modify it to create new one.

#### **How to Select**

MENU [Teaching Data Copy, Delete, Conversion] [Program] [Copy Program] [PTP Condition Data] [Copy PTP Condition Data] [CP Condition Data] [Copy CP Condition Data] [Tool Data] [Copy Tool Data] [Pallet Routine Data] [Copy Pallet Routine Data] [Workpiece Adjustment Data] [Copy Workpiece Adjustment Data] [Execute Condition Data] [Copy Execute Condition Data] [Point Job Data] [Copy Point Job Data] [Sequencer Data] [Copy Sequencer Data]

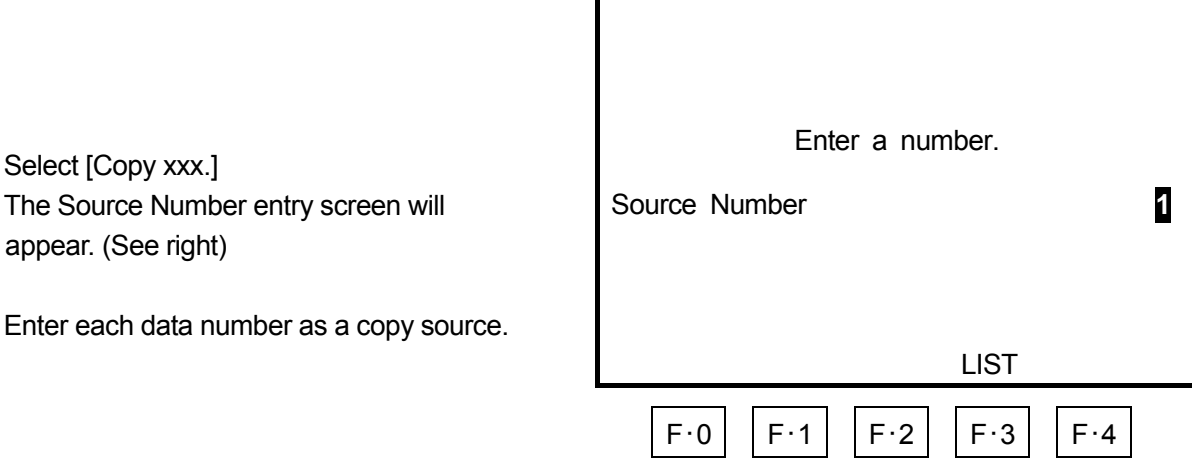

 $\bullet$  When the Source Number entry screen is displayed, press the  $\sqrt{F.3}$  key. The registered program/point job data/additional function data list will appear. You can select the desired program or data from the list.

After entering the source number, the Destination Number entry screen will appear. Enter a copy destination number.

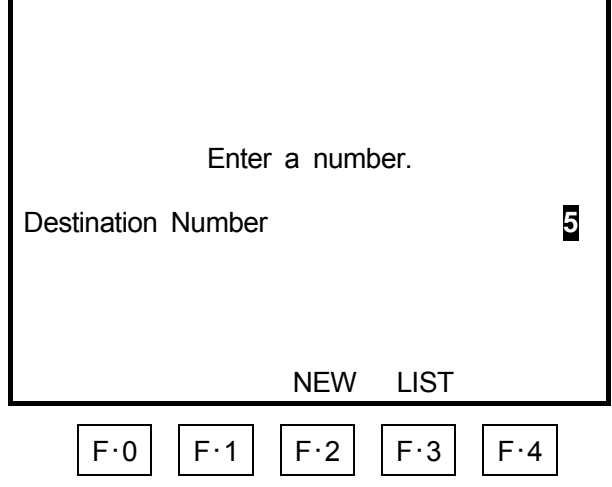

• When the Destination Number entry screen is displayed, press the  $\boxed{F.2}$  (NEW) key. The un-entered program/point job data/additional function data list will appear. To display the registered program/point job data/additional function data list, press the  $\boxed{F.3}$  (LIST) key. You can select the desired program or data from the list.

If the destination program/data already contains any data, the Copy confirmation screen will appear. If you select [YES], the data will be overwritten.

If you select [NO], the screen will return to the Copy Source entry screen.

To change only the destination number, press the  $\sqrt{|\text{ESC}|}$  key while the Copy confirmation screen is displayed. The screen will return to the previous screen (Destination Number entry screen.)

# ■ **Delete**

The following explains how to delete a program/point job data/additional function data designated by number.

#### **How to Select**

MENU [Teaching Data Copy, Delete, Conversion] [Program] [Delete Program] [PTP Condition Data] [Delete PTP Condition Data] [CP Condition Data] [Delete CP Condition Data] [Tool Data] [Delete Tool Data] [Pallet Routine Data] [Delete Pallet Routine Data] [Workpiece Adjustment Data] [Delete Workpiece Adjustment Data] [Execute Condition Data] [Delete Execute Condition Data] [Point Job Data] [Delete Point Job Data] [Sequencer Data] [Delete Sequencer Data]

Select [Delete xxx.]

The Delete Number entry screen will appear. (See right) Enter a number that you want to delete.

After entering the delete number, the Delete confirmation screen will appear. If you select [YES], the program/data delete will be executed.

If you select [NO], the screen will return to the Delete Number entry screen.

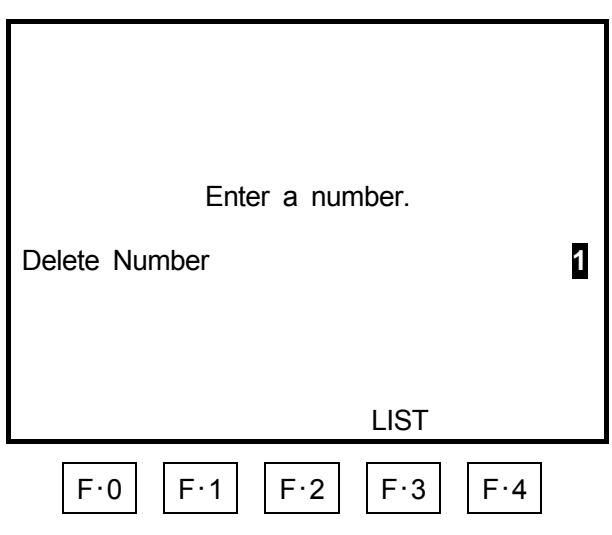

When the Delete Number entry screen is displayed, press the  $\mid$  F.1  $\mid$  key. The registered program/point job data/additional function data list will appear. You can select the desired program or data from the list.

# ■ **Change Program Number**

The following explains how to change a program number.

You can get the same result if you copy a program and then delete the source program.

#### **How to Select**

MENU [Teaching Data Copy, Delete, Conversion] [Program] [Change Program Number]

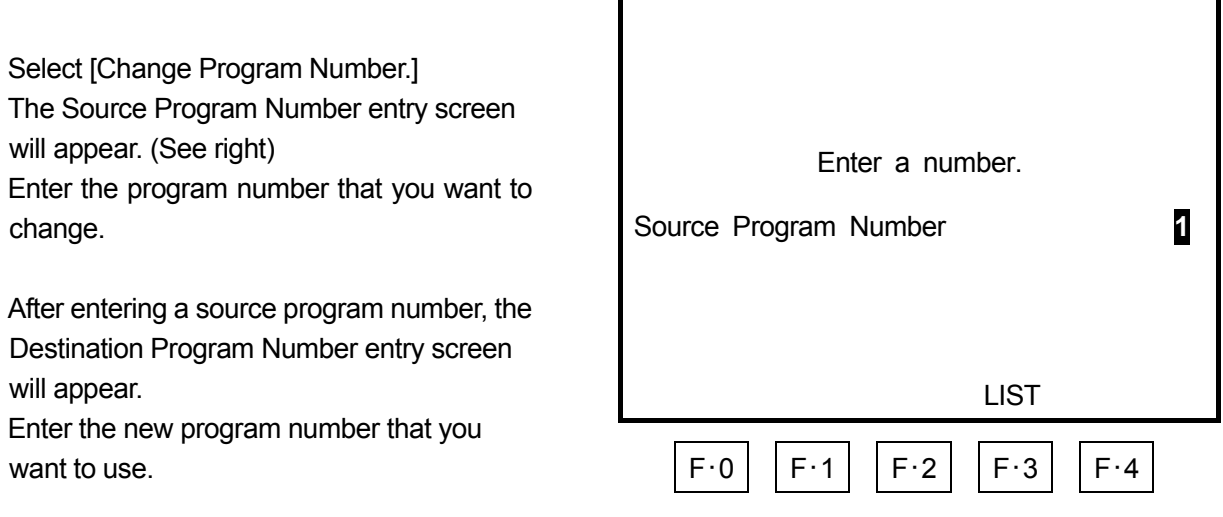

If the selected destination program already exists, the confirmation screen will appear.

If you select [YES], the program will be overwritten.

If you select [NO], the screen will return to the Source Program Number entry screen.

If you want to change only the destination program number, press the  $|ESC|$  key while the confirmation screen is displayed. The screen will return to the previous screen (Source Program Number entry screen.)

• While the Source Program Number or Destination Program Number entry screen is displayed, press the  $\boxed{F.3}$  key. The registered program list will appear. To display the un-entered program number list, press the  $\boxed{F.2}$  key when the Destination Program Number entry screen is displayed. You can select a number from the list.

# ■ **Delete All**

The following explains how to delete all the registered program/point job data/additional function data. (Additional function data will be deleted by category.)

#### **How to Select**

MENU | [Teaching Data Copy, Delete, Conversion] [Program] [Delete All Programs] [PTP Condition Data] [Delete All PTP Condition Data] [CP Condition Data] [Delete All CP Condition Data] [Tool Data] [Delete All Tool Data] [Pallet Routine Data] [Delete All Pallet Routine Data] [Workpiece Adjustment Data] [Delete All Workpiece Adjustment] [Execute Condition Data] [Delete All Execute Condition] [Point Job Data] [Delete All Point Job Data] [Sequencer Data] [Delete All Sequencer Data]

Select [Delete All xxx.] Select [Delete All xxx.] The Delete All confirmation screen will appear. (See right) If you select [YES], the selected data will be cleared.

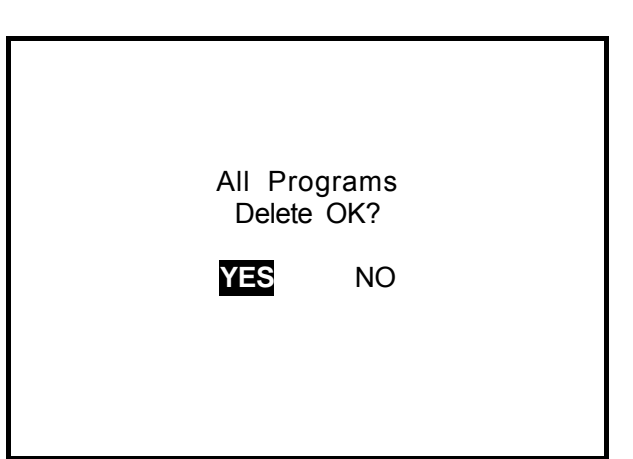

**Delete All Programs Confirmation Screen**

• Numbers larger than point job data No. 101 and additional function data No. 51 are included in the customizing data. They will not be cleared when you execute the above [Delete All] operations.

# ■ **Delete All Teaching Data**

If you execute the [Delete All Teaching Data] command, the following data will be cleared. (Common setting data and run mode parameter settings will be reset as default.)

- $\bullet$  All programs
- Point job data 1 to 100
- Additional function data (all categories) 1 to 50
- Sequencer program 1 to 50
- Condition setting data
- Common setting data
- Run mode parameter

**Note that data included in customizing data (Point Job Data 101 – 200, Additional Function Data 51 – 100, or Sequencer Program 51 – 100) will not be deleted in this operation.** 

#### **How to Select**

MENU [Teaching Data Copy, Delete, Conversion] [Delete All Teaching Data]

Select [Delete All Teaching Data.] The Delete All Teaching Data confirmation screen will appear. (See right) **All Teaching Data** Select [YES.] Delete OK?

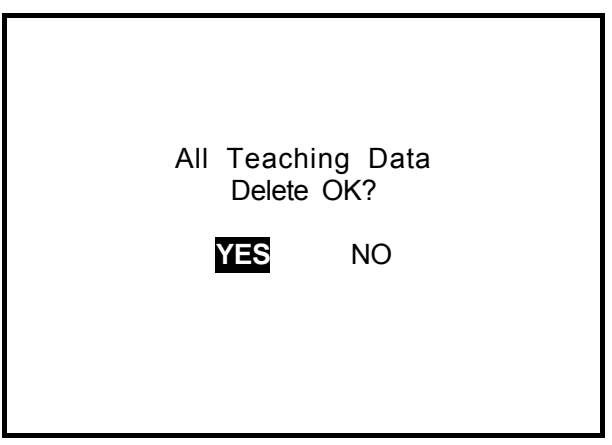

**Delete All Teaching Data Confirmation Screen**

### ■ **Reset Run Mode Parameter**

If you execute the [Reset Run Mode Parameter] command, all run mode parameter settings will be reset as default.

#### **How to Select**

MENU [Teaching Data Copy, Delete, Conversion] [Reset Run Mode Parameter] [YES] [NO]

# ■ 2-Points Position Conversion (Move, Rotate)

By designating two points of the conversion source and the corresponding two points of the conversion destination, you can execute X, Y, and Z parallel and rotational transform ([XYZR Offset] and [Block Rotation] in the [Block Editing] menu.)

You can use this function to match the coordinates when you copy the teaching data to several robots or read CAD data via DXF file.

#### **How to Select**

| MENU | [Teaching Data Copy, Delete, Conversion] [2-Points Position Conversion] [Position Setting] [Calculate Converting Amount] [Converting Data] [Display Converting Amount]

Position Setting **S1 X+125 Y+250** Select [Position Setting.] The Contract of D1 2X+140 Y+250 The screen shown on the right will appear.  $S2 X+0 Y+100 X+20 Y+100$ S1, S2 are the coordinates of the conversion source and D1, D2 are those after conversion. Select each item and enter the coordinates. (After selecting, the screen will return to the position entry screen.)

After entering each coordinates of S1, S2 (conversion source) and D1, D2 (after conversion), press the  $\overline{\text{ESC}}$  key.

The screen will return to the 2-Points Position Conversion menu.

Select [Calculate Converting Amount], and then [Display Converting Amount.] You can check the conversion factor.

**Select [Converting Data.]** The screen shown on the right will appear.

Select the point range that you want to convert.

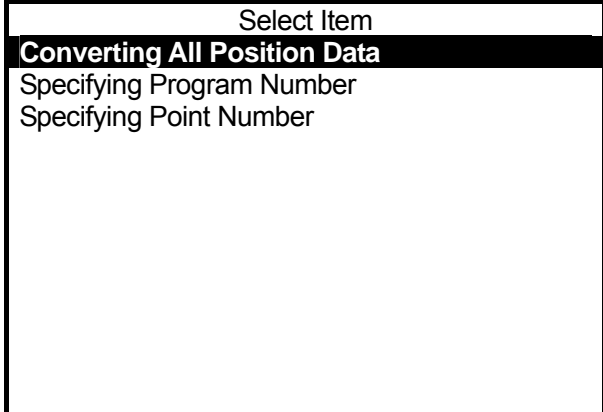

If [Converting All Position Data] is selected, the following coordinates will be converted.

- Position coordinates from Point 1 to the last point in the program (excluding the [Work Home] position coordinates)
- Position coordinates of items included in the common setting data and have coordinate values as parameters
- Robot coordinate on [Calibration] in the camera work adjustment
- Standard Mark Position (robot coordinates) in the camera work adjustment
- Coordinates of [Standard (p0)], [Row (pa)], [Column (pb)] and [Tier (pc)] in the additional function [Pallet Routine]
- Robot coordinate on [Calibration] in the camera pallet
- Standard position (robot coordinates) in the camera pallet

If [Specifying Program Number] is selected, the Program Number entry screen will appear. After entering the program number, the following coordinates will be converted.

・ Position coordinates from Point 1 to the last point in the designated program

If [Specifying Point Number] is selected, the Block Start Number entry screen will appear.

 After entering the start number, the Block End Number entry screen will appear. After entering the block start number and end number in order, the following coordinates will be converted.

・ Point Position coordinates within the designated block in the currently selected program

#### ■ **Checking Data**

When you have registered a new program or modified a registered program, be sure to execute the [Checking Data] command before running.

#### **How to Select**

**MONITOR** 

[Checking Data]

Press the MONITOR key. The Test menu will appear.

Select [Checking Data] form the Test menu. The data check in the currently selected program will be executed.

Depending on the programs, it may take a long time to check.

If no error has been detected, the screen display will be as shown on the right and return to the test menu within three seconds.

If an error is detected, a point number where the error detected and the error description will be displayed.

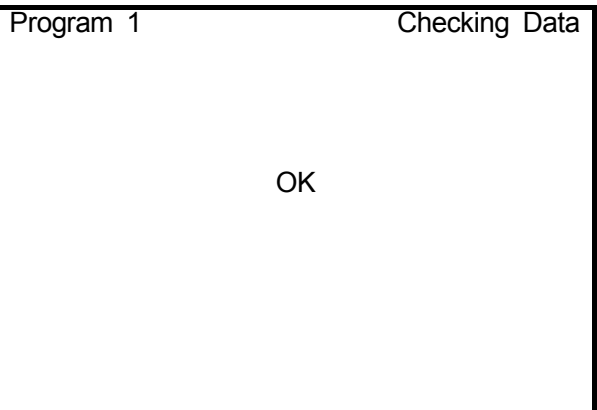

**Checking Data Result Screen** 

 $\bullet$  If an error has been detected, press any key (other than  $\boxed{\text{SHIFT}}$  and  $\boxed{\text{CTR}}$  keys) while the Checking Data result screen is displayed. The Checking Data result screen for the next error point will appear. If there are no more errors, the screen will return to the Test menu.

#### ■ **Error in Point Type**

If there is a problem in [Type] of the registered point, it will return an error and a message "Error in Point Type" will be displayed on the screen.

The following cases may cause the error. Check the point types of points around the error point.

#### **Causes of Error**

The following alignments of points highlighted with may cause a point type error.

If the error point is a PTP Point, the point type error was caused by the preceding CP Start Point. If the preceding point is a PTP Evasion Point, the error will not occur.

#### **Example**

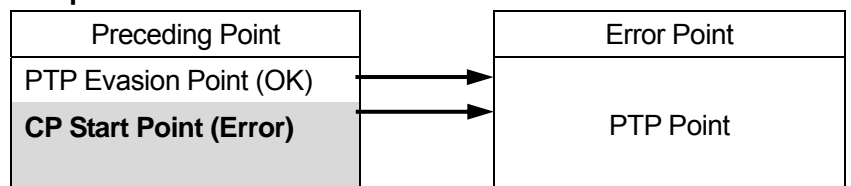

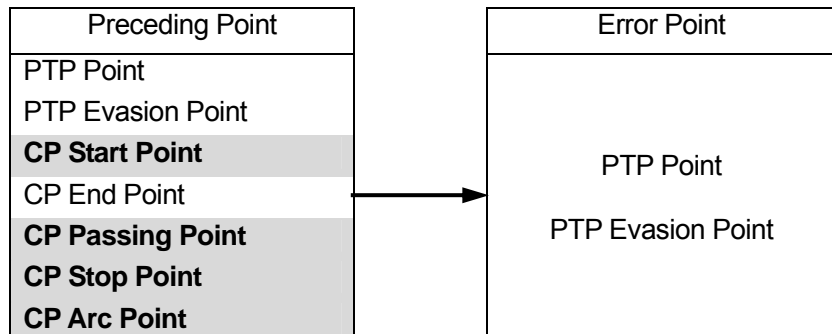

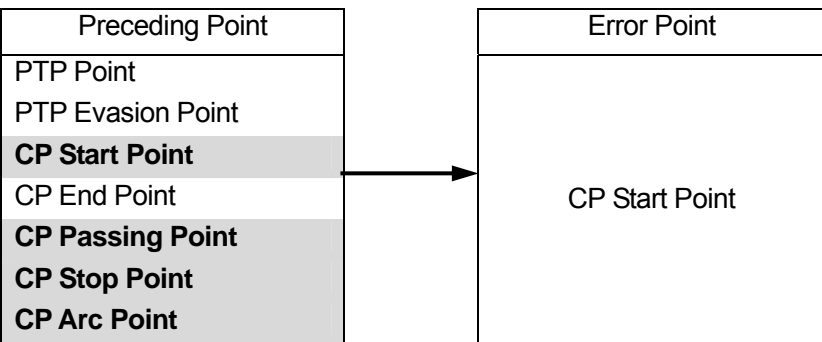

• If the CP End Point does not appear until the end of the program that contains the CP Start Point, it will return **the point type error**.

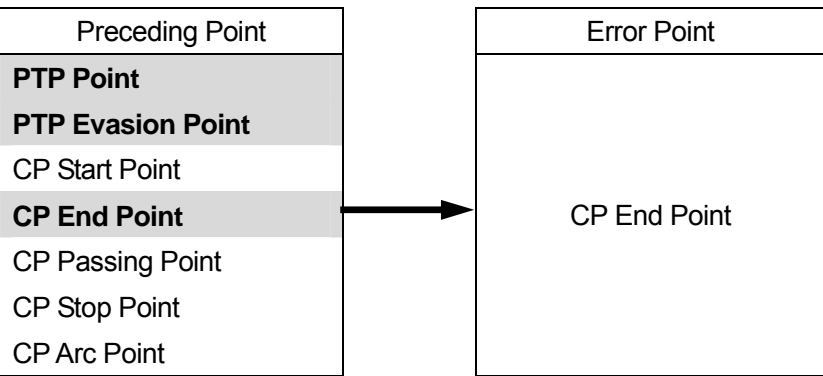

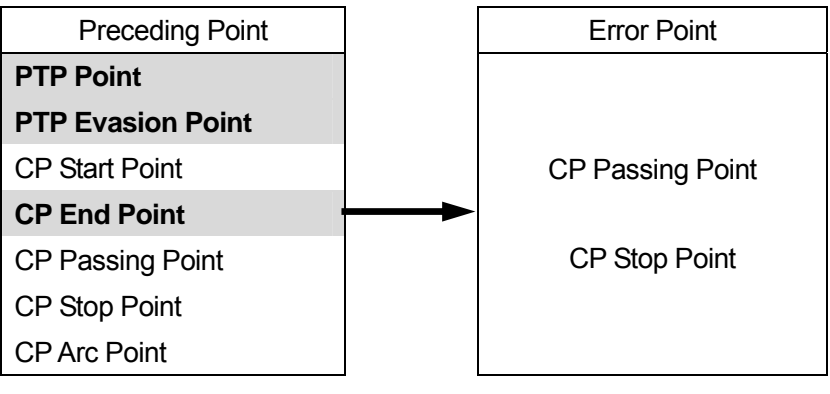

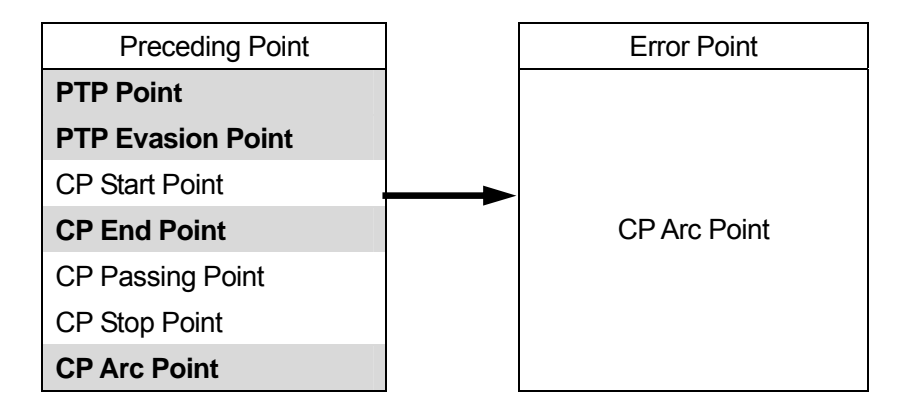

To correct the error, change the point type or insert a new point.

# ■ **Test Run**

The following explains how to execute [Test Run] to check a newly registered or modified program before actual operation.

The speed of test run is limited to 250 mm/s for your safety; however, the robot executes a one-cycle test run exactly the same way as actual operation (including the point job data and additional function data set to the point.)

Be sure to execute [Checking Data] and then [Test Run] before actual operation if you register a new program or modify a registered program.

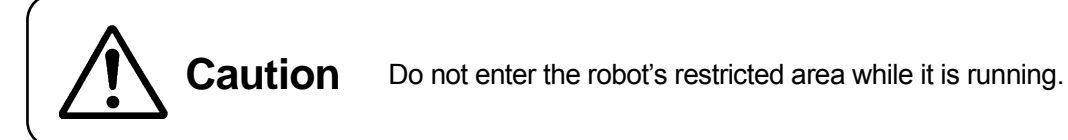

### **How to Select**

**MONITOR** [Test Run]

Select [Test Run] from the Test menu. The Test Run standby screen will appear. (See right)

Press the  $F.4$  key. The test run will start.

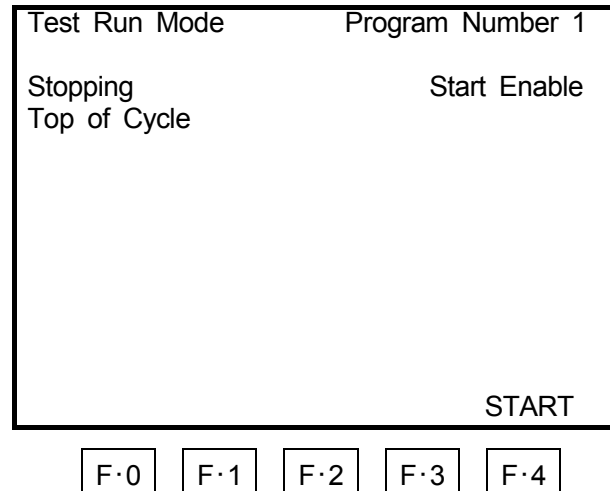

### **Test Run Standby Screen**

#### ■ "Position Is Out of Range"

If the Arm position is out of the move area limit or the moving range of the robot, it will return an error. If the checking data command is executed, a message "Position is out of range" will be displayed on the Checking Data result screen.

 $\bullet$  If the angle made by the J1 and J2 Arms exceeds plus or minus 150 degrees, it is recognized as an "out of range" error even when the J1 or J2 Axis is inside of the move area limit. If the angle made by the J1 and J2 Axes is the same as the move area limit, an "out of range" error may also occur.

The three ways to fix an error are as follows.

#### **Modifying the Move Area Limit (if the position exceeds the move area limit)**

- 1. While the base screen for the program that you want to modify is displayed, press the  $\overline{\text{MEMU}}$ key to open the menu. Select [Program Data Settings] from the menu.
- 2. Select [Move Area Limit.]
- 3. Enter a new move area limit and fix it.

#### **Modifying the Position Coordinates**

- 1. Display the setting screen for the detected error point and then select (highlight) coordinates.
- 2. Enter new coordinates.

#### **Modifying the X-Y Lefty/X-Y Righty**

The moving range is different between X-Y Righty and X-Y Lefty. Some positions exceed the moving range in the X-Y Righty; however, are within the moving range in the X-Y Lefty. In this case, modifying the X-Y Lefty/X-Y Righty is effective.

- 1. Display the setting screen for the point that you want to modify and then select coordinates.
- 2. Press the  $\vert$  F.1  $\vert$  key. The X-Y/J1-J2 selection screen will appear.
- 3. If the current setting is X-Y Lefty/X-Y Righty, select [Change to Righty (RX, RY)] or [Change to Lefty (LX, LY).]

If the current setting is J1-J2 Expression, select [Change to XY Expression.]
#### ■ **I/O Test**

#### **How to Select**

 MONITOR [I/O Test]

Select [I/O Test] from the test mode menu to display the input and output status of the I/O-SYS and I/O-1 signals.

Check that these signals are properly input

Press the  $\boxed{\text{ESC}}$  key to return to the test mode menu.

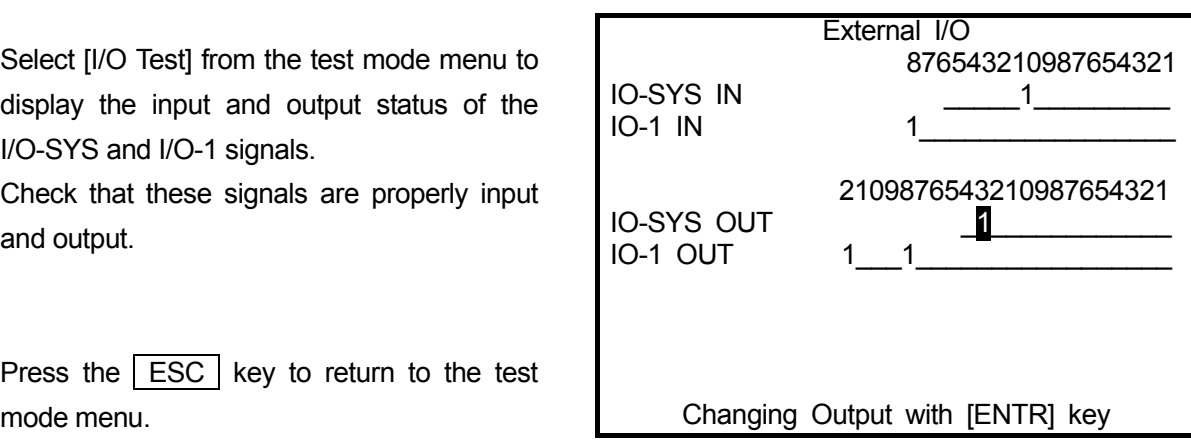

# **C & T DATA SAVE**

The following explains how to save the C & T data (customizing data and teaching data.) Be sure to save the C & T data whenever it is added or modified. Otherwise, the changes will not be saved if the power to the robot is cut off. l

### **How to Select SAVE**

If you press the **SAVE** key while in the base condition (except the Run mode), all the C & T data will be saved.

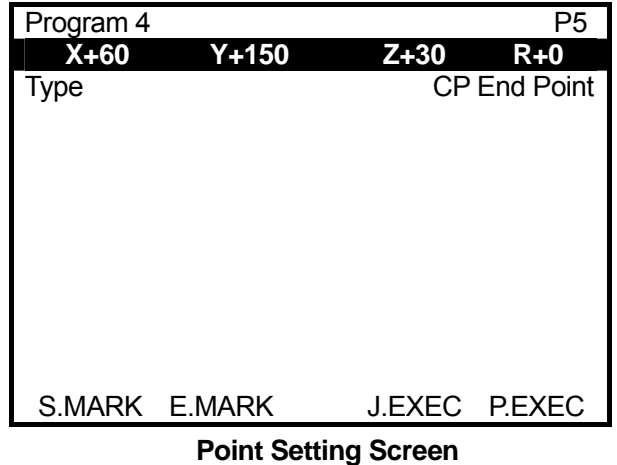

(Teaching Mode Base Screen)

- The data save is to overwrite the existing data. The saved (overwritten) data will not be restored.
- To back up C & T data, connect the robot to a PC and then create the backup file using the PC software "LR C-Points" (option) or "LR C-Points Limited Edition" (included on the operation manual CD-ROM.)

# **Warranty**

Henkel Corporation warrants, to the original Buyer for a period of one (1) year from date of delivery, that the Loctite® Equipment or System sold by it is free from defects in material and workmanship. Henkel will, at its option, replace or repair said defective parts. This warranty is subject to the following exceptions and limitations.

1. Purchaser Responsibilities – The Purchaser shall be responsible for:

-Maintenance of the equipment as outlined in the Equipment Manual for the product.

- Inventory of recommended maintenance parts established by Henkel;

-Notification to Henkel within 6-8 hours of downtime.

-Any cost of travel or transportation connected with warranty repair.

-All cost associated with investigating or correcting any failure caused by the purchaser's misuse, neglect or unauthorized alteration or repair.

-All costs attributed to accident or other factors beyond Henkel's control.

2. A thirty (30) day warranty will be extended on any items subject to normal wear, such as:

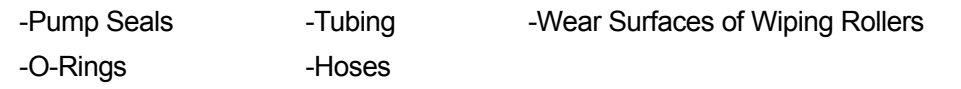

Purchased items used in Loctite® dispensing equipment are covered under warranties of their respective manufacturers and are excluded from coverage under this warranty. Typical purchased items are:

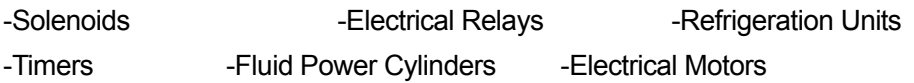

3. No warranty is extended to perishable items, such as:

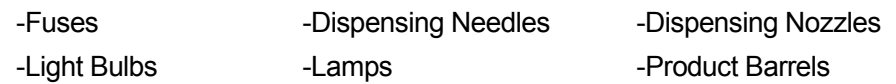

#### **Henkel reserves the right to make changes in design and/or improvements to its equipment without obligation to include these changes in any equipment previously manufactured.**

Henkel's warranty herein is in lieu of and excludes all other warranties of Henkel and its affiliated and related companies (hereinafter the "seller companies"), express, implied, statutory, or otherwise created under applicable law including, but not limited to, any warranty or merchantability and/or fitness for a particular purpose of use. In no event shall the seller and/or the seller companies be liable for any direct, indirect, special, incidental or consequential damages, including, but not limited to, loss of profits. In addition, this warranty shall not apply to any products, which have been subjected to abuse, misuse, improper installation, improper maintenance or operation, electrical failure or abnormal conditions; and to products, which have been tampered with, altered, modified, repaired or reworked by anyone not approved by seller. Buyer's sole and exclusive remedy under this warranty shall be limited to, at seller's discretion, the replacement or repair of any defective product or part thereof, or a refund of the purchase price paid by for the product in exchange for buyer's return of the product to seller, free and clear of any and all liens and encumbrances of any nature.

### **HENKEL CORPORATION 1001 Trout Brook Crossing Rocky Hill, CT 06067 1-800 LOCTITE Tel: 800-562.8483 Fax: (860) 571-5465**

**The specifications of the robot or the contents of this manual may be modified without prior notice to improve its quality.** 

**No part of this manual may be reproduced in any form, including photocopying, reprinting, or translation to another language, without the prior written consent of HENKEL.** 

©**2007, Henkel Company, All rights reserved.** 

**Manual # 8901156 Teaching Pendent Operation, Dated: 09/2007**